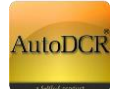

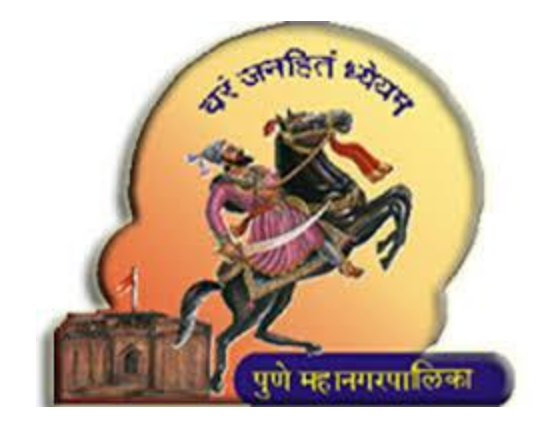

# **PUNE MUNICIPAL CORPORATION**

# **Help Manual for Building Permission**

# **Common Application Form (CAF) & NOC**

**http://www.punecorporation.org/** 

 **HELP FOR ARCHITECTS / ENGINEERS /OFFICERS**

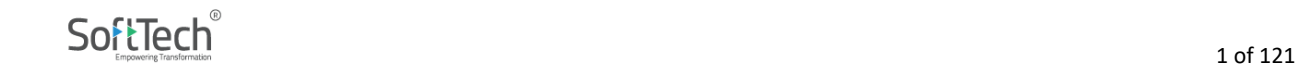

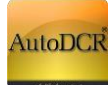

# **Index**

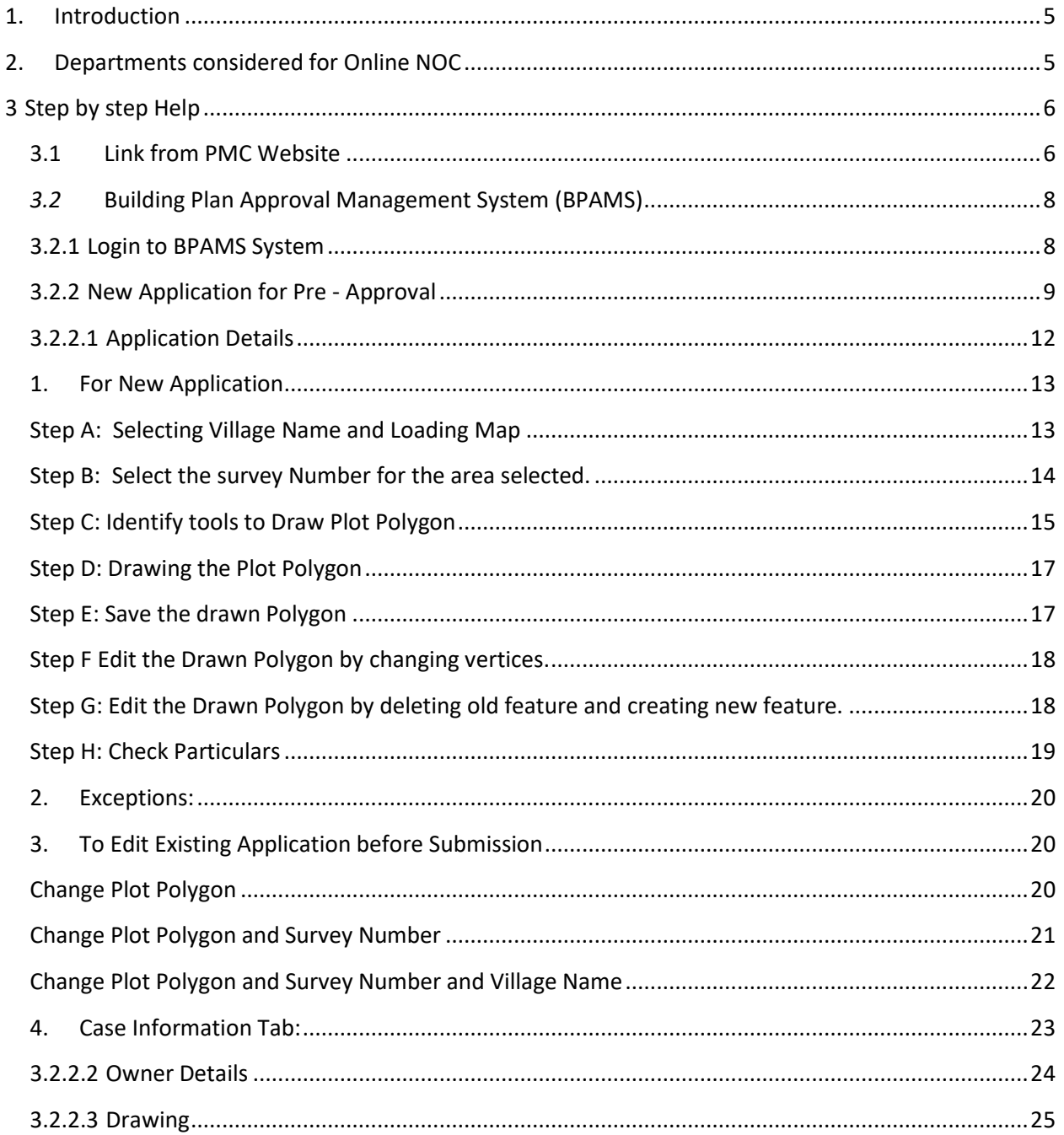

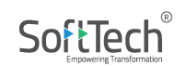

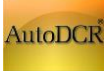

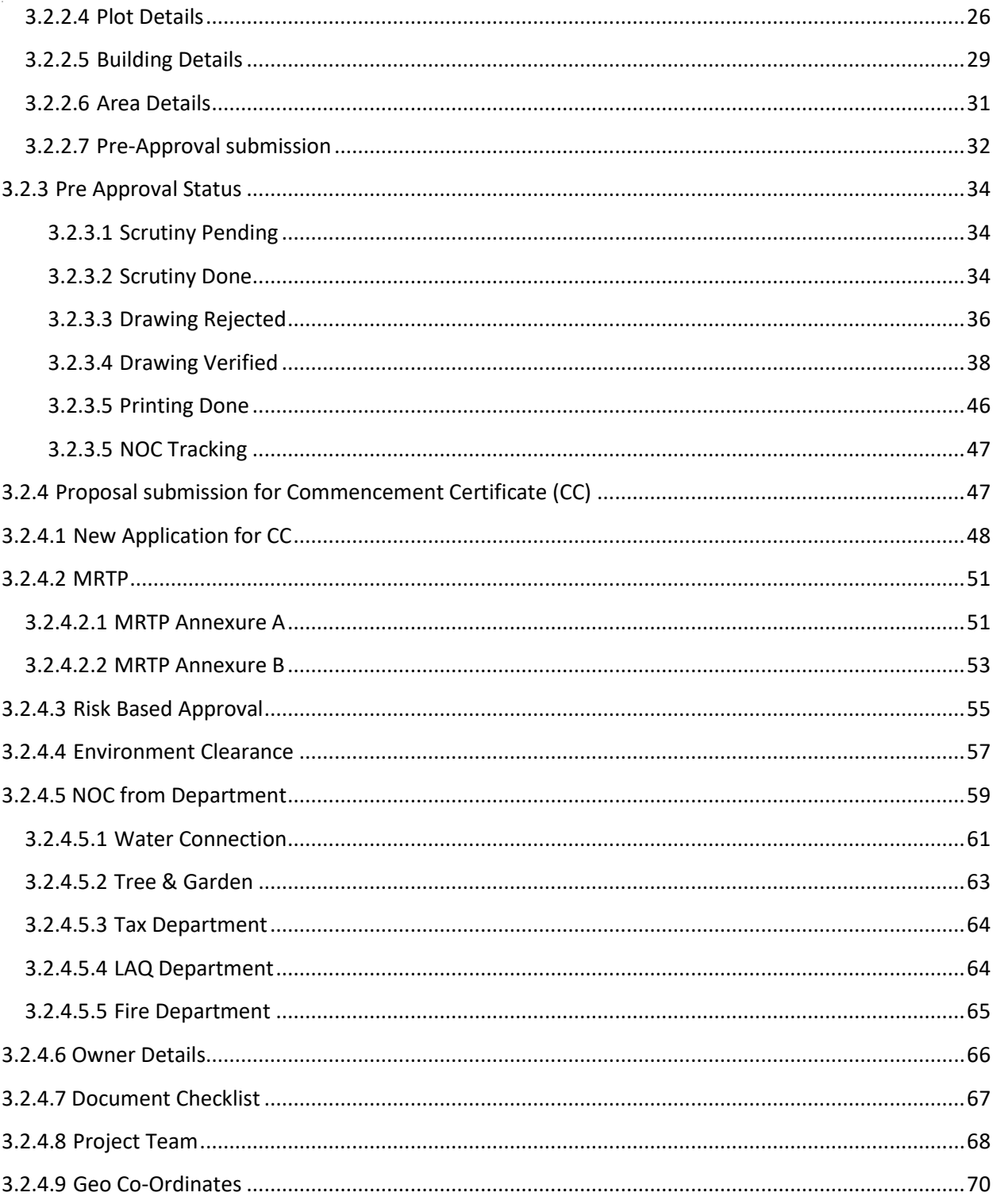

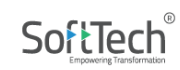

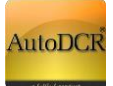

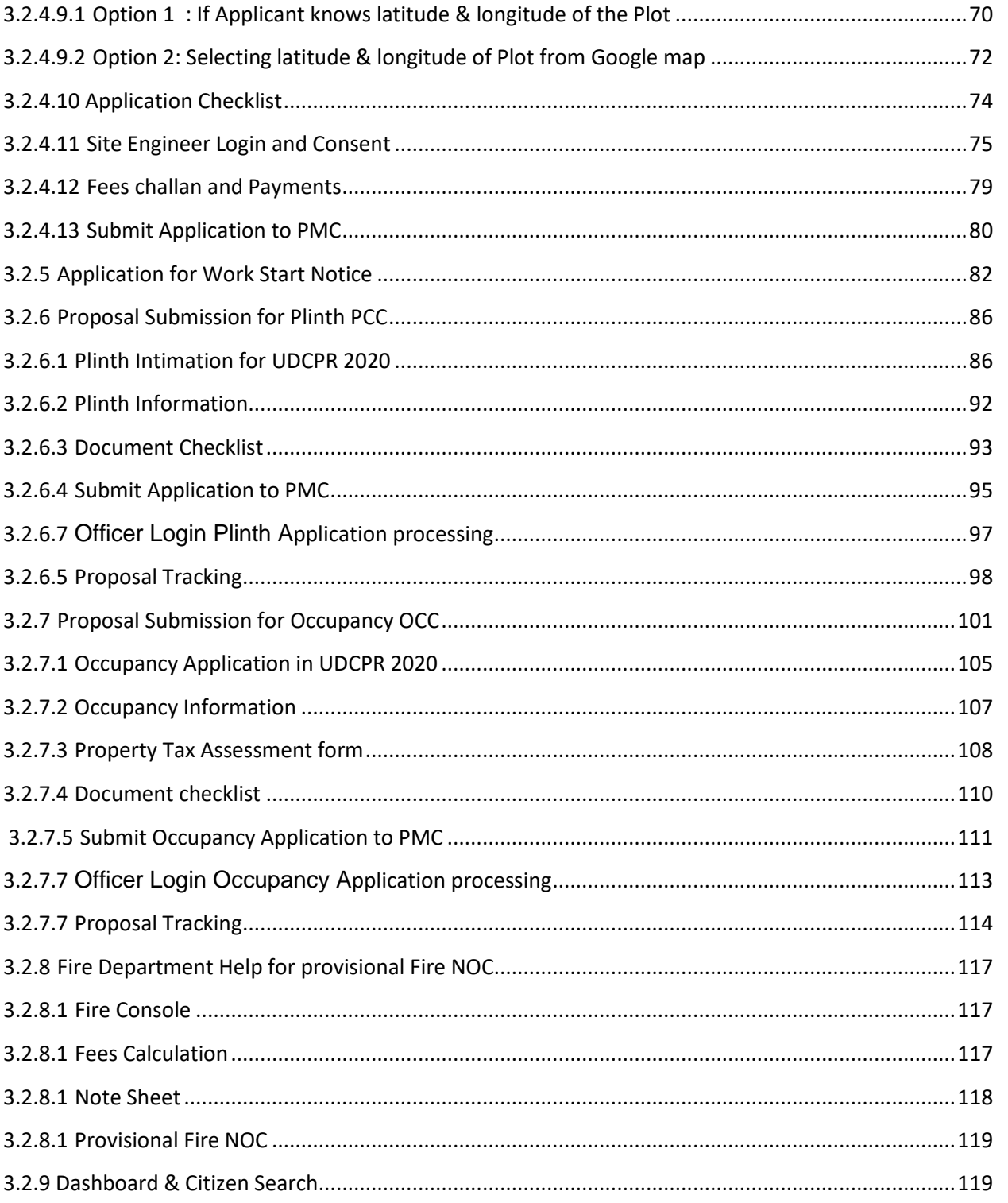

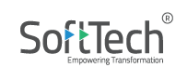

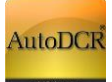

# <span id="page-4-0"></span>**1. Introduction**

The **Online clearance for the departmental NOC** is a new initiative by Pune Municipal Corporation aimed at providing better and quality citizen services and faster approvals. It will enable Architects/ Engineers to get the required NOC related to Building Permission online during submission of BP application. The process is conceptualized in such a way that respective departments for building permission will work in a parallel manner independently in order to issue Commencement certificate and NOC. The BP commencement will only be issued after the NOC from respective Departments are issued and obtained. The common application form (CAF) will be filled by Architect along with MRTP for obtaining the NOC from departments during proposal submission, Architect need not to apply for every NOC separately. The information from BP department will be shared with other departments for processing the NOC. This will help PMC in achieving better citizen services and timely approval in line of ease of doing business. **The whole submission Graphical User Interface (GUI) is revamped to accommodate the NOC submission from Architect and Engineers console, however the process of submission remain same. There is a preapproval stage followed by MRTP submission.** 

# <span id="page-4-1"></span>**2. Departments considered for Online NOC**

Following department NOC will be issued from the AutoDCR system.

# **NOC Department(s)**

- ─ Tax
- ─ Tree & Garden
- ─ Water
- $-$  LAQ.
- ─ Fire

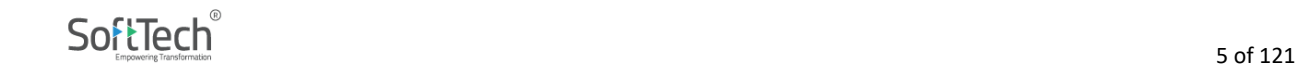

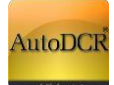

# <span id="page-5-0"></span>**3 Step by step Help**

# <span id="page-5-1"></span>**3.1 Link from PMC Website**

The link will be found in the Pune Municipal Corporation web site[-](https://pmc.gov.in/en) **<https://pmc.gov.in/en>**[.](https://pmc.gov.in/en) In Department section go to "Building Development" link, page will appear after on "Building Development" click. On Departmental Page there is "BUILDING PERMISSION ONLINE SERVICES" link listed in online services section.

By clicking on this user will direct to the login page of PMC Building Permission system.

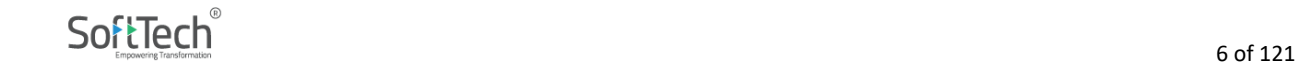

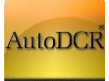

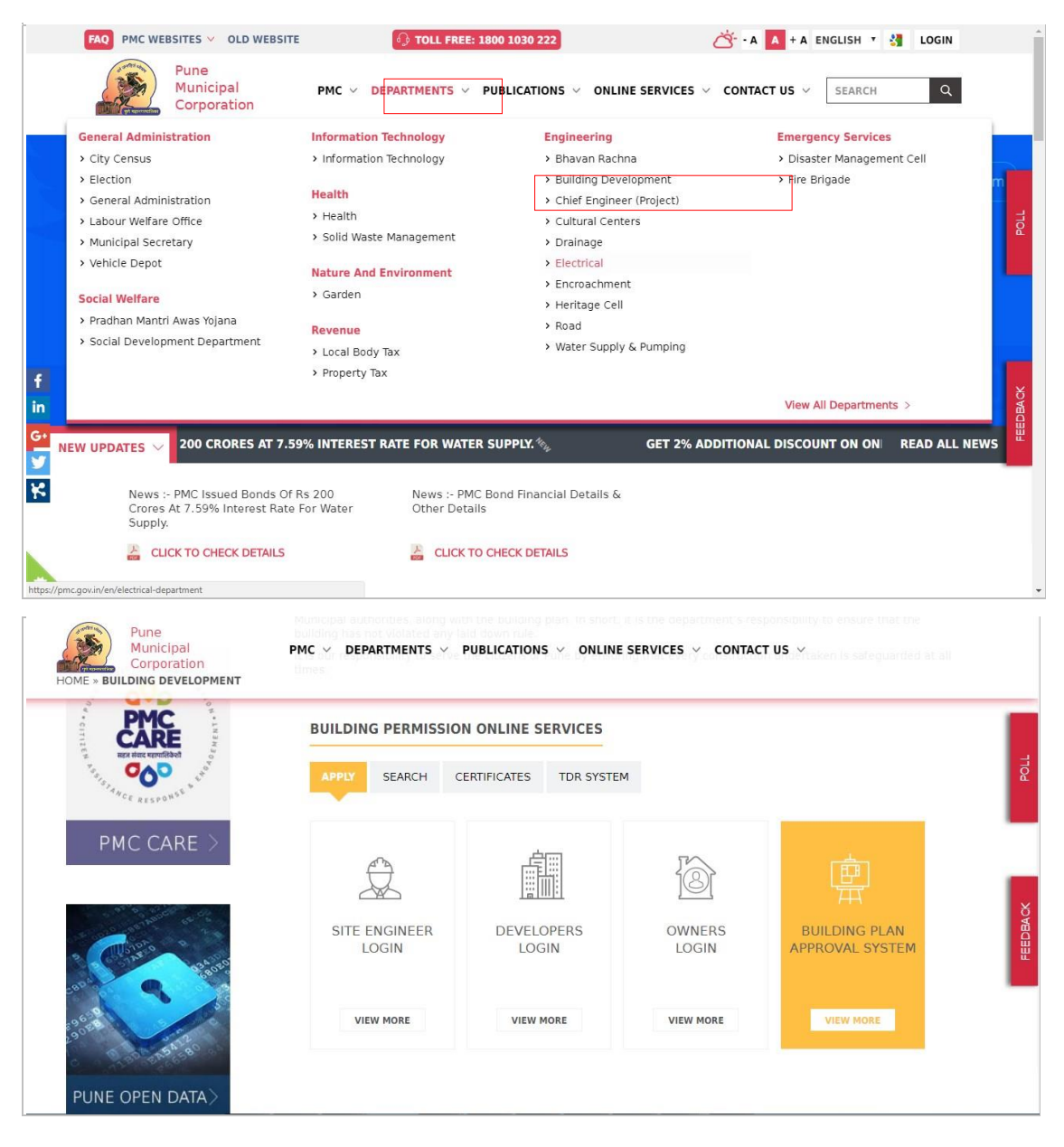

Architect/ Engineer or structural engineer can also log in to system by accessing below **link [http://118.185.27.66/SWC.Client/login.aspx](http://118.185.27.66/) OR**

**<http://autodcr.pmc.gov.in/SWC.Client/Login.aspx>**

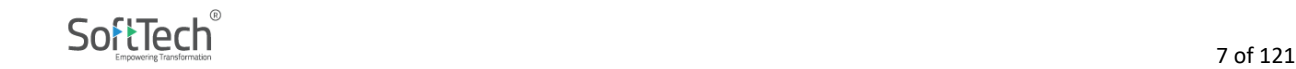

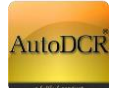

### <span id="page-7-0"></span>*3.2* **Building Plan Approval Management System (BPAMS)**

#### <span id="page-7-1"></span>**3.2.1 Login to BPAMS System**

Architect/ Engineer or structural engineer can log in to system with their existing user ID and password, on successful login user will be redirected to his / her Dashboard for managing all the ongoing / completed projects applications in AutoDCR. The bifurcated list shows the different stages of proposal approval with further breakup of each stage.

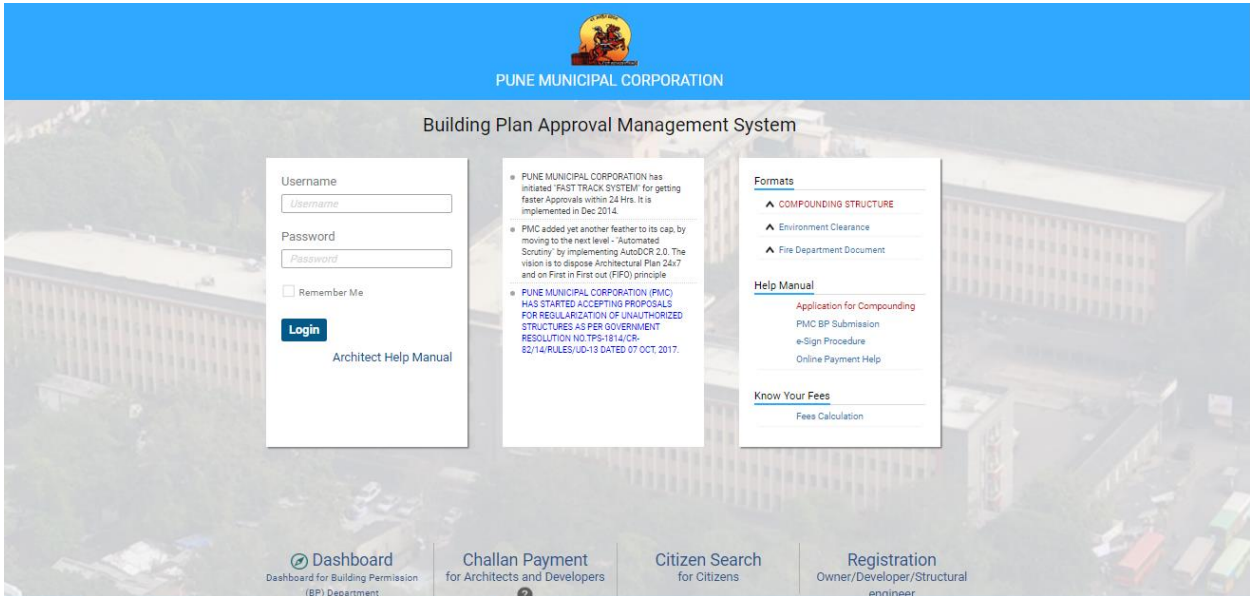

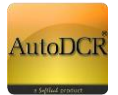

# Architect/Engineer Dashboard

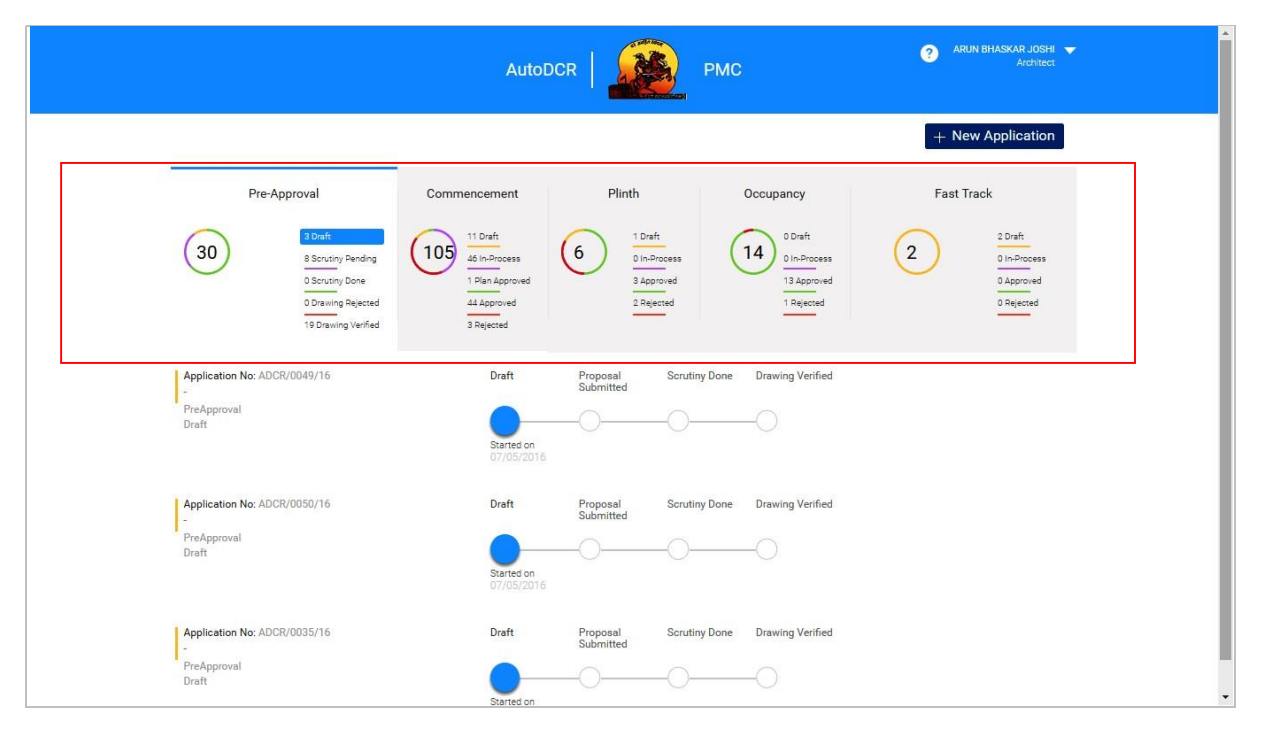

User can view all submitted proposal on this page & also know the status of proposal. The proposals are sorted on the basis of type & status.

# <span id="page-8-0"></span>**3.2.2 New Application for Pre - Approval**

As per the initiation stage i.e. the preapproval stage of proposal where basic information are filled in this Architect needs to provide Proposal drawing along with the some basic information.

The following details are required to be filled in Preapproval stage, user can go after selecting the **New Application** button or by clicking on the **ADCR No** from the dashboard if partial information is already filled.

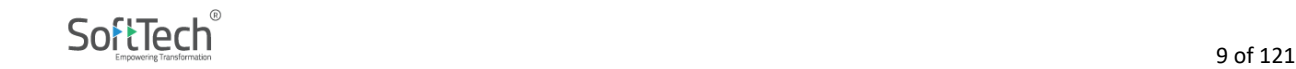

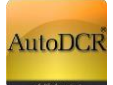

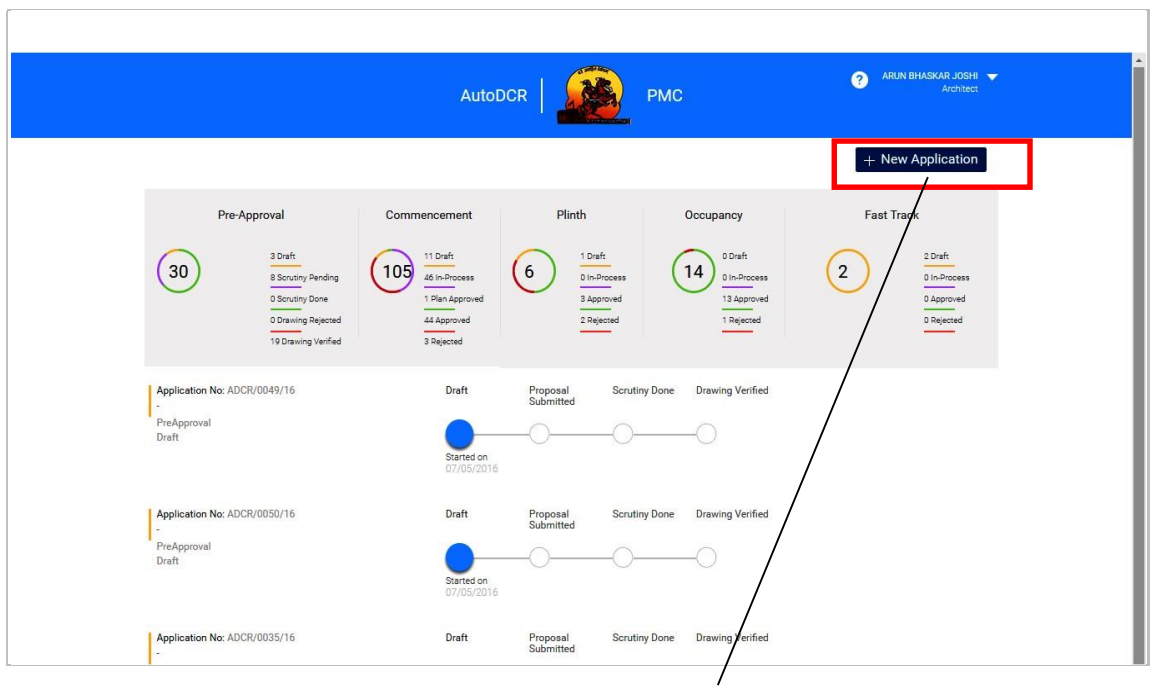

- Click On "New Application" at top of right hand side to create new proposal
- Following window will appear
	- Enter the "Project Name" in Project title field.
	- Select "Pre Approval" from " Permission Type"

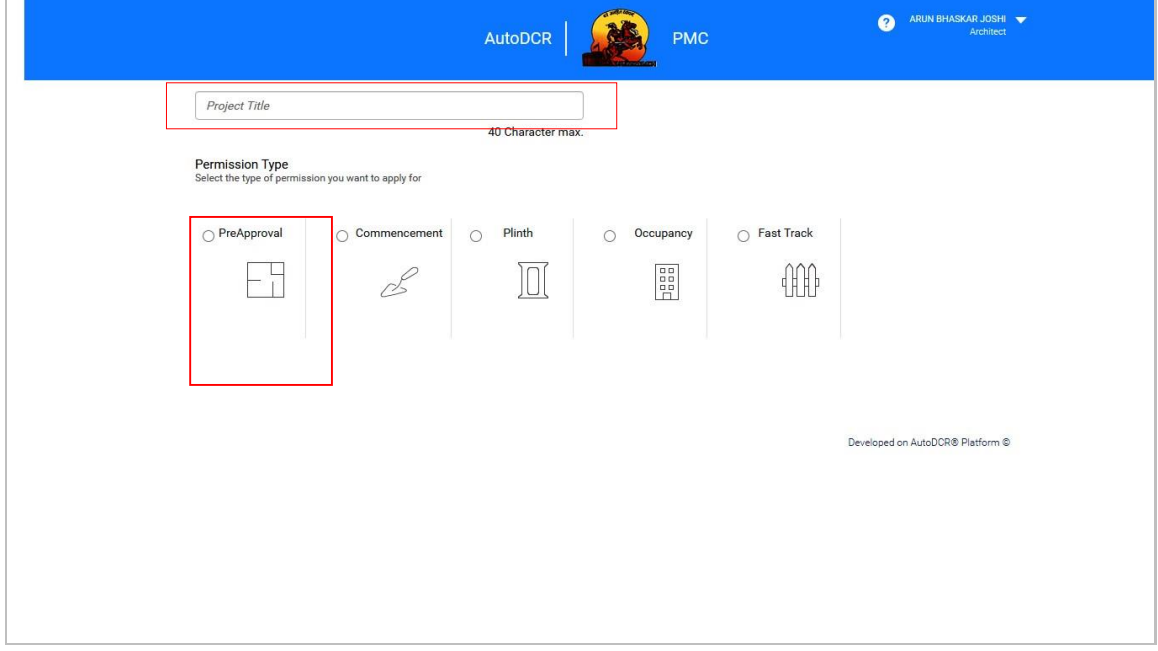

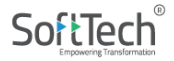

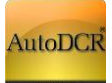

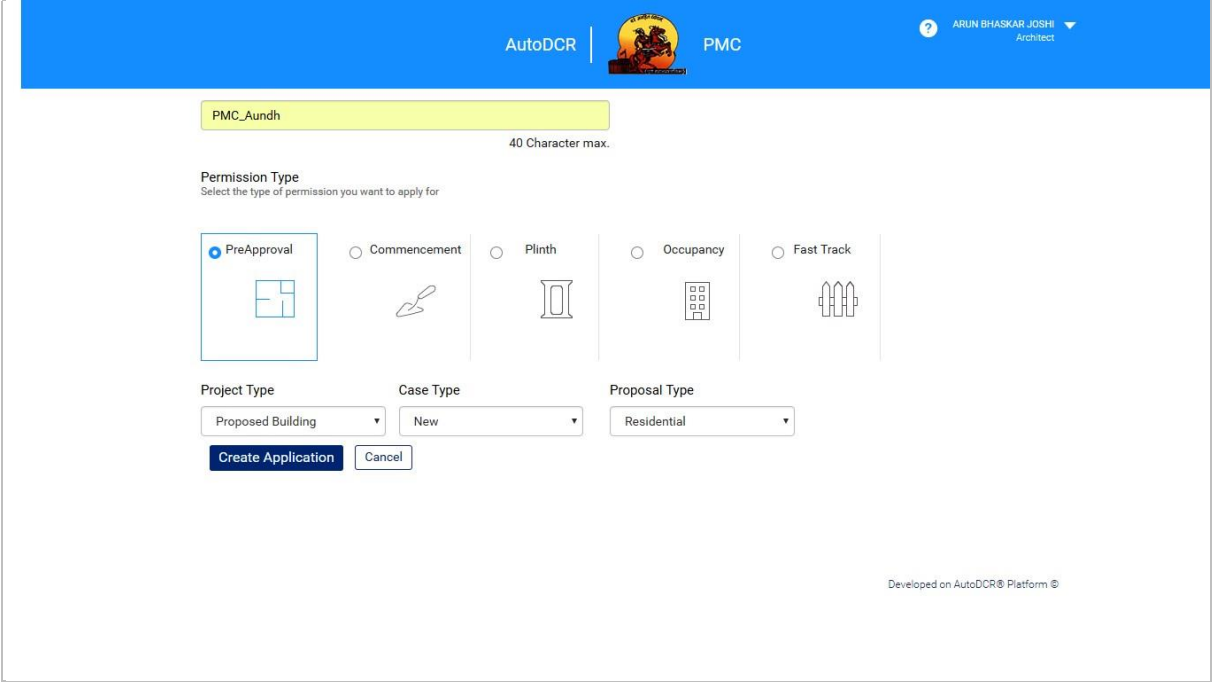

- After selecting "Preapproval user can view "**Project Type", "Case Type", "Proposal Type"** Fill the details & click on create Application. The new proposal is created with minimum information.
- The application is automatically gets saved in "Draft" mode in Preapproval section on the dashboard.
- **"ADCR number"** generated at the time of creating application keep this number in record for further reference.
- User can add the further details on clicking on the ADCR No.

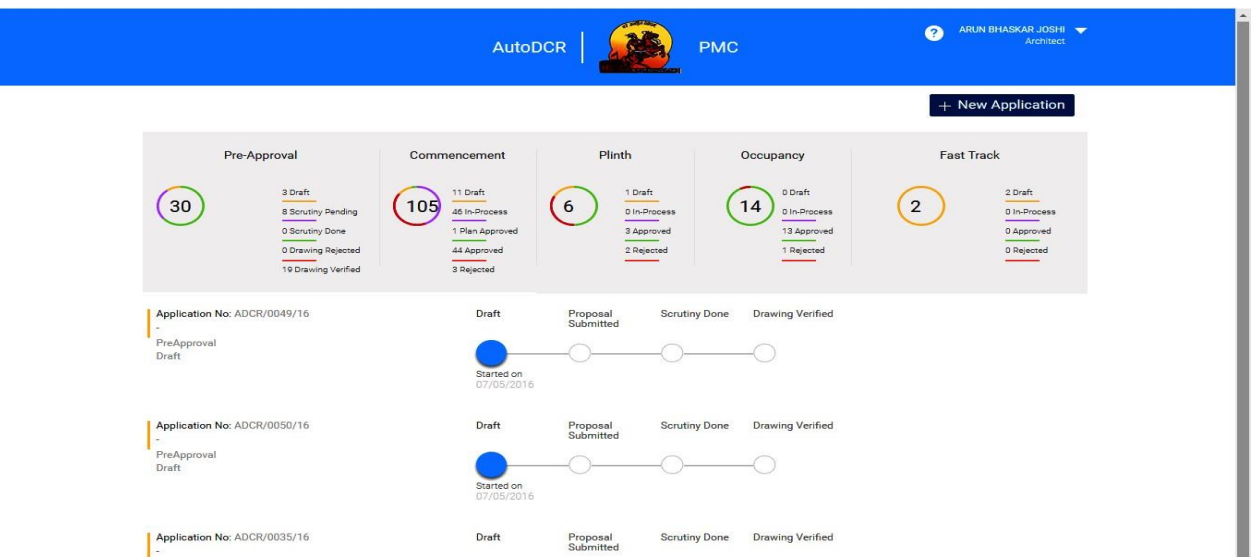

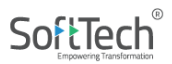

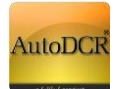

- ─**Application Details** ─Drawings
- ─Owner Details ─Plot Details
- ─Building Details ─Area Details

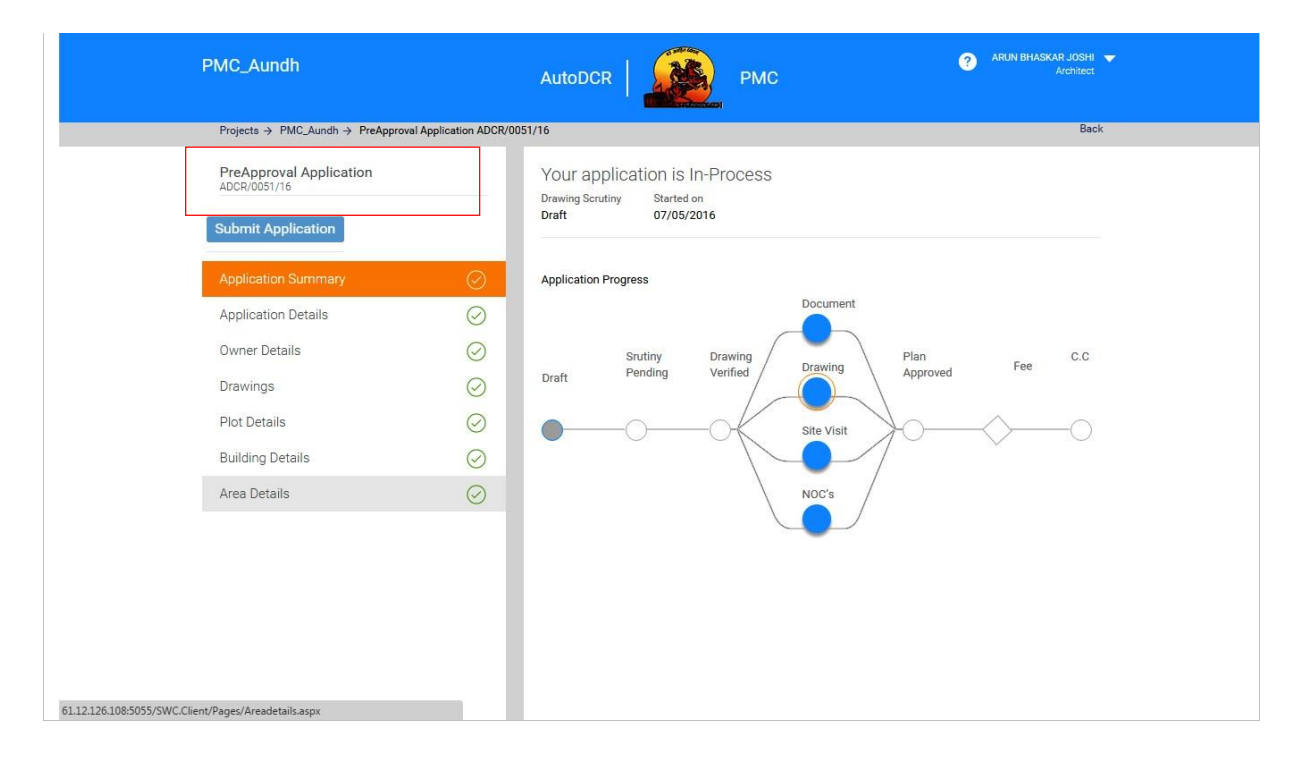

# <span id="page-11-0"></span>**3.2.2.1 Application Details**

Applicant needs to select the proposed plot on the GIS maps. Below are the steps to be followed for selecting the plot on GIS. If the proposed plot/CTS No. is not available, applicant can enter the CTS No. of the proposed plot manually and submit the application.

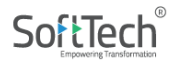

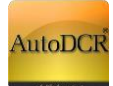

# <span id="page-12-0"></span>**1. For New Application**

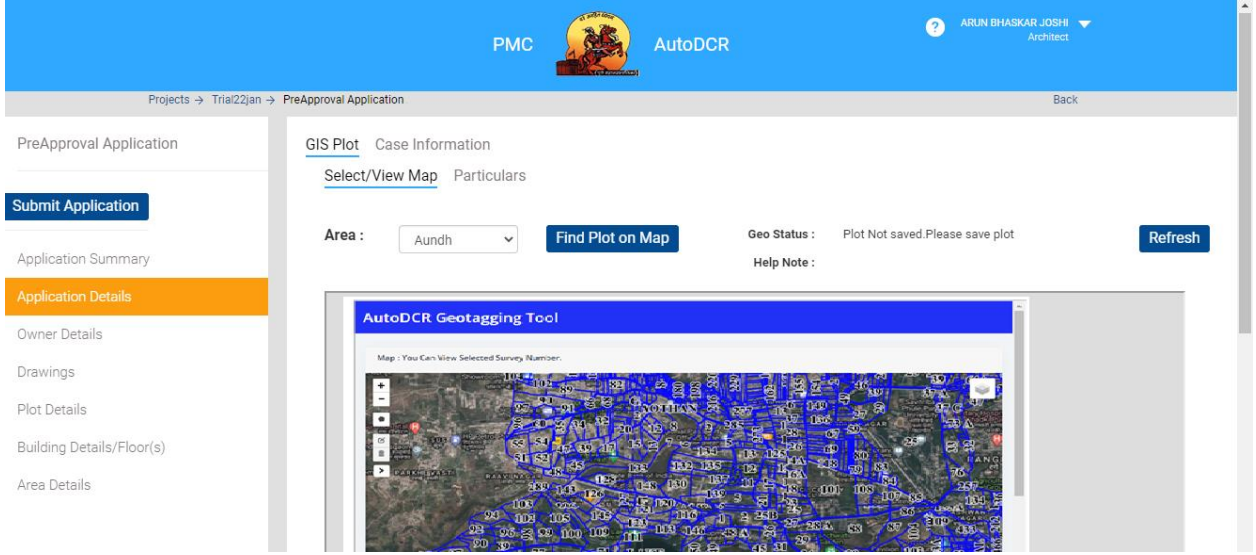

#### <span id="page-12-1"></span>**Step A: Selecting Village Name and Loading Map**

Select the Area Name and Click on the blue button "Find Plot in Map". You can also find instructions in the "help note" provided on the right. Note that the Map will not load until you click the blue button "Find Plot in Map".

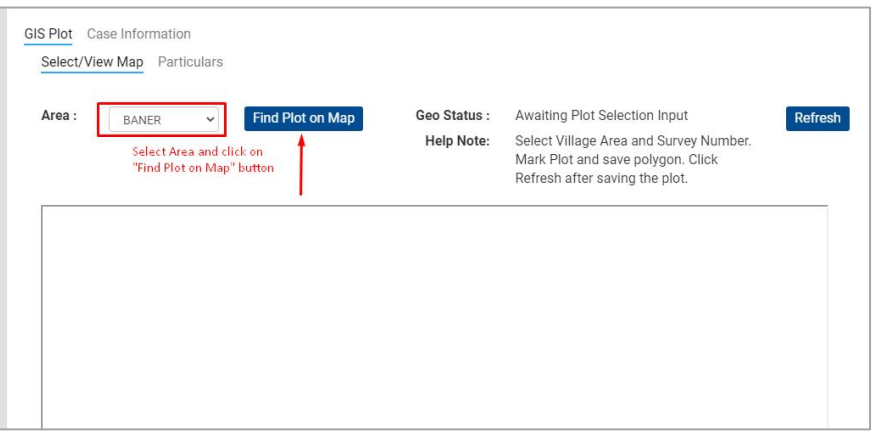

After you click the blue button "Find Plot in Map", you will see the map for that area as shown below.

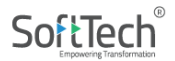

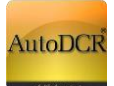

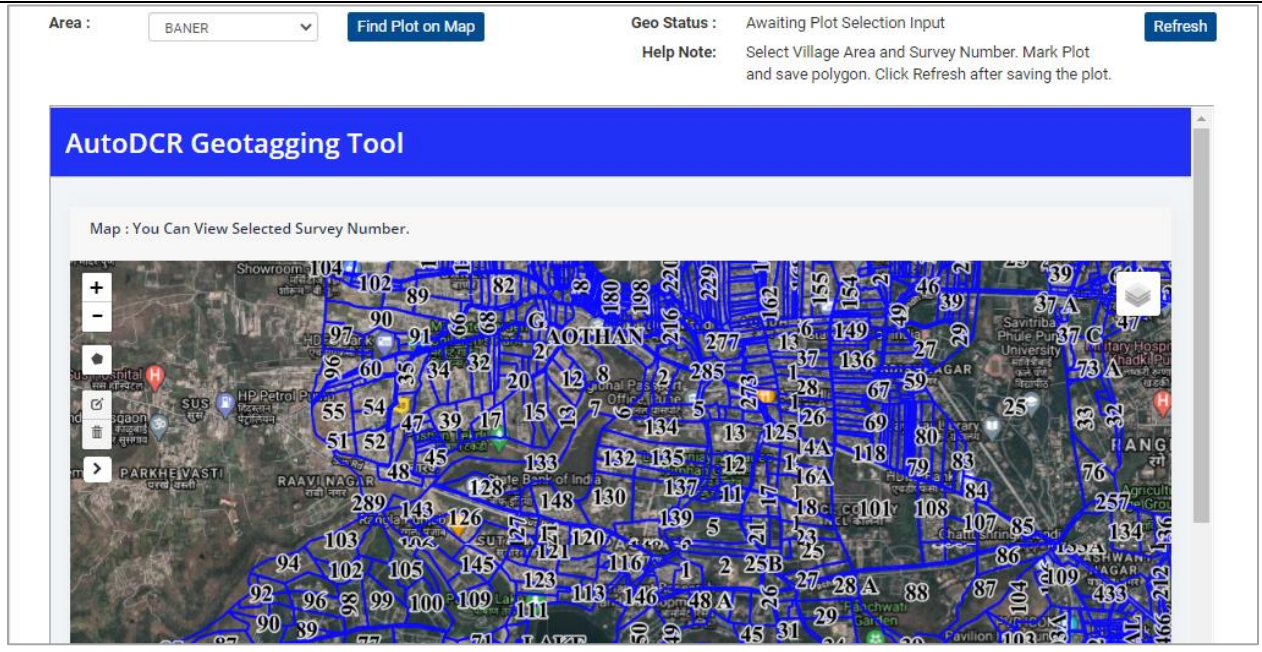

# <span id="page-13-0"></span>**Step B: Select the survey Number for the area selected.**

To add you Survey Number, click on the  $\Box$  button on the map. On clicking this button, a panel will open with the selected village are on the top. If incase the village area in the slide panel differs from the selected village area above, kindly select the village area again and click the "Find Plot on Map" Button.

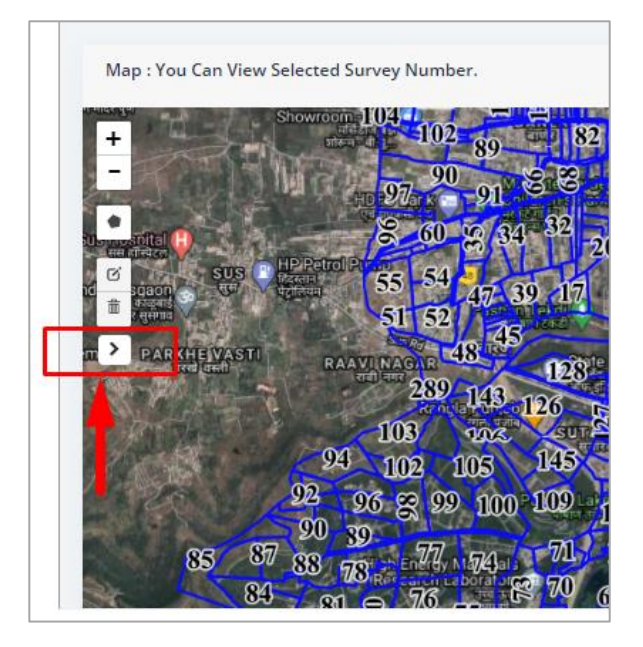

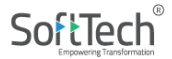

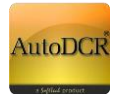

Select the survey number after you open the slide panel. After selecting the required survey number, the map will navigate to the selected survey number.

You can close the panel by clicking the  $\vert \cdot \vert$  button at the corner of the panel.

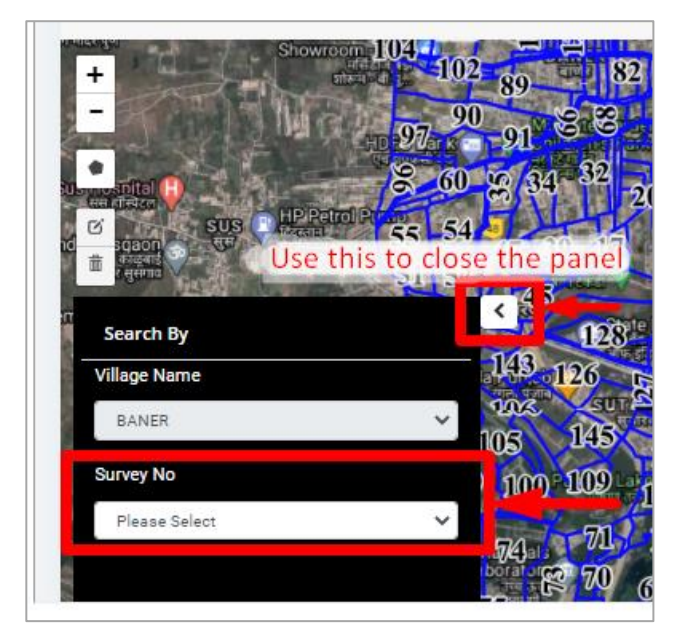

# <span id="page-14-0"></span>**Step C: Identify tools to Draw Plot Polygon**

After selecting the Survey Number, the map will zoon to the particular selected survey boundary.

Use  $\frac{+}{-}$  buttons to zoom in to the plot location.

After zooming, use the draw tool to draw the plot polygon.

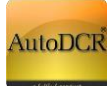

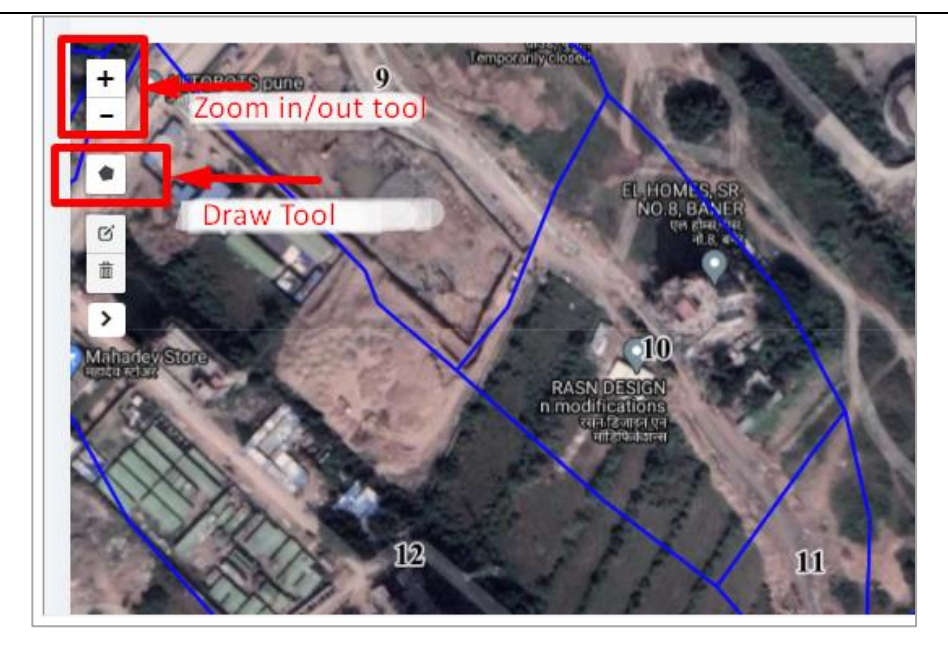

SoftTech®

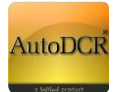

#### <span id="page-16-0"></span>**Step D: Drawing the Plot Polygon**

Select the  $\|\bullet\|$  tool to start drawing. Start drawing by clicking on the map. Join the first vertex to stop drawing. You can save a polygon only if it is closed. Draw your plot boundary precisely.

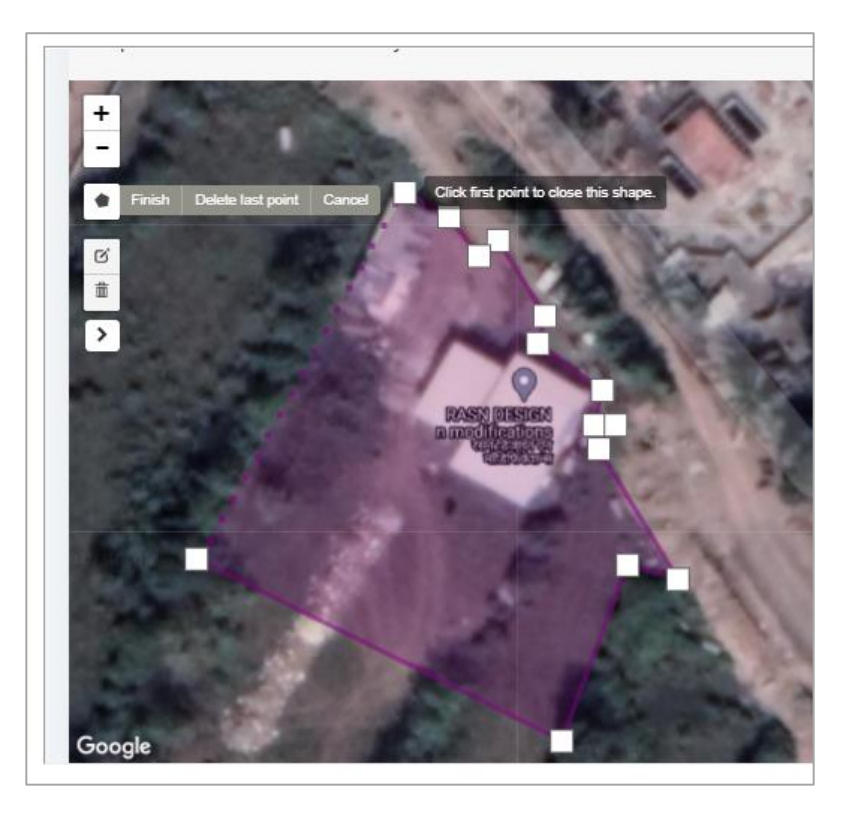

# <span id="page-16-1"></span>**Step E: Save the drawn Polygon**

On completing drawing the polygon, that is, once the polygon is closed, a blue button will appear on the left side named "Save Polygon" as shown below. On hitting the "save Button" you will get a pop up message saying "The polygon is saved successfully." Click OK and proceed.

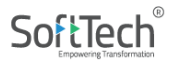

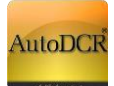

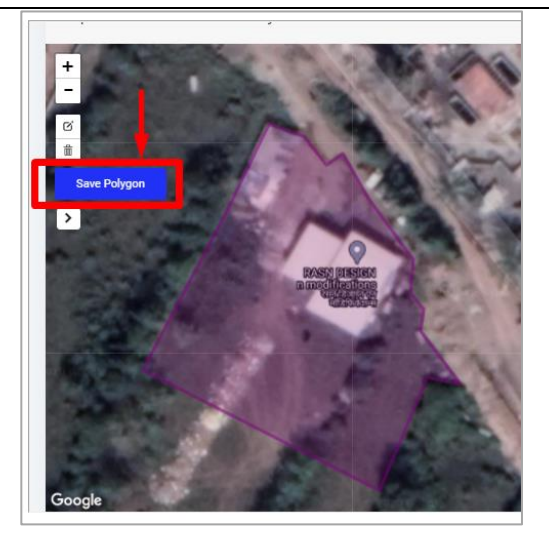

# <span id="page-17-0"></span>**Step F Edit the Drawn Polygon by changing vertices.**

If you wish to change the plot polygon by changing vertices, click on the  $\sigma$  button (edit layers). Make the required changes by dragging the vertices/markers. Click save when  $\overline{\text{done}}$ .

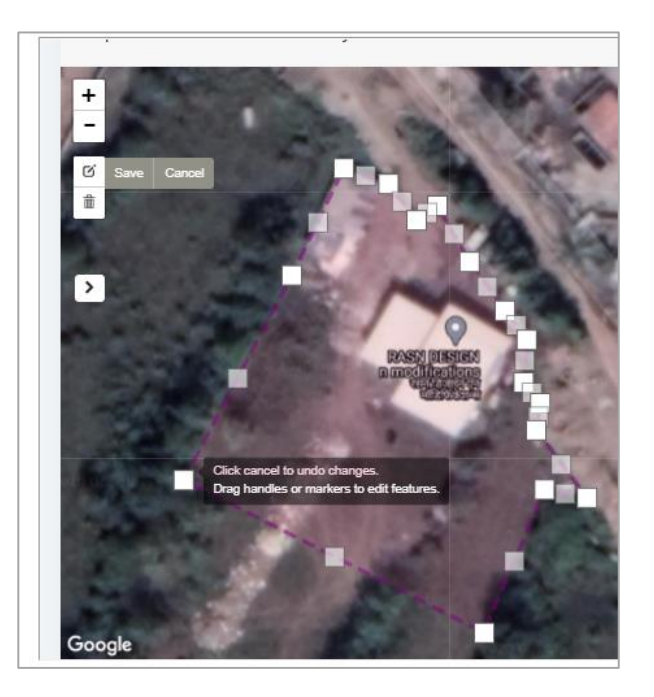

# <span id="page-17-1"></span>**Step G: Edit the Drawn Polygon by deleting old feature and creating new feature.**

If you wish to change the plot polygon by using delete, click on the  $\frac{1}{m}$  button. Select the "Clear All" option to delete entire drawing. Then start fresh by drawing new geometry by clicking the  $\left| \bullet \right|$  button. (Check Step E) Make sure you draw a new feature. If not, you may not be allowed to submit the Application.

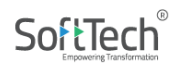

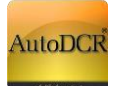

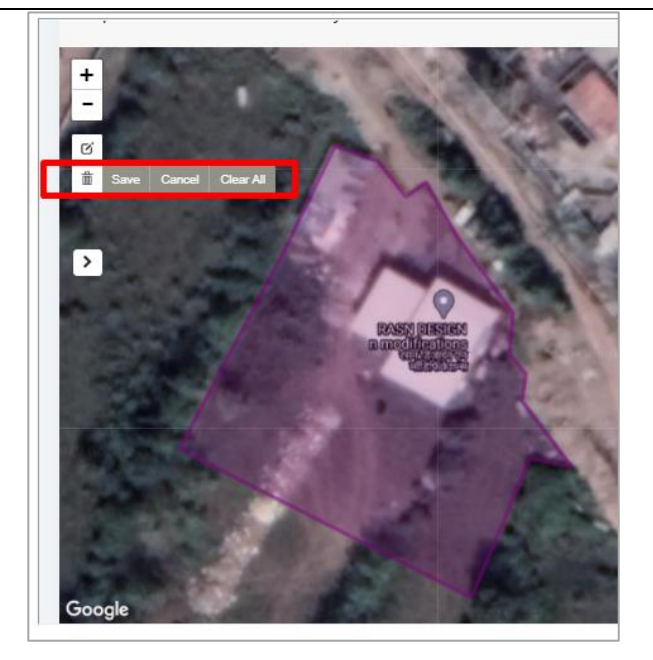

# <span id="page-18-0"></span>**Step H: Check Particulars**

After drawing your plot polygon and saving it, go to particulars Tab and check the plot information automatically derived using GIS.

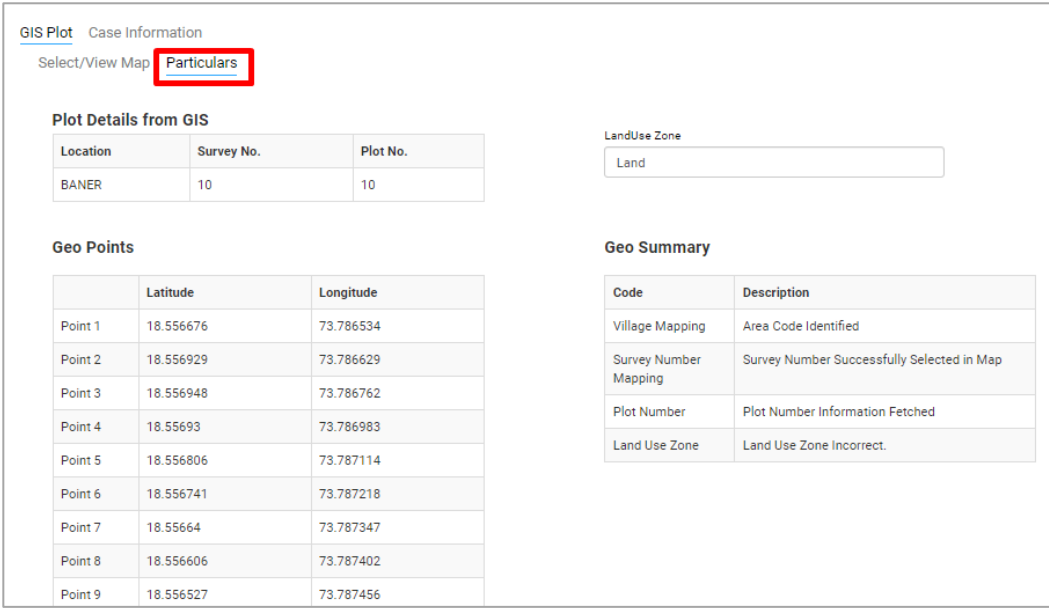

Move to Case information to fill in other required details and proceed further with the application.

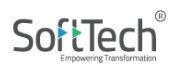

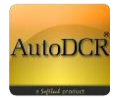

<span id="page-19-0"></span>**2. Exceptions:** 

If on selecting a Village Name, you see the below shown pop-up window, then follow as instructed below.

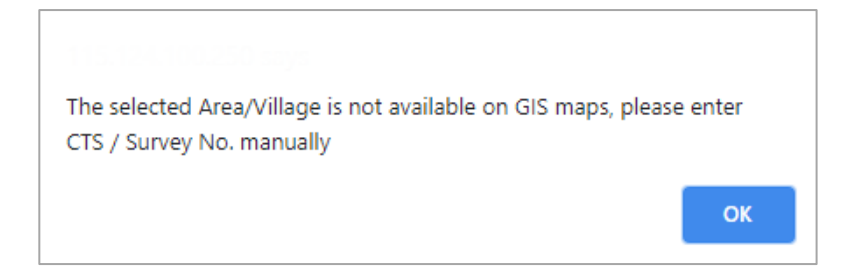

If you see this pop-up window, you will not be allowed to draw on the map. In this case, kindly click on "Case Information" Tab and fill all the details manually. Please note that if any details are not entered, you may not be allowed to submit the application.

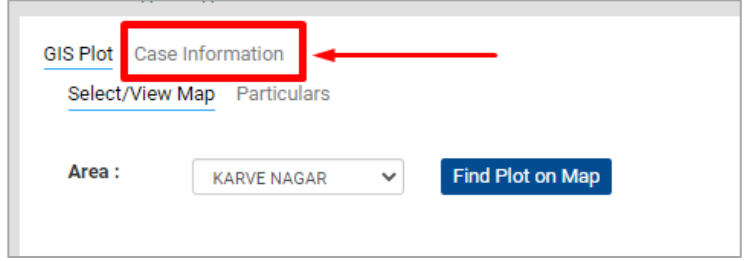

# <span id="page-19-1"></span>**3. To Edit Existing Application before Submission**

If you have already made an application and want to edit the GIS mapping of the plot polygon, you need to follow either of the two cases.

# <span id="page-19-2"></span>**Change Plot Polygon**

This is a case where only the plot polygon is to be edited. The Village name and the Survey number remain the same. In this case you may follow the steps as mentioned in **Step F**.

If you wish to draw the polygon afresh without changing the Village name and survey name, then follow instructions mentioned in Step **G**

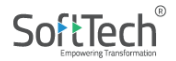

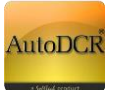

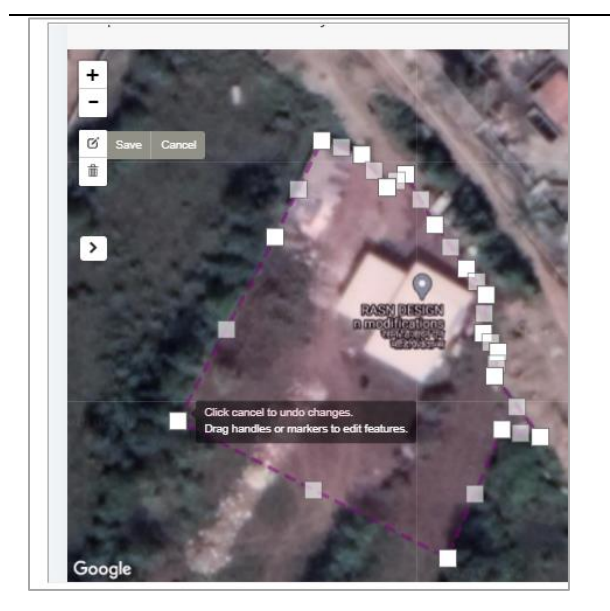

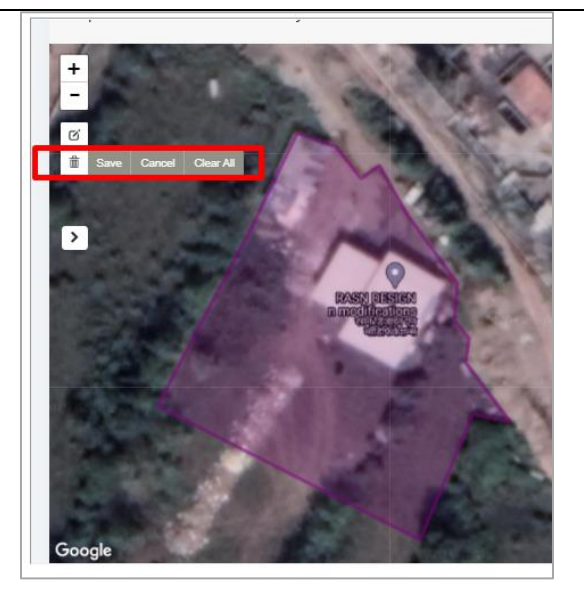

#### *Figure 1: Step E*

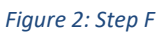

#### <span id="page-20-0"></span>**Change Plot Polygon and Survey Number**

In this case, first open the application by going to "Application Details" tab located on the left side of the page. click on the  $\vert \cdot \vert$  button on the map. On clicking this button, a panel will open with the selected village are on the top. *If incase the village area in the slide panel differs from the selected village area above, kindly select the village area again and click the "Find Plot on Map" Button.*

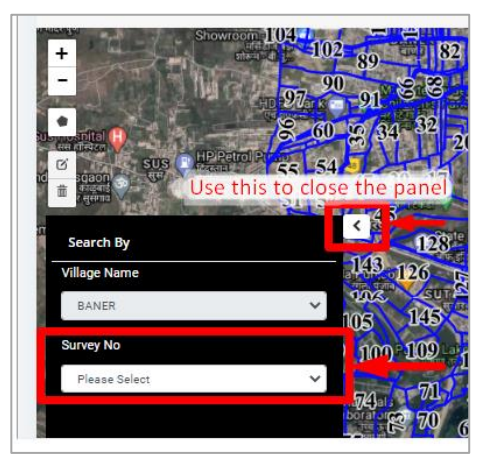

Select the new survey number from the drop down list. This may re-load the map. You may or may not see the old feature. However, you need to delete the old geometry to be able to save new feature.

Thus click on the button  $\|\mathbf{m}\|$  and select the "Clear All" option.

Then Proceed to creating new feature and saving it as shown in Step **D** and Step **E**

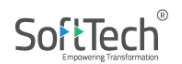

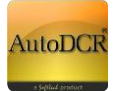

**P.s: If the old geometry is not deleted, there are chances you may not be allowed to submit the application.** 

# <span id="page-21-0"></span>**Change Plot Polygon and Survey Number and Village Name**

In this case, first open the application by going to "Application Details" tab located on the left side of the page. Select the new village number from the drop down list. Click the blue button that says "Find Plot on Map" after selecting new Village name. This will load the map. You may or may not see the old feature. However, you need to delete the old geometry to be able to save new feature.

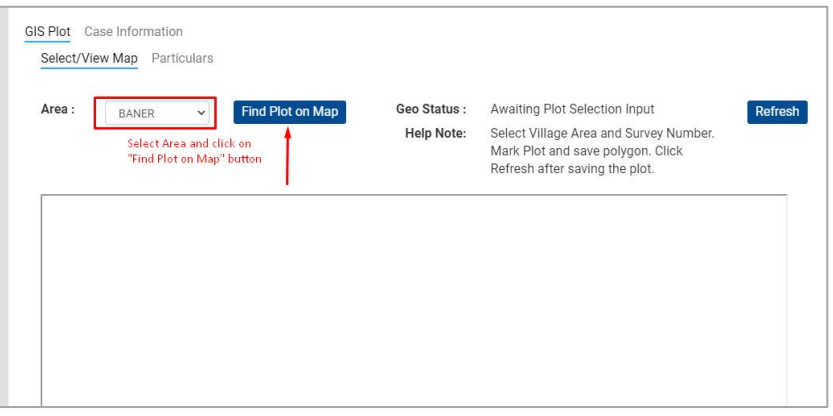

Thus click on the button  $\left|\stackrel{\pm}{\blacksquare}\right|$  and select the "Clear All" option.

Then Proceed to creating new feature and saving it as shown in Step **D** and Step **E**

**P.s: If the old geometry is not deleted, there are chances you may not be allowed to submit the application.** 

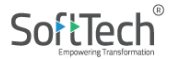

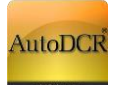

#### <span id="page-22-0"></span>**4. Case Information Tab:**

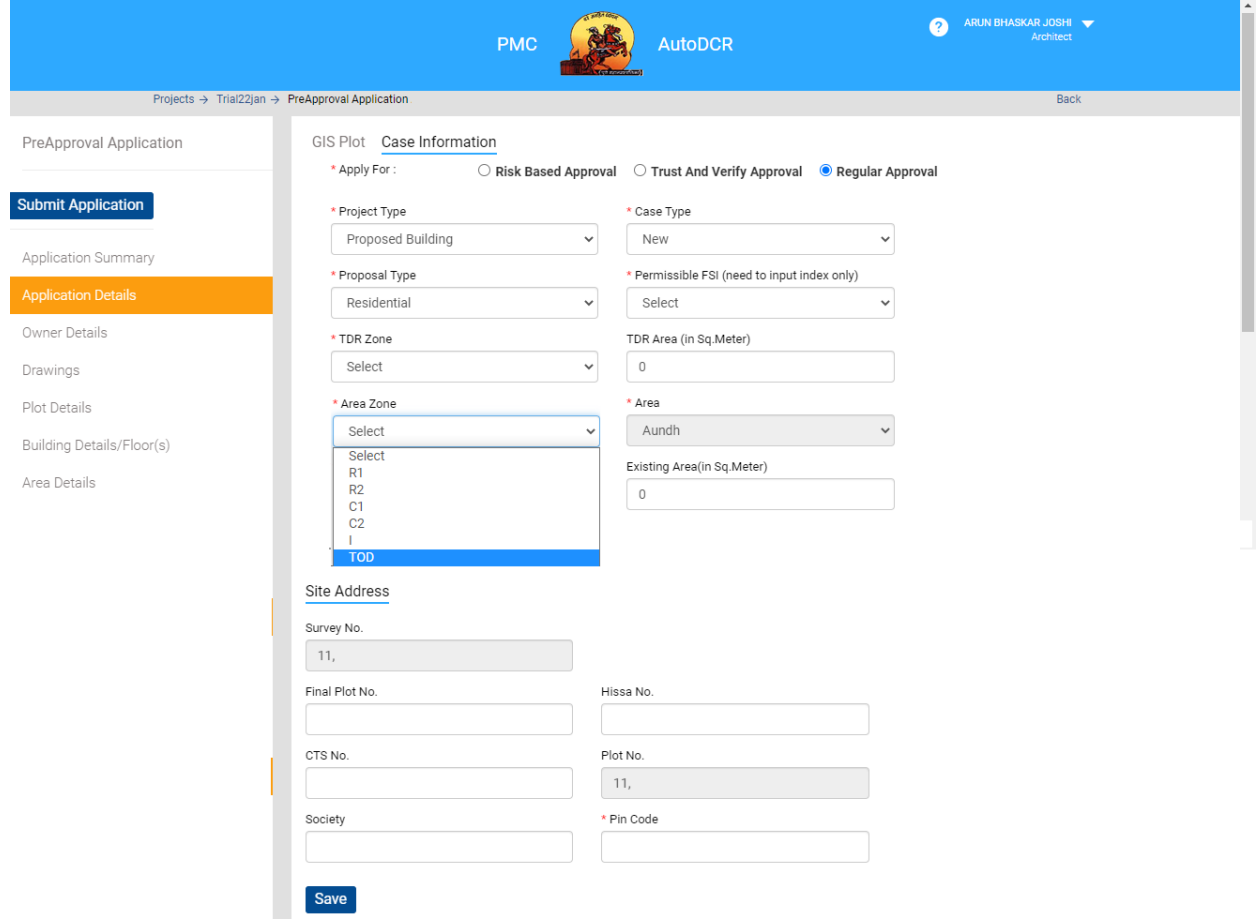

#### **UDCPR 2020 Details**

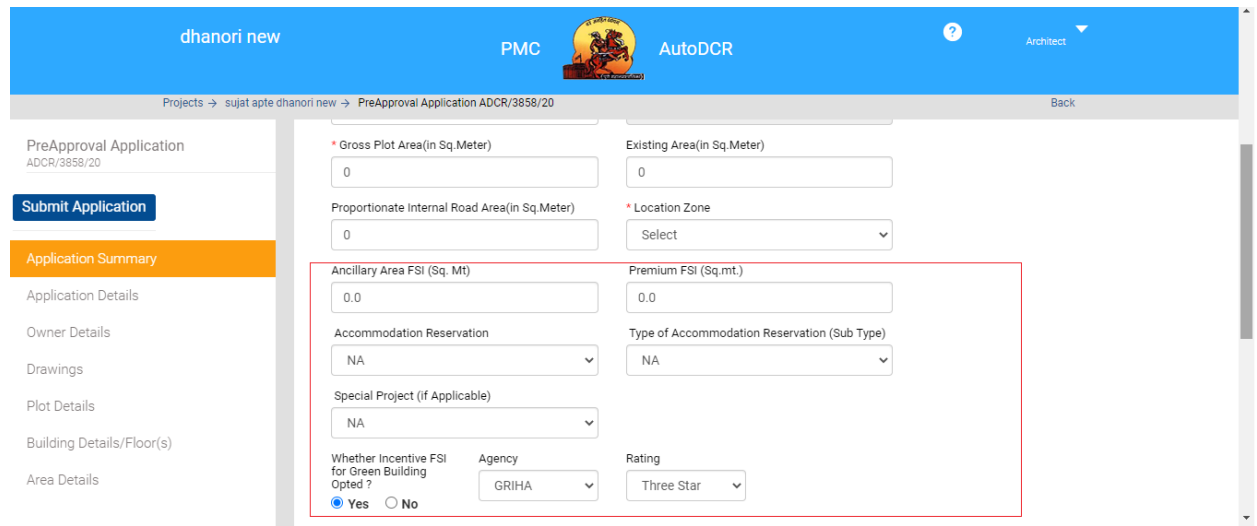

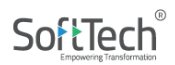

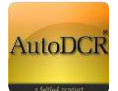

After completing the GIS section of plot on map, remaining Case Information details to be filled before submitting the application. In this section applicant needs to enter the remaining information in Case Information like Area zone, TDR zone etc.

Area Zone - Transit Oriented Zone (TOD) may be selected for Site nearing to metro line. In this form user needs to fill all mandatory details require for submission of proposal. In this form user is required to fill project details in **"Case Information" section** and site details in **"Site Address"** And click on save button information will be saved successfully, alert message will be popped up on the screen.

# <span id="page-23-0"></span>**3.2.2.2 Owner Details**

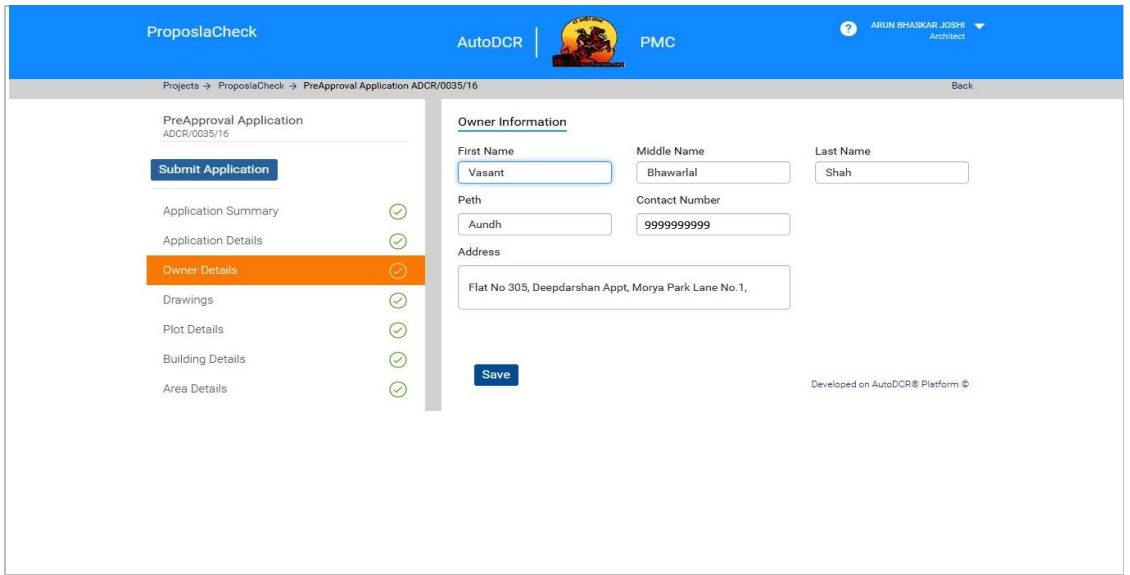

User needs to fill all mandatory details of owners. All the fields are self-explanatory.

And click on save button the information will save successfully after you get the message of "data save successfully"

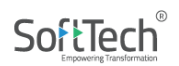

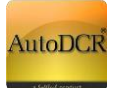

# <span id="page-24-0"></span>**3.2.2.3 Drawing**

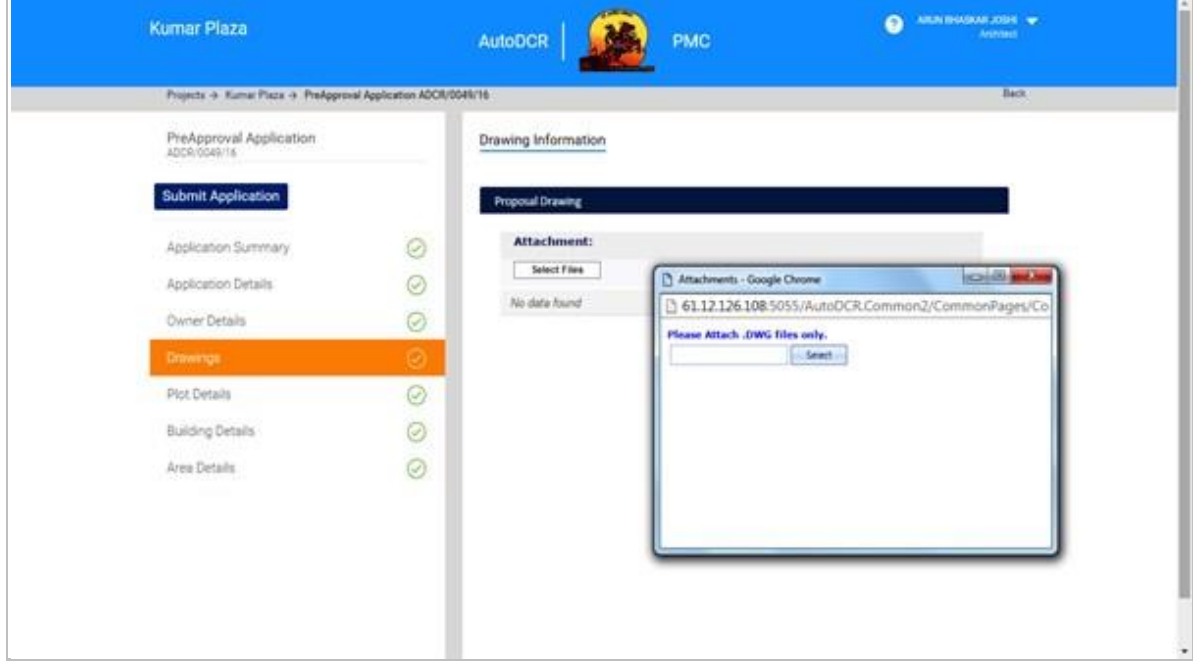

The proposed plan Drawing needs to be attached in this form through the menu by using the "select file" in attachment section.

After clicking on select file pop will open in that window select the file which you want to attach for submission.

*Note: This drawing should be in PreDCR formatted drawing by using PreDCR software.* 

After successful attachment file will listed as below.

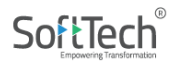

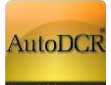

 $\overline{\phantom{0}}$ 

# **HELP MANUAL FOR BP PROPOSAL SUBMISSION @ PMC**

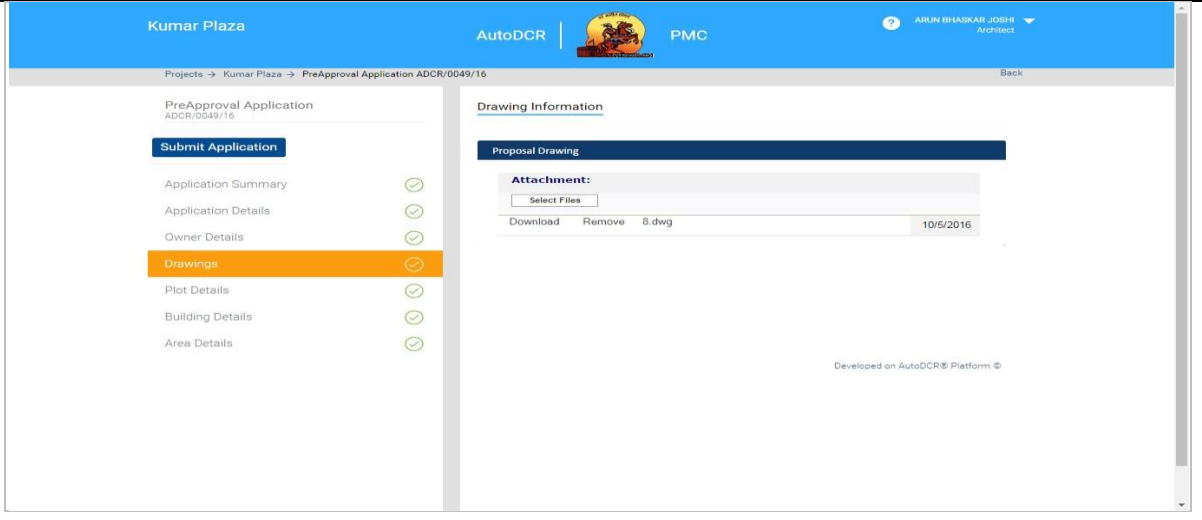

# <span id="page-25-0"></span>**3.2.2.4 Plot Details**

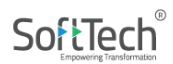

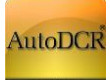

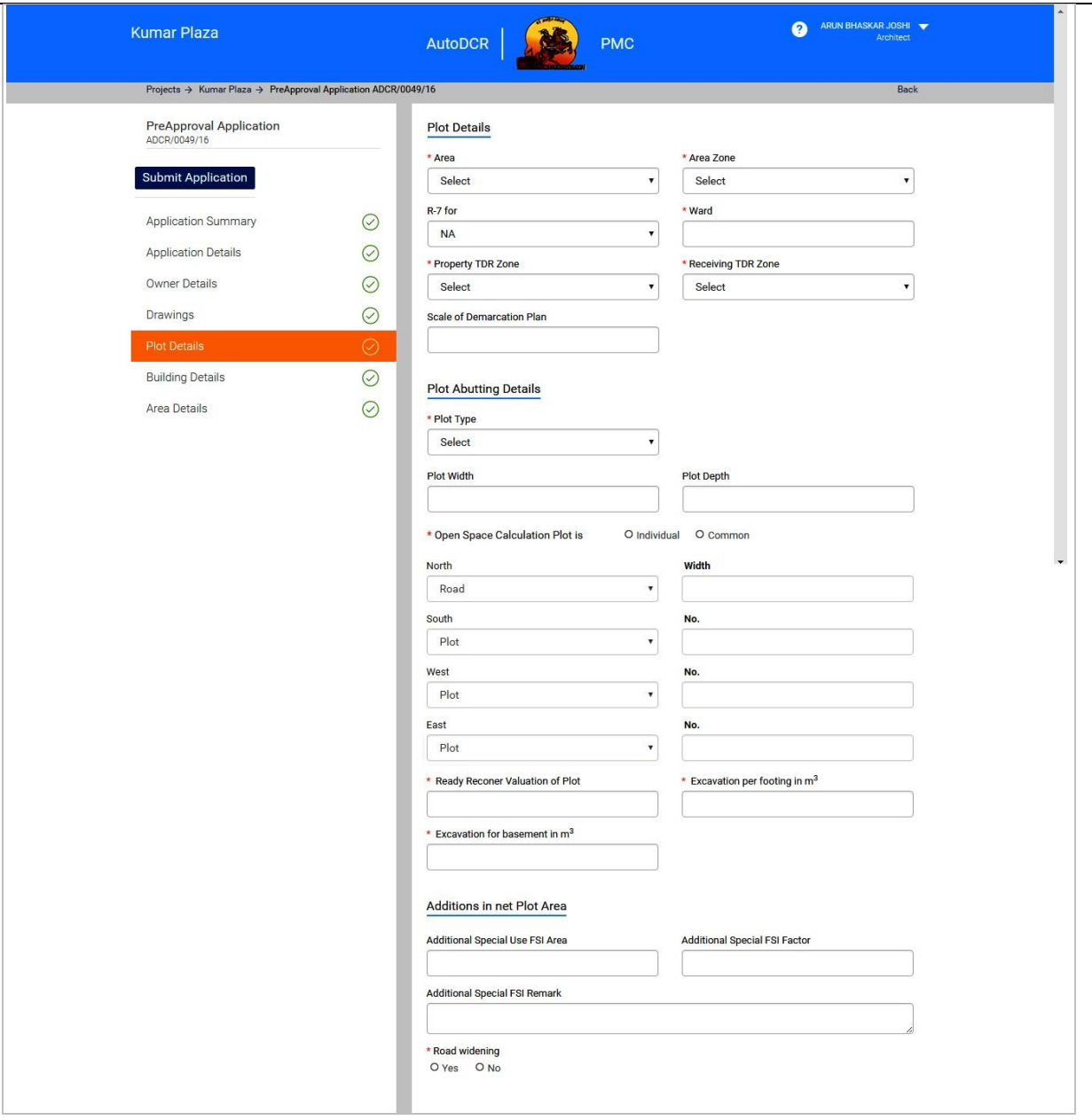

- On the "plot detail" section the above form will appear. There are four different section in this form- **Plot detail, Plot abutting detailed, Addition in net plot area.**
- User needs to fill all details as require in **- Plot detail, Plot abutting detailed, Addition in net plot area.**
- User needs to select from the drop down list for area zone, plot type, TDR zone etc.

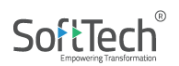

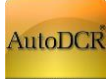

÷

# **HELP MANUAL FOR BP PROPOSAL SUBMISSION @ PMC**

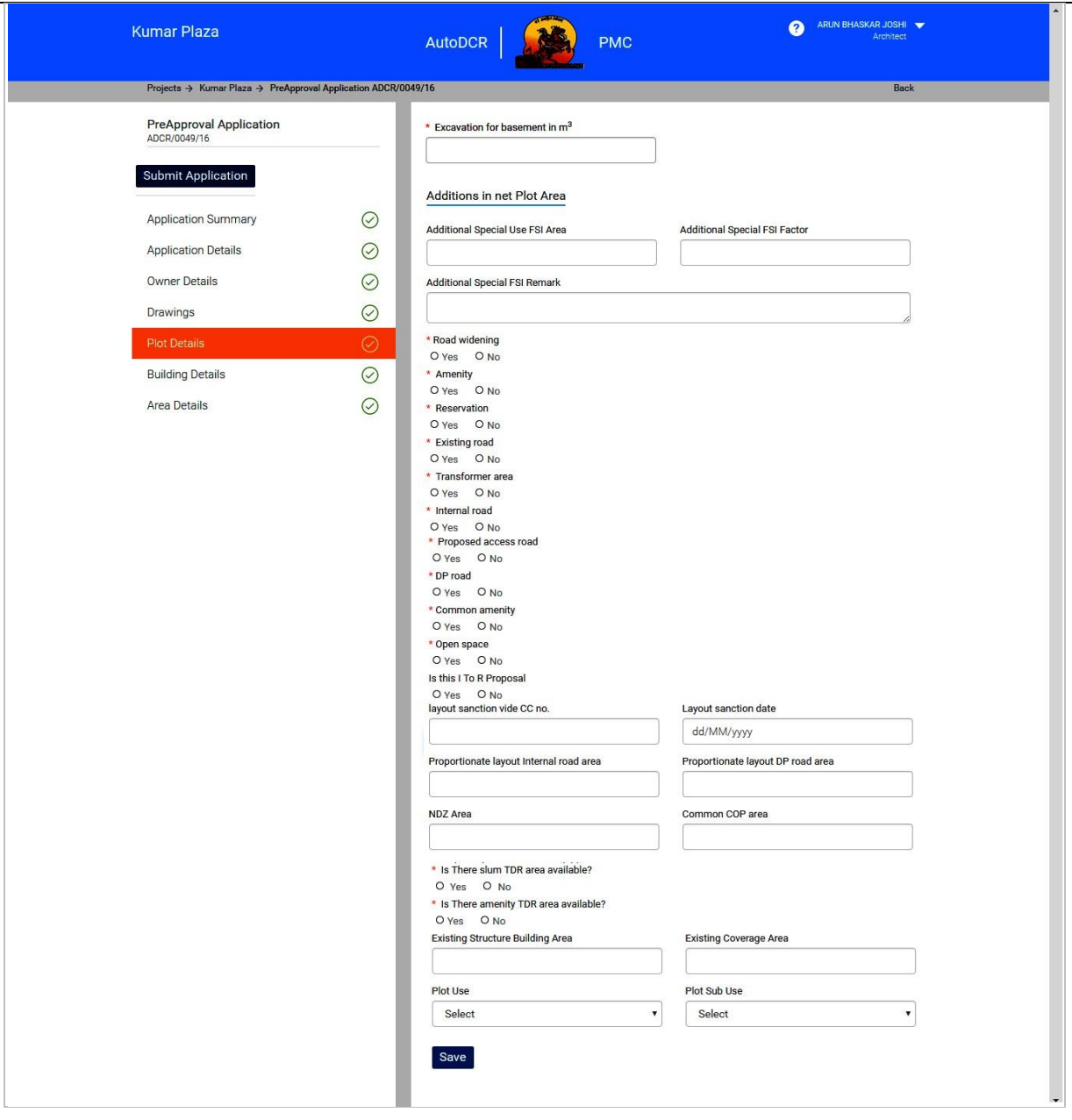

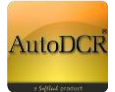

#### **UDCPR 2020 details**

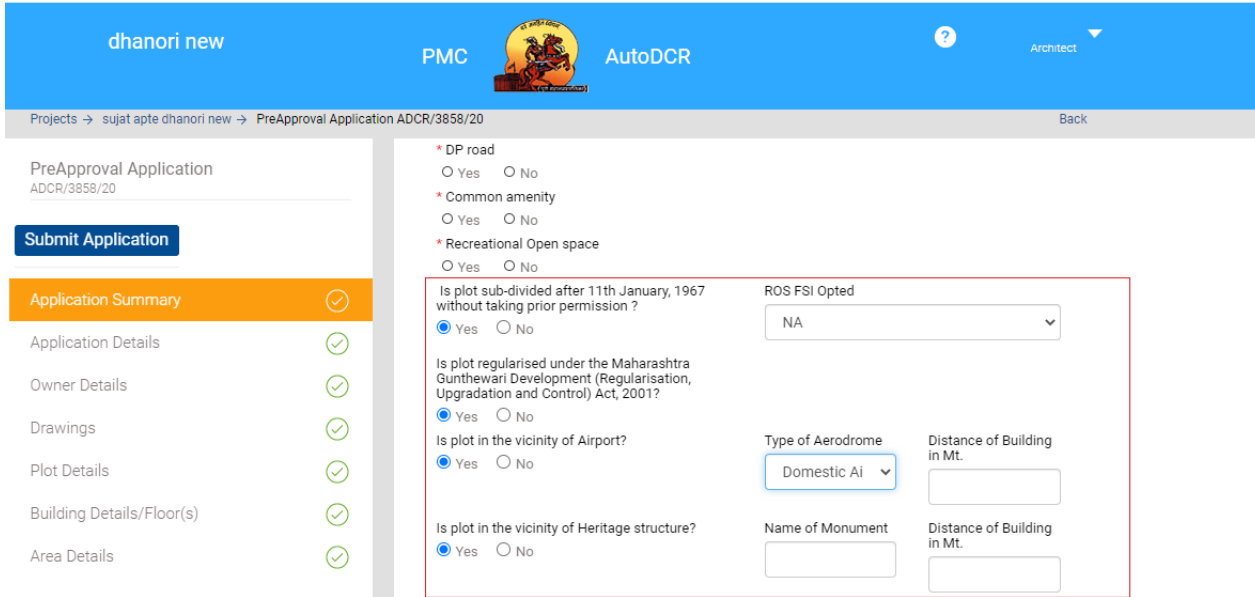

- After filling in the required information click on "save" Button for saving **plot data**.
- After successful data fill, click on save button your information will save successfully after you getting message of "data save successfully".

#### <span id="page-28-0"></span>**3.2.2.5 Building Details**

Building Details Page: User needs to provide the number of building along with details of use/sub-use.

#### Click on "**Building Details**"

Click on Add Building enter details of the building(s) being proposed.

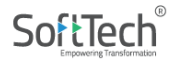

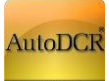

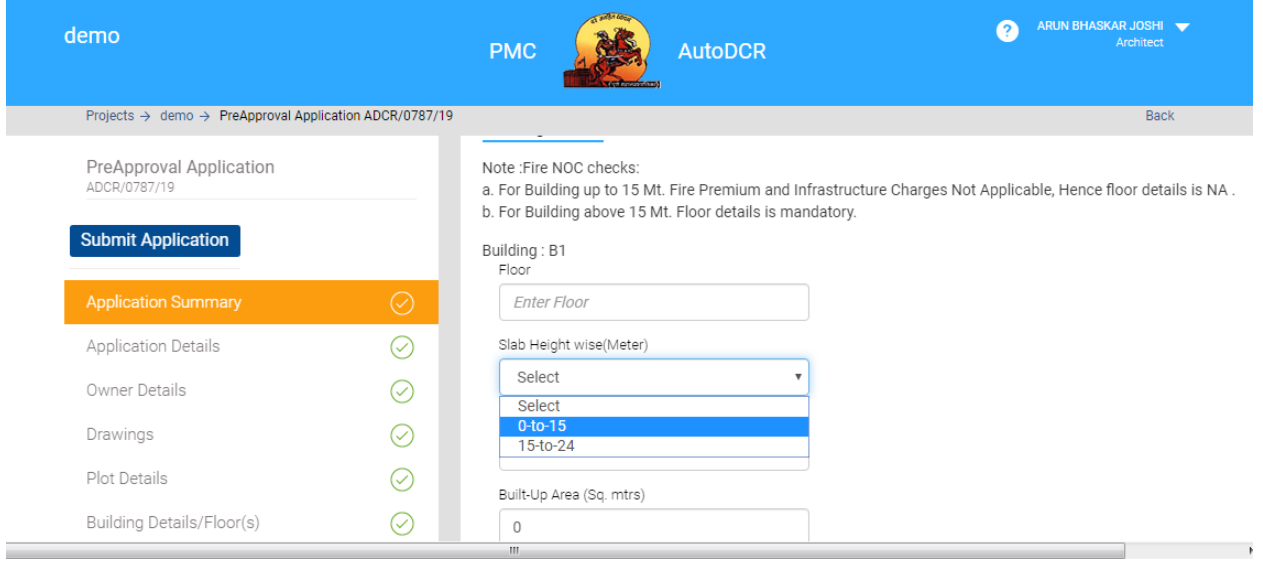

After filling the required information click on "save" Button **Building information** will be saved as below.

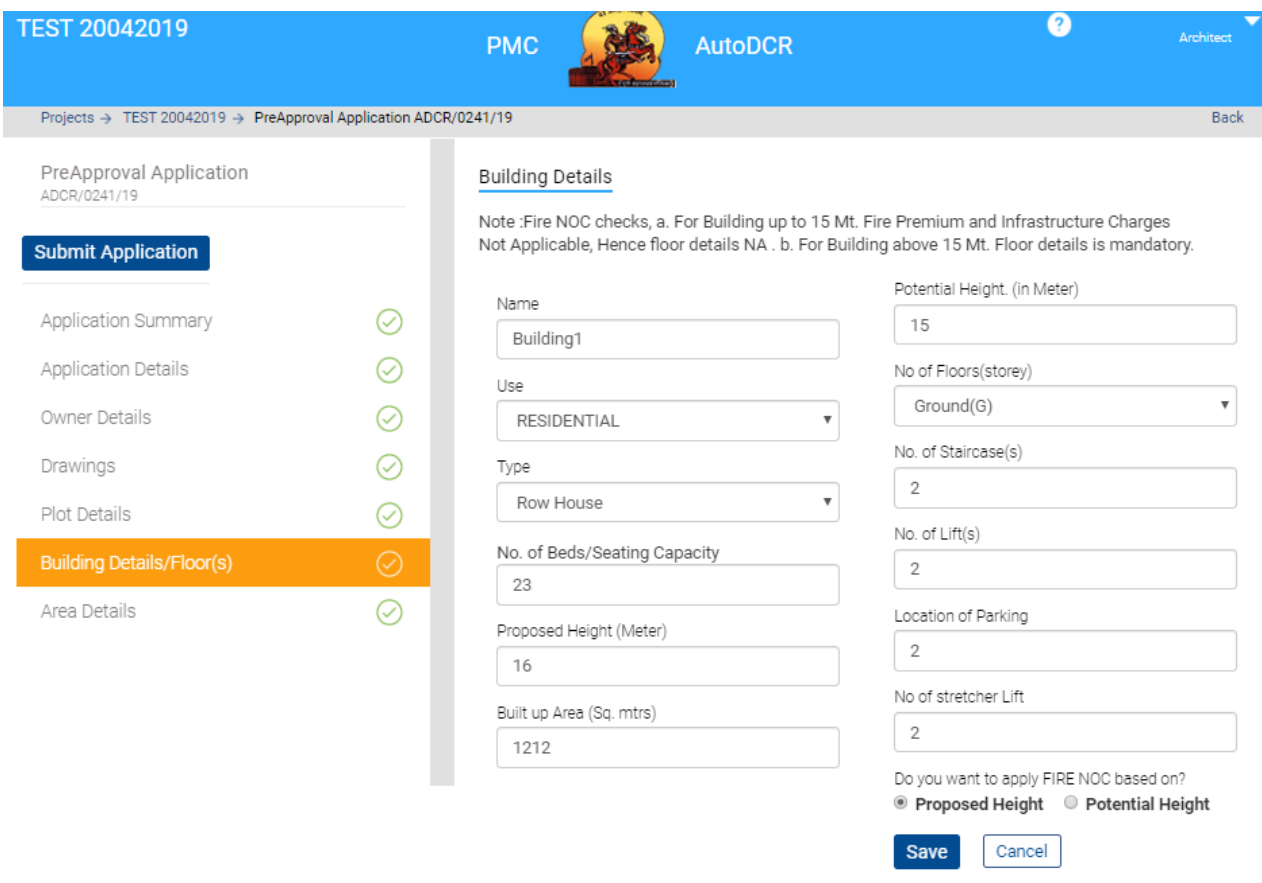

Floor Details – For each building Floor details to be filled, this data will be used for **Fire NOC fees** calculation.

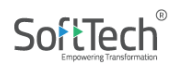

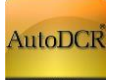

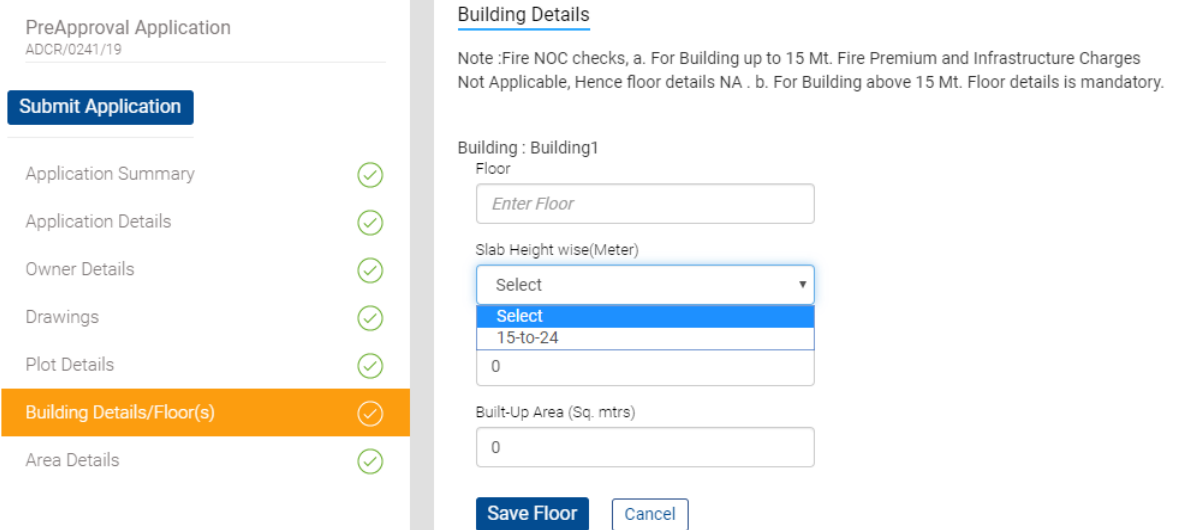

#### <span id="page-30-0"></span>**3.2.2.6 Area Details**

For Ownership Area user need to give the Details based on the number of plots and corresponding areas in SqMt.

- Click on "**Area Details**" for adding plot wise data
- Click on **"Extract"** corresponding table will appear insert column area of plot as per

respective field heading.

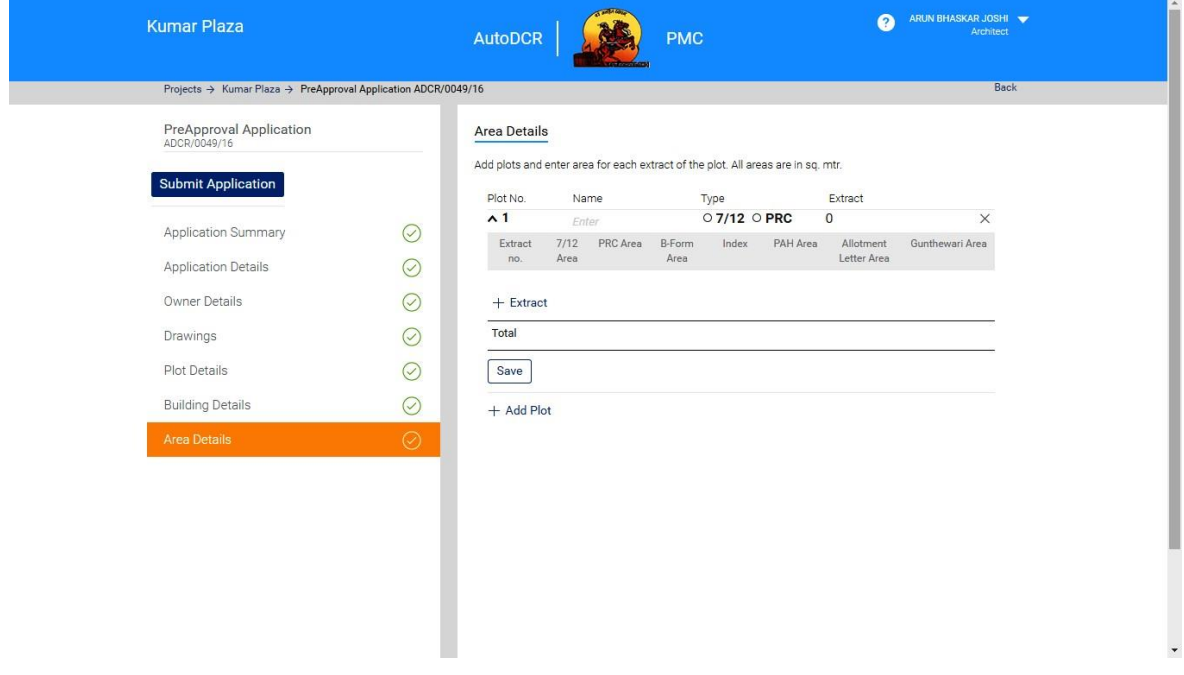

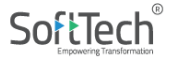

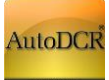

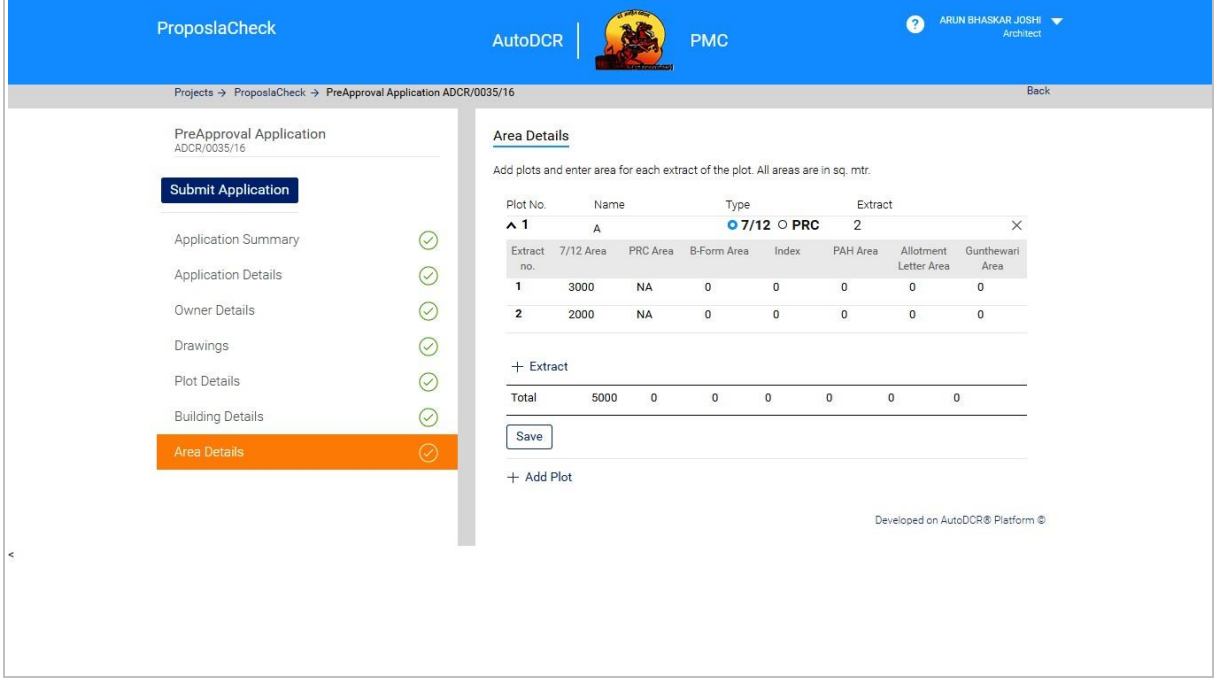

- **IDERTY INSERT PROT INCOCO EXAMPLE A** select type from "7/12" & "PRC"
- After filling in the required information click on "save" Button for saving respective **plot data**.
- If there are more than 1 plot please click on "**Add Plot"** and repeat the above process, the data will be appended for the subsequent plot.

#### <span id="page-31-0"></span>**3.2.2.7 Pre-Approval submission**

─ After filling all the above details the user can send the proposal to the PMC by clicking on the

**"Submit Application"** appears at the top of left-hand side menu.

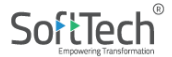

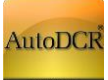

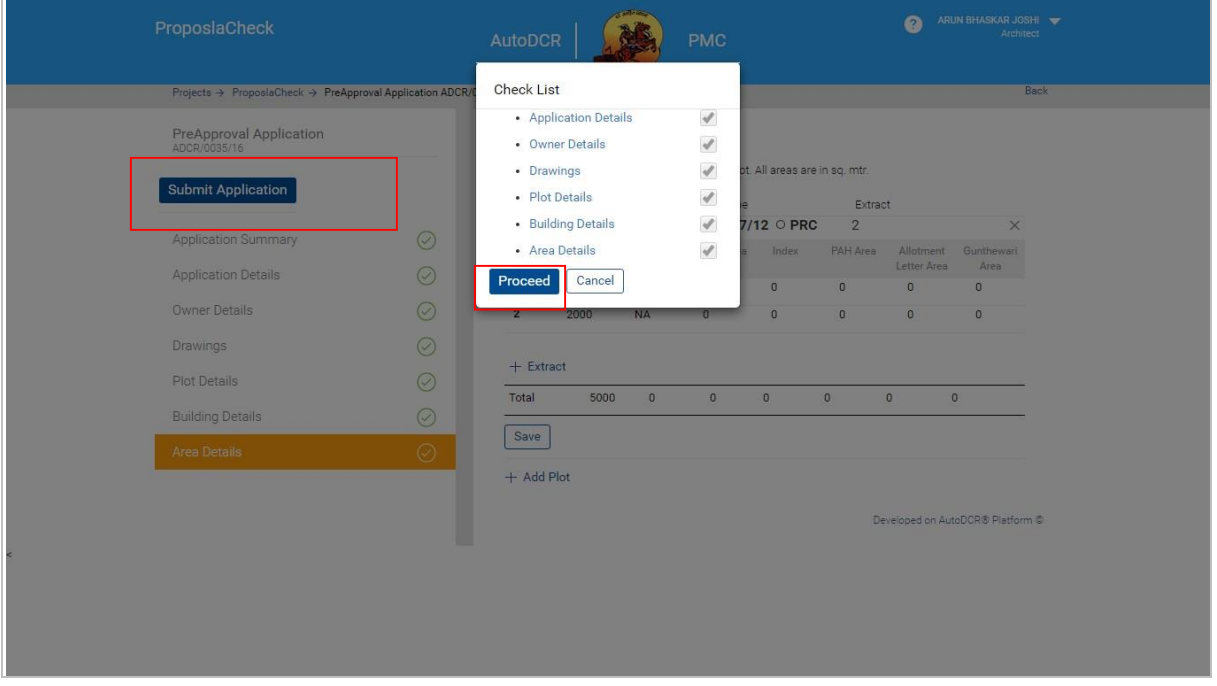

- ─ On performing the above step there is a validation check to verify that all the above information are properly filled. If any section remains unfilled the user will not able to send the proposal for scrutiny to PMC.
- ─ The **"Proceed"** button is provided to submit application to Scrutiny cell.
- ─ After successful submission system shows alert message

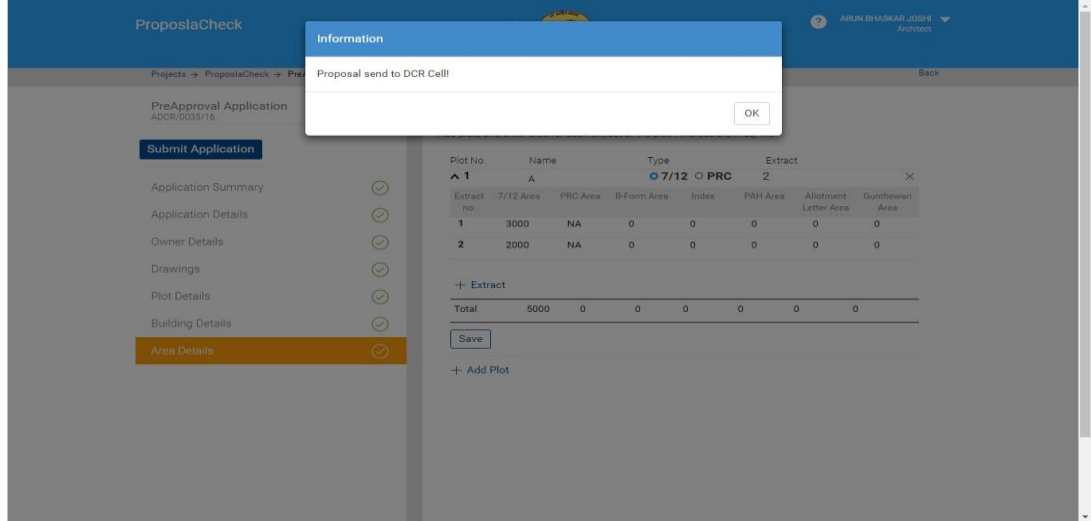

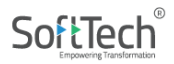

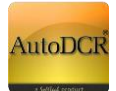

# <span id="page-33-0"></span>**3.2.3 Pre Approval Status**

# <span id="page-33-1"></span>3.2.3.1 Scrutiny Pending

─ **Post submission of proposal to the PMC for auto scrutiny of drawing through AutoDCR, proposals will be available in the "Scrutiny pending" tab in the user Dash board. User can see the details of the proposal on clicking on the ADCR No/ BCP No (if created).**

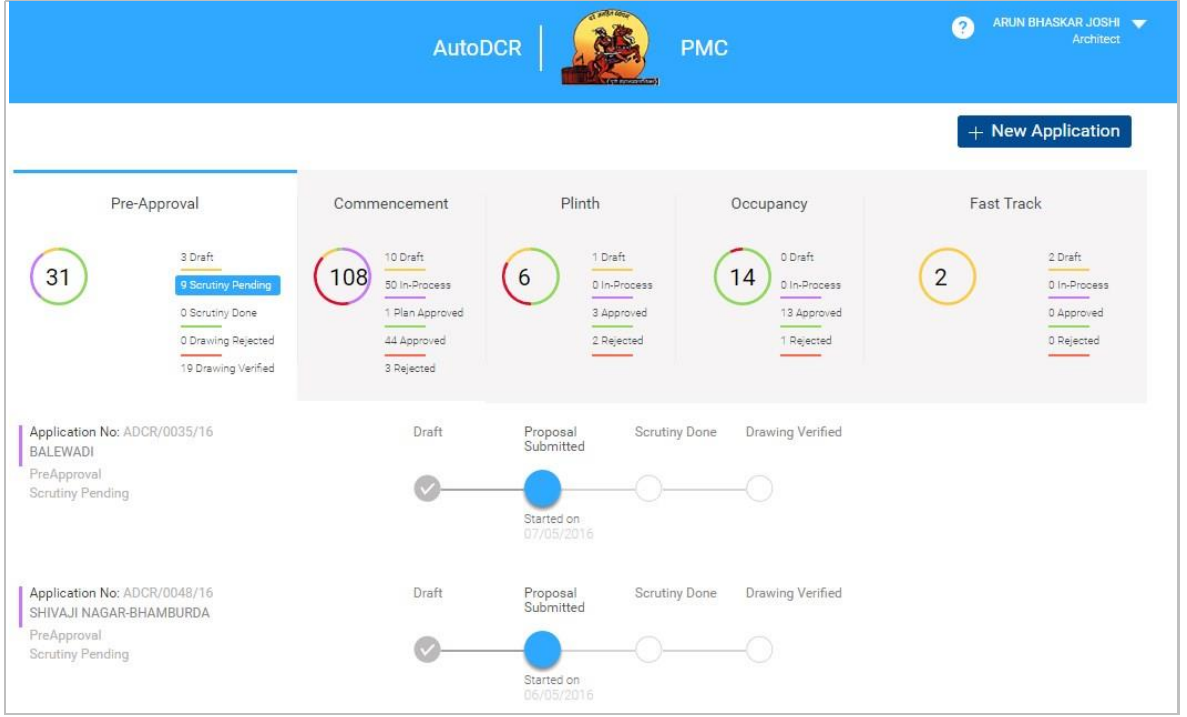

# <span id="page-33-2"></span>3.2.3.2 Scrutiny Done

─ **After the plan verification from the scrutiny cell the proposals will be available in "Scrutiny done" tab in the user Dash board. User can see the details of the proposal on clicking on the ADCR No/ BCP No (if created).**

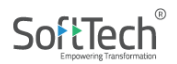

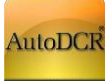

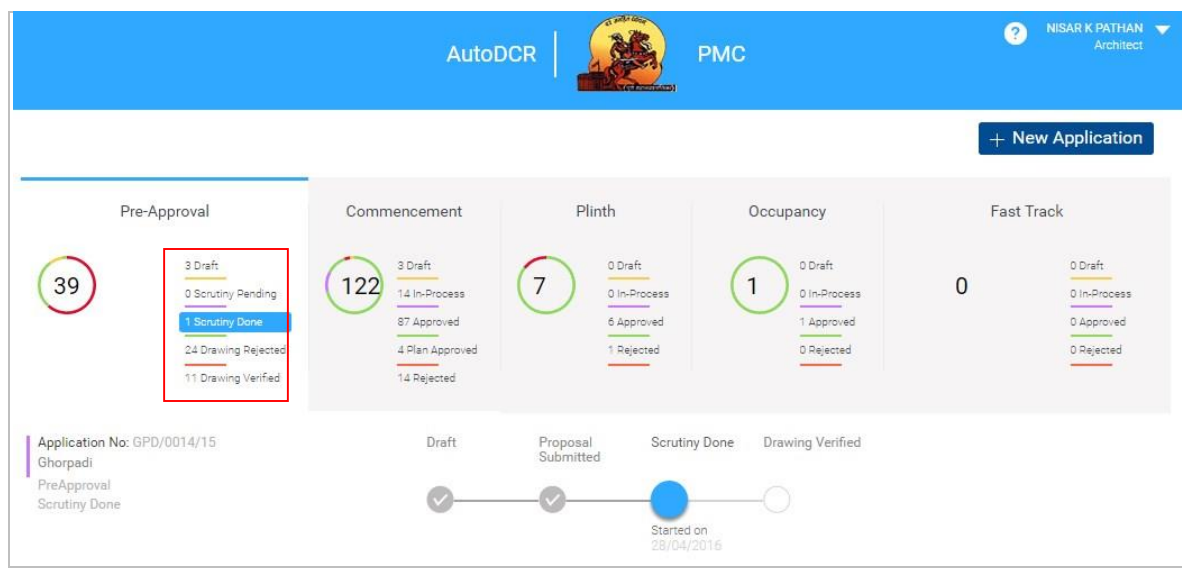

─ AutoDCR reports will be available for user after scrutiny

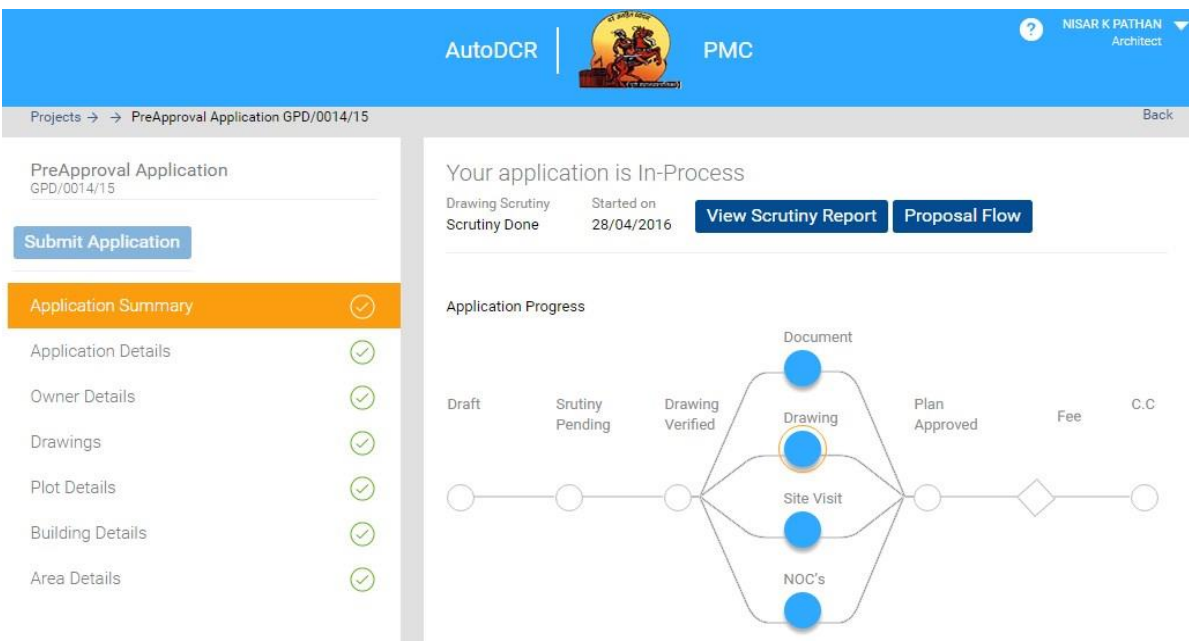

─ If the proposal is having discretion (filed items) user can either select the discretions as-is and move the proposal to **drawing verified** i.e. user will ask for concession from the PMC authority or will correct the failed items and resubmit.

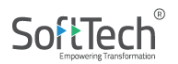

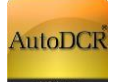

#### <span id="page-35-0"></span>3.2.3.3 Drawing Rejected

─ **User can know his rejected proposal status through "Drawing rejected" option. On clicking on the same, list of proposals rejected from Scrutiny cell will appear. The user needs to resubmit the compliance by way of resubmitting the plan after fixing all the failed entities by clicking on the ADCR No/ BCP No (if created).**

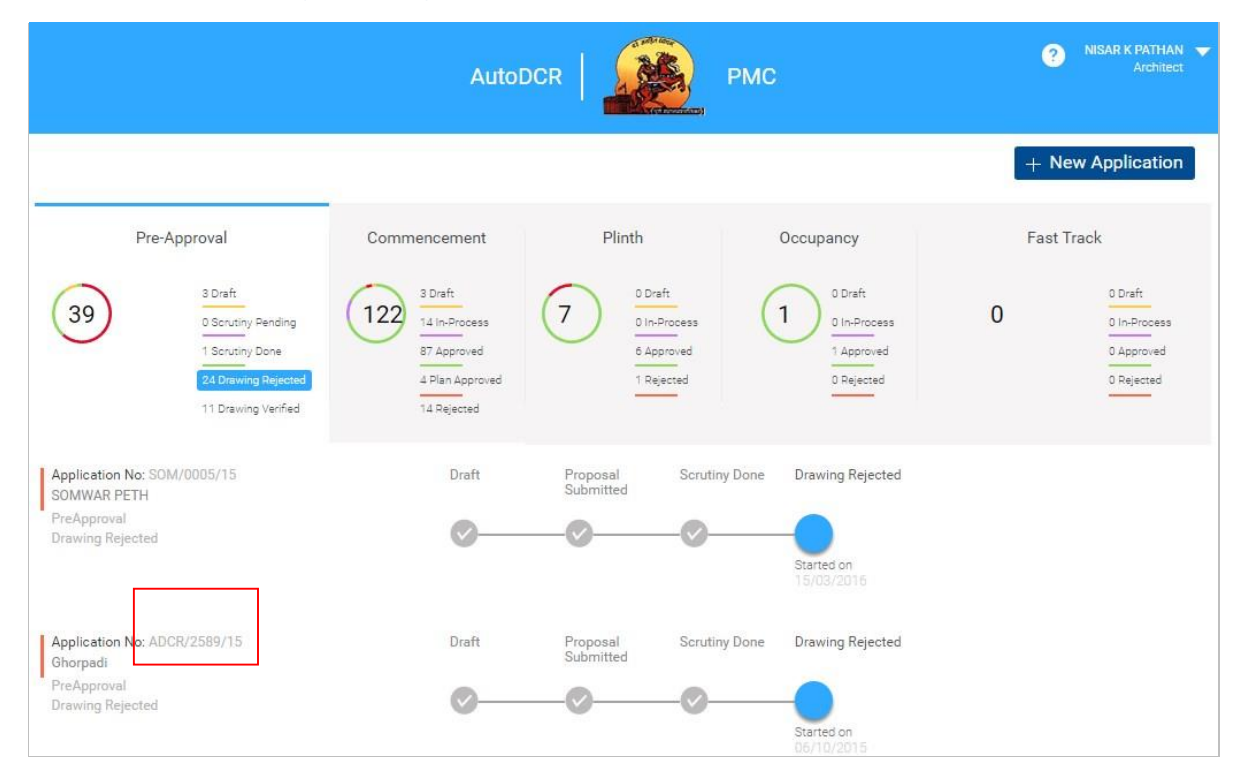

─ **Initially the left panel will be disabled, for updating information the user needs to click on any of the link in the left panel. It will enable the "Resubmit" option.** 

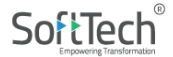
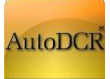

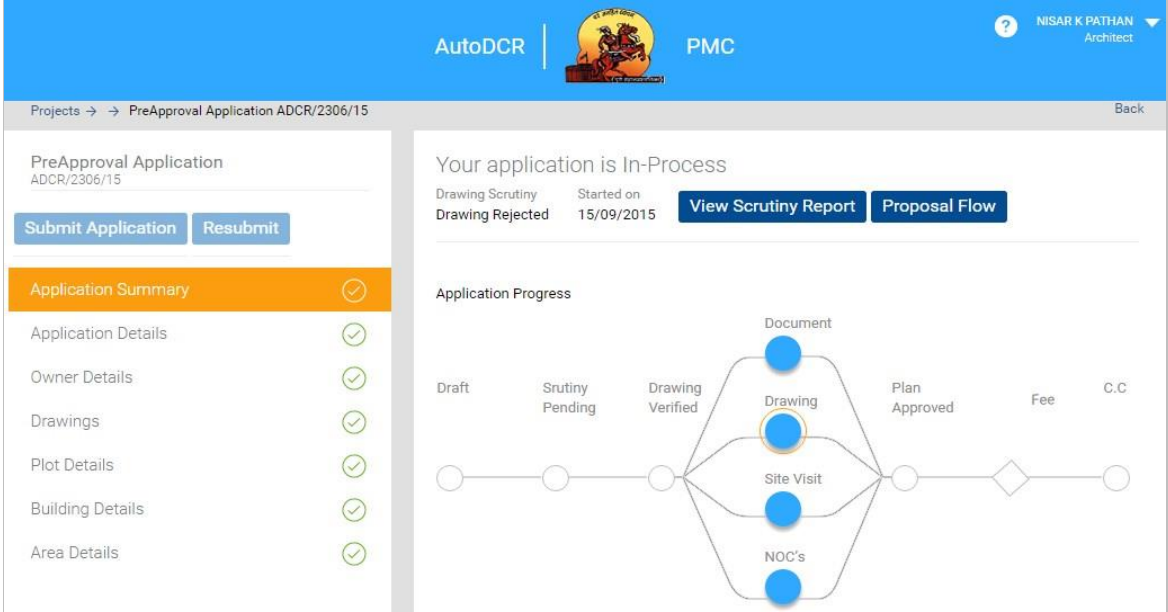

# ─ **User can resubmit the plan (drawing) using the "Resubmit" option.**

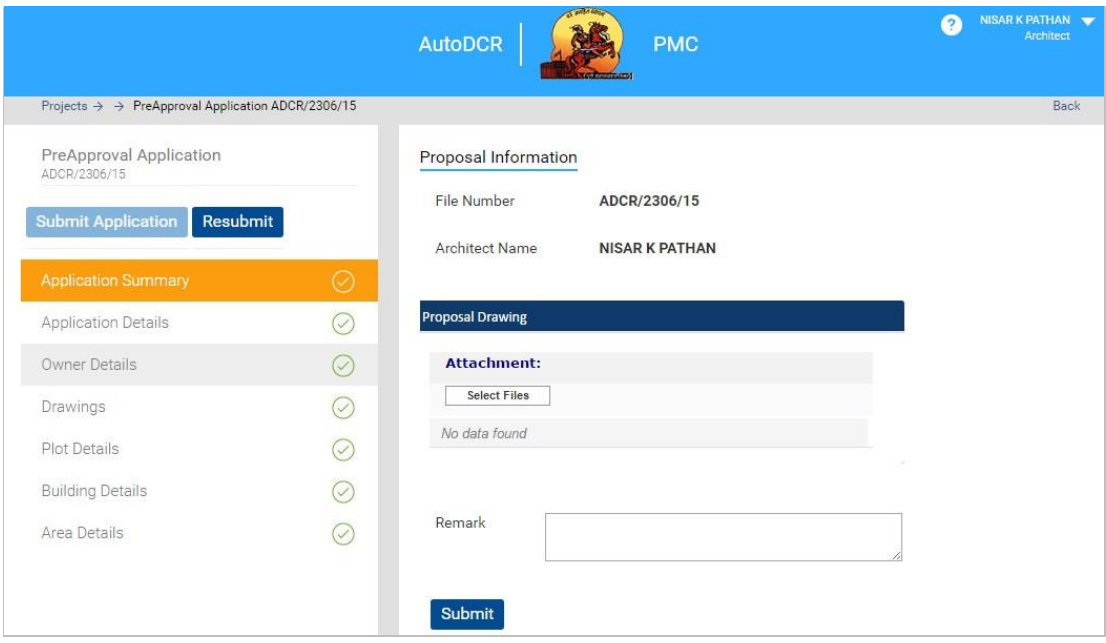

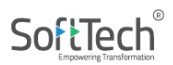

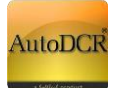

#### 3.2.3.4 Drawing Verified

─ **All the proposals which are verified and found ok by scrutiny cell or moved by user with discretions will be available in the" Drawing verified"** option. User will able to view the details **by clicking on the ADCR No/ BCP No (if created).**

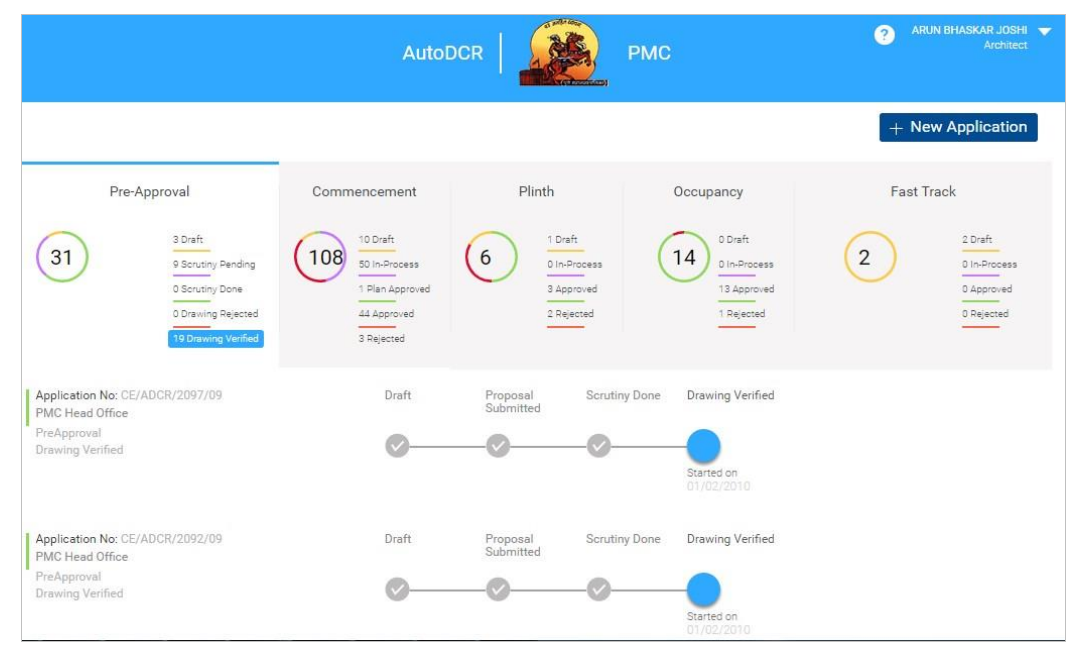

Plan PDF creation is available in AutoDCR/ PreDCR. Architect/ LE needs to open that from their console and prepare the Plan PDF on the last scrutinized drawing.

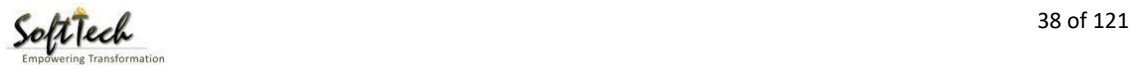

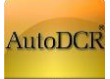

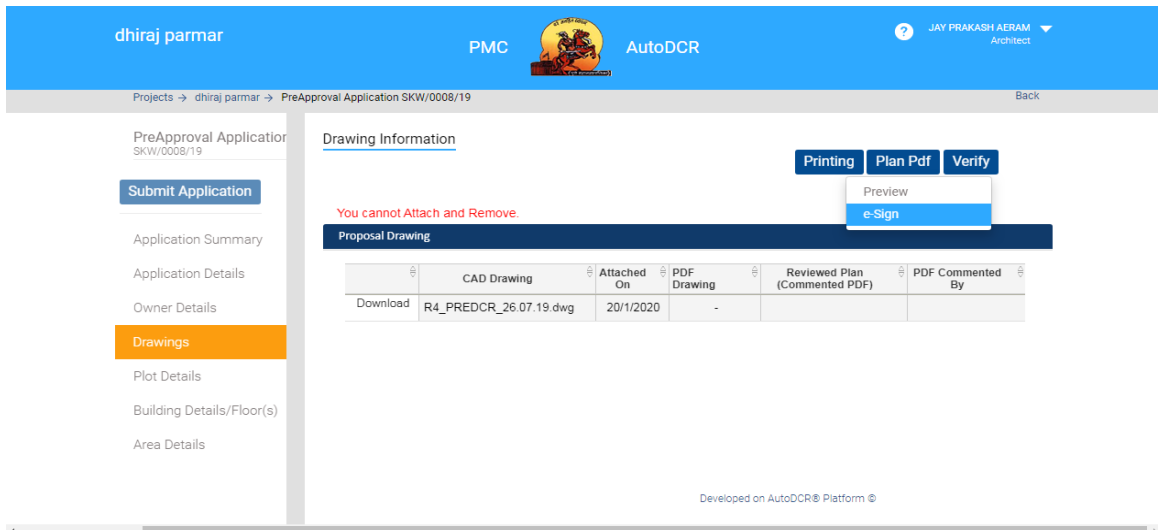

## **Auto-Printing steps**

Using AutoDCR Auto\_Printing Module:

When you click on pring tab then open AutoDCR and you get AutoDCR and PreDCR toolbar

PreDCR Toolbar

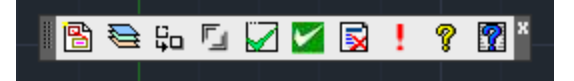

AutoDCR Toolbar

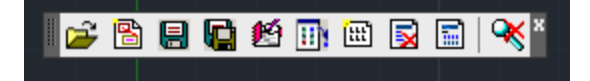

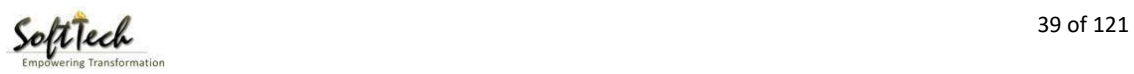

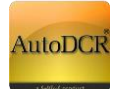

Click on 'OK'.

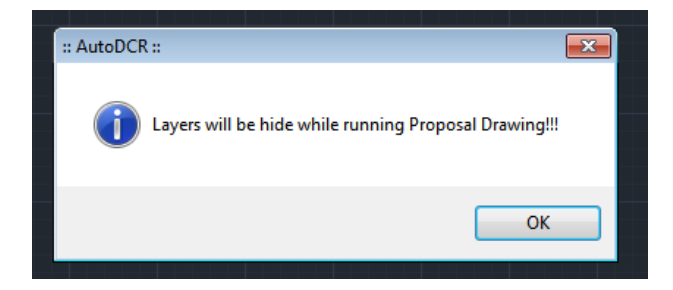

Now you will get the following Dialog box.

a) Click on OK.

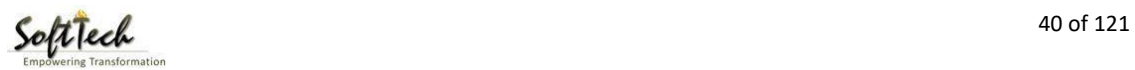

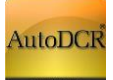

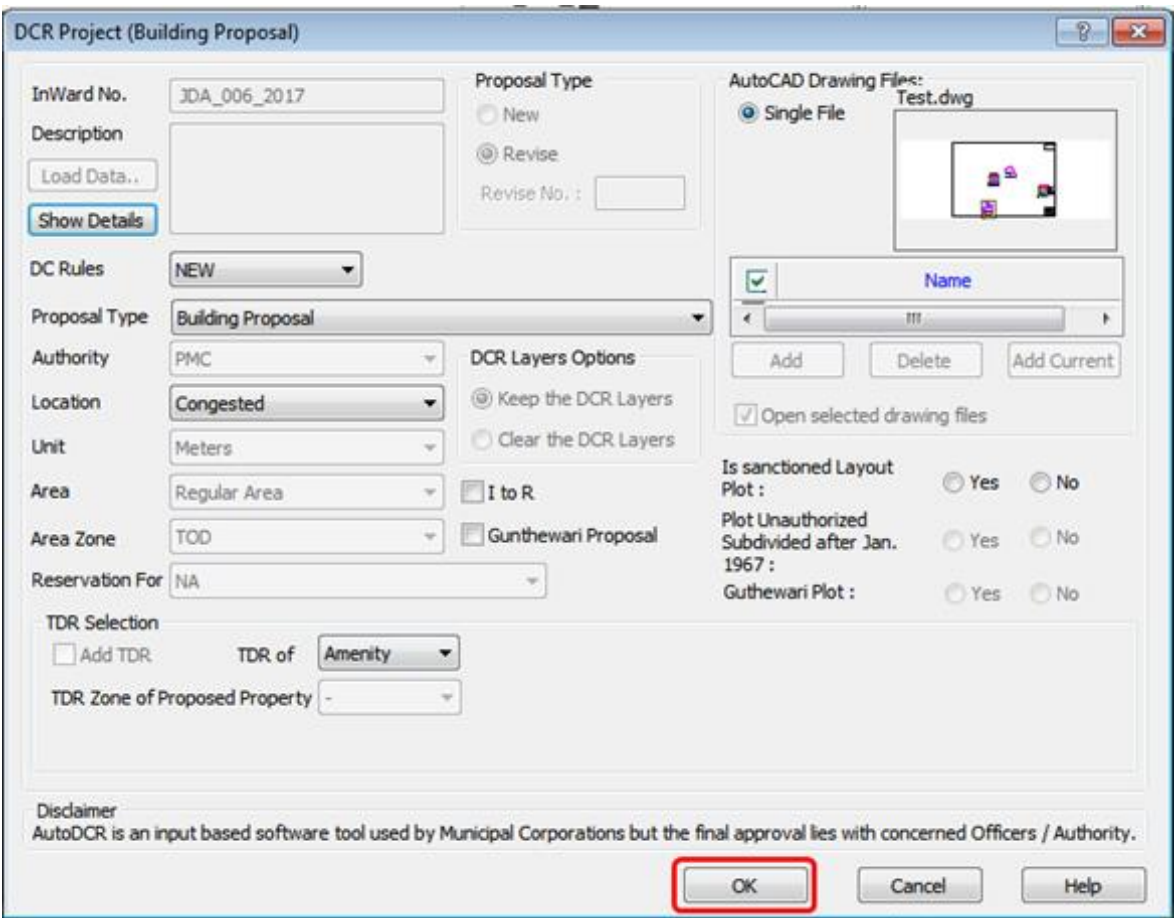

**For Printing Click on Automatic OR Manual option.**

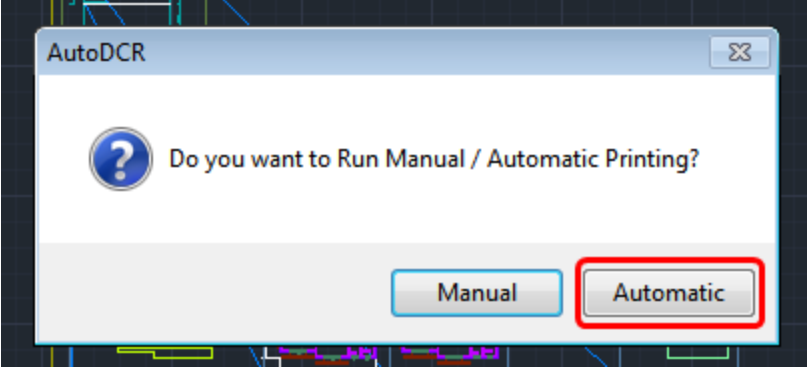

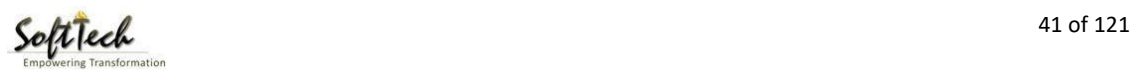

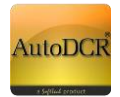

If you select Automatic printing you will get following dialog.

#### **How to select page-**

With the help of this option you can select paper size, for selecting paper size Click in Modify tab.

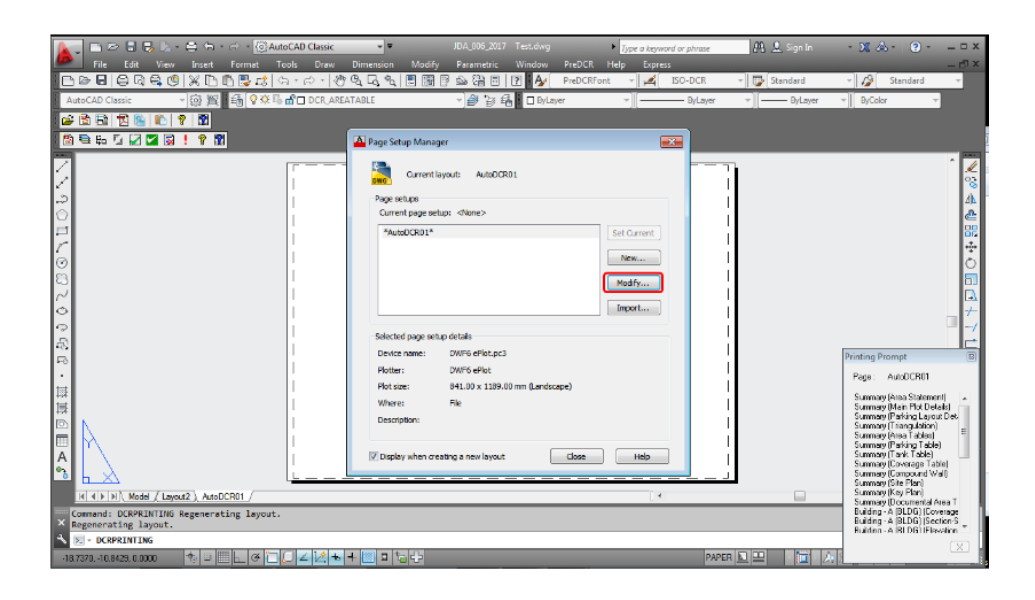

In this dialog you can change paper size. >A0, A1, A2, A3, A4, etc.

After click on OK.

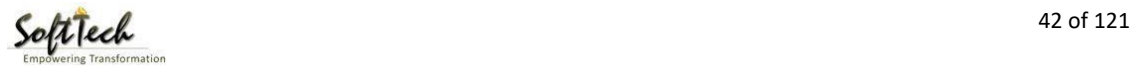

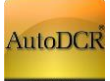

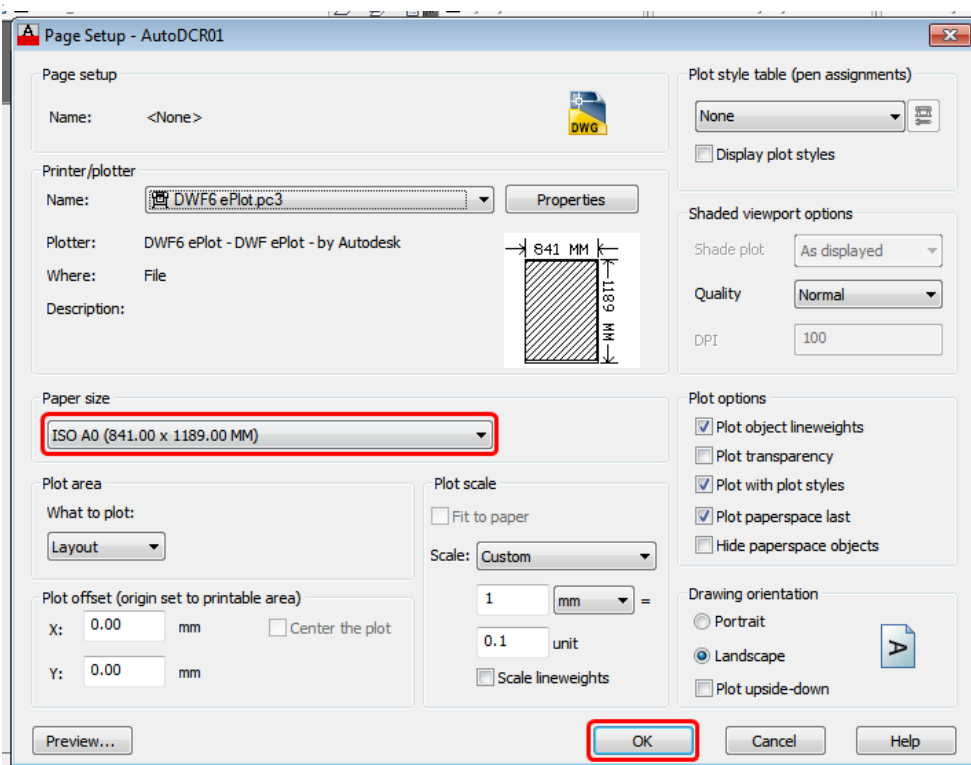

Select Scale for printing

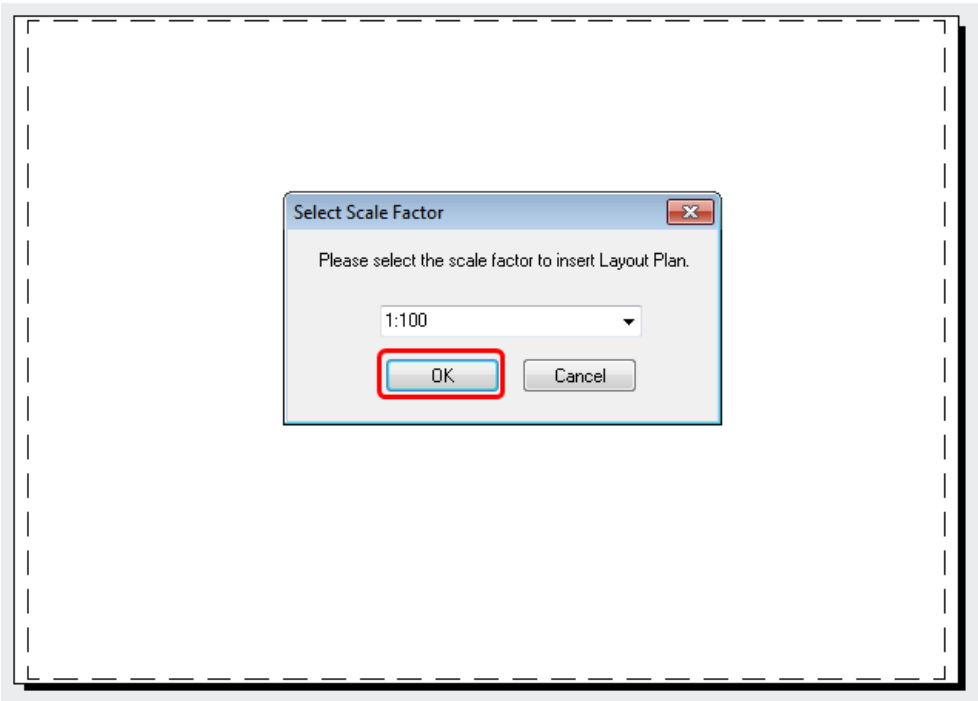

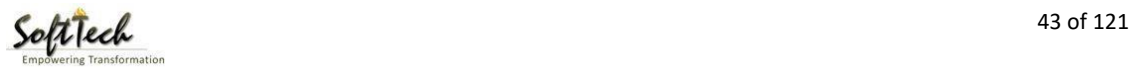

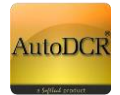

After you will get AutoDCR items printed Layout Sheet.

Layout generated automatically.

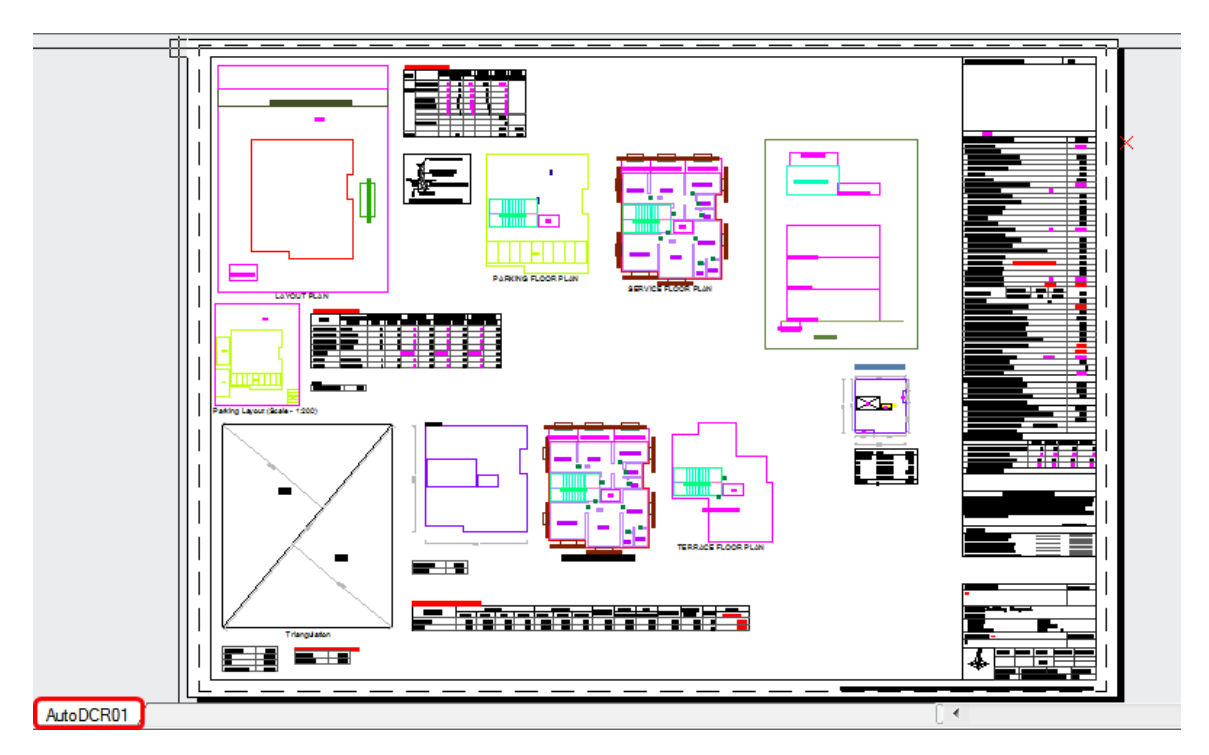

If use want to change the positions or rearrange layout then user can use

After printing and arranging the layout click on PDF tab

Click on PDF tab for PDF. After creating print sheet click on send to PDF tab for storing to server.

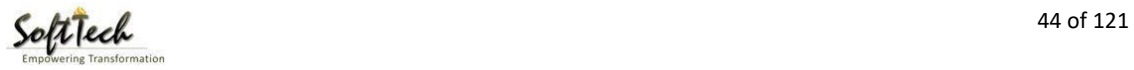

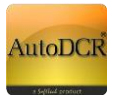

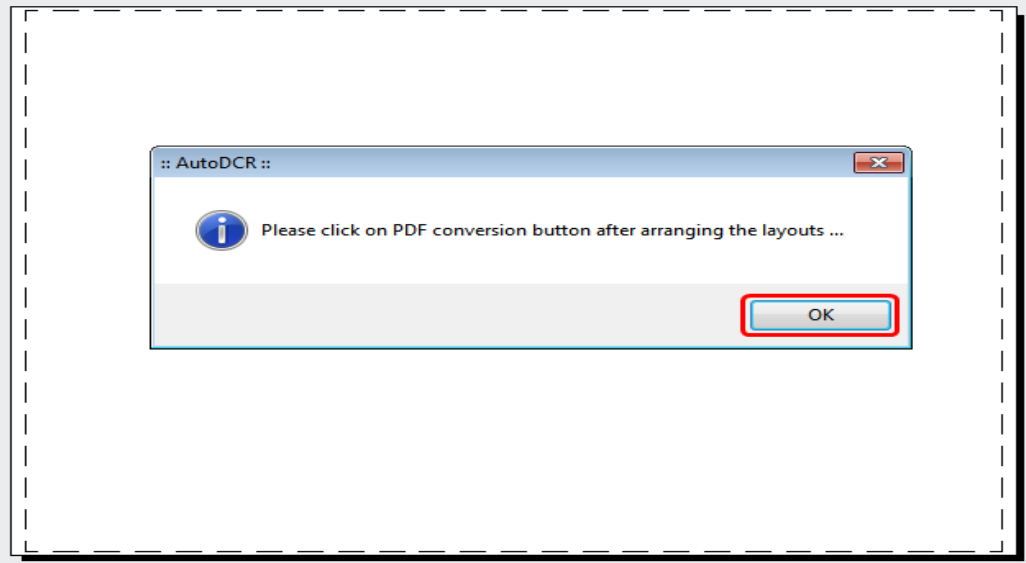

Final PDF as created by Printing module

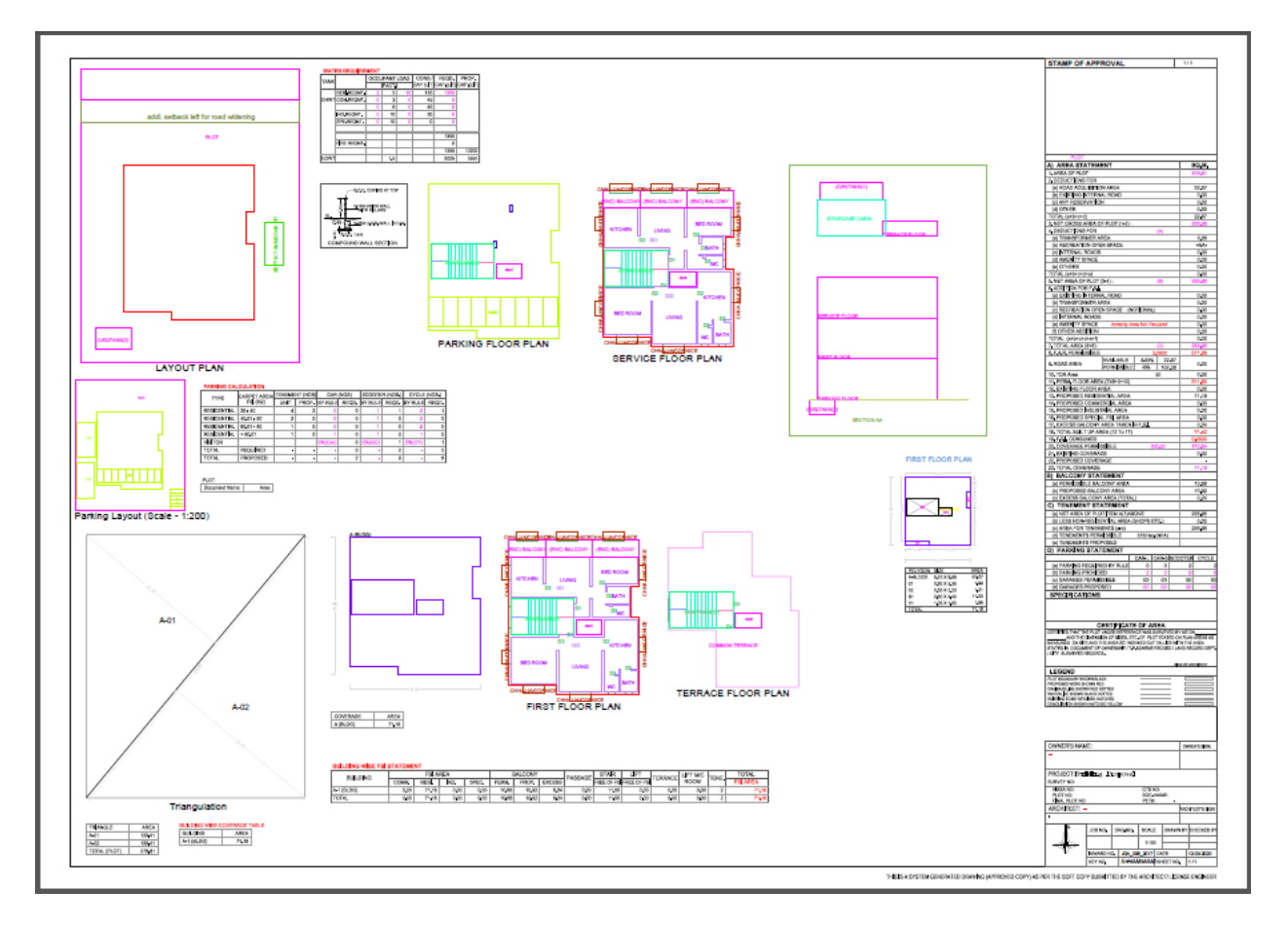

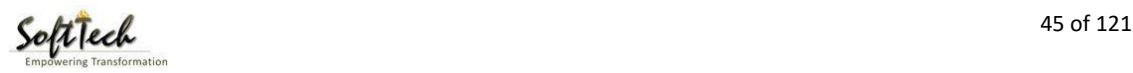

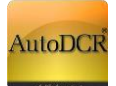

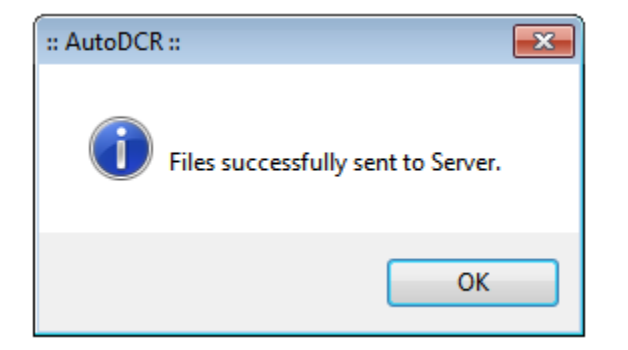

After creation of Plan PDF, User needs to verify the Plan PDF whether it is created properly with all entities.

Architect/ LE needs to mandatorily digitally sign the Plan PDF and submit the Application.

#### **Post submission Plan PDF, MRTP form can be submitted further for Approval.**

#### 3.2.3.5 Printing Done

Post Drawing Verification, Architect/ LE needs to generate the Plan PDF in their respective console.

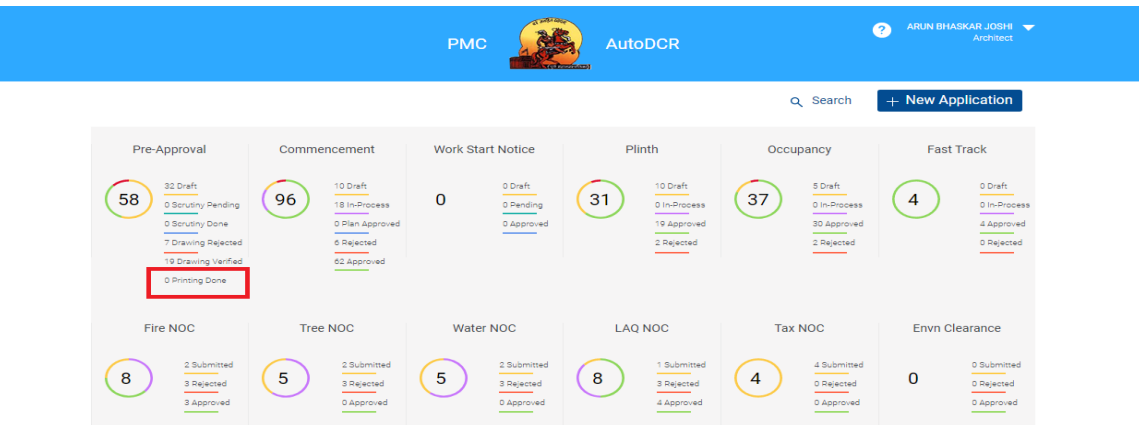

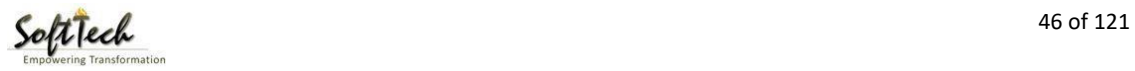

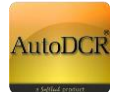

## 3.2.3.5 NOC Tracking

All Architect / Engineer can track the NOC issued from department(s). The NOC issued will be digitally signed and will be available for download. The CC will be issued from BP department post issuance of NOC.

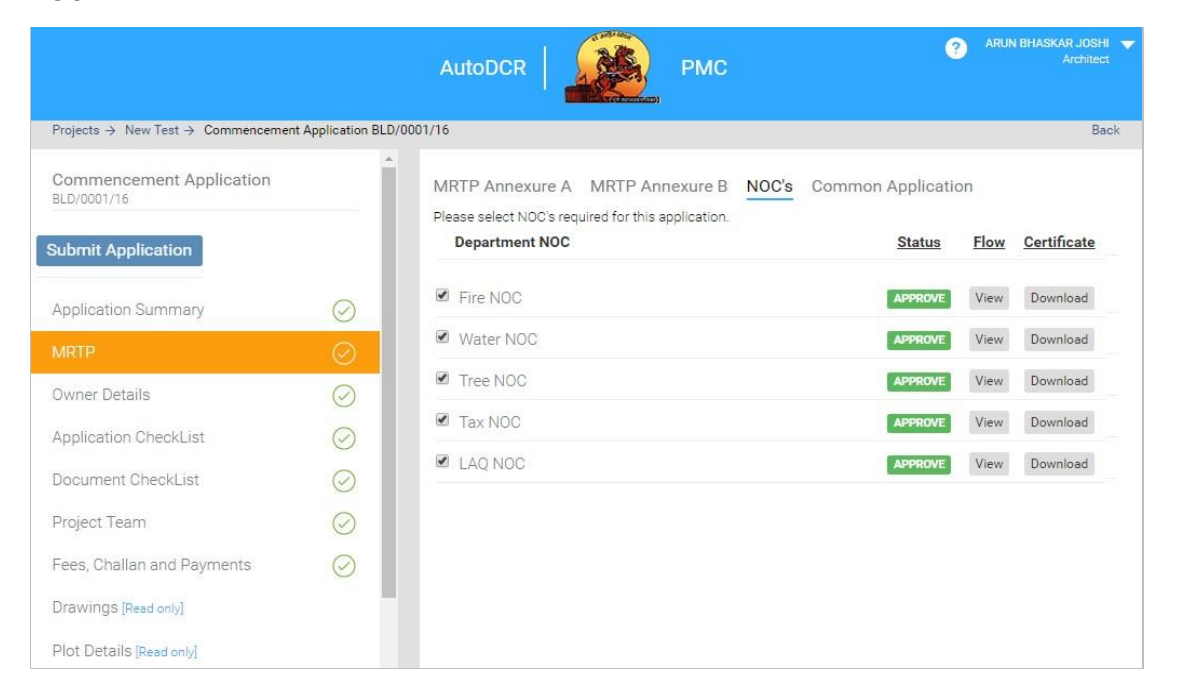

# **3.2.4 Proposal submission for Commencement Certificate (CC)**

All the drawing verified proposals can be submitted further for getting the CC from PMC. The screen help is mentioned in this section to be followed for filling the MRTP form and submission to PMC. The prerequisite for submission is the Preapproval Number i.e. the "**ADCR number"** is mandatory for filling the MRTP form and proceed further.

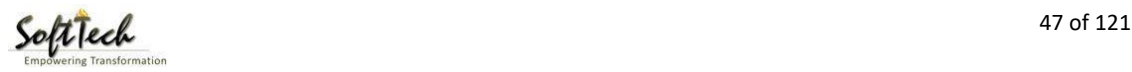

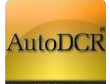

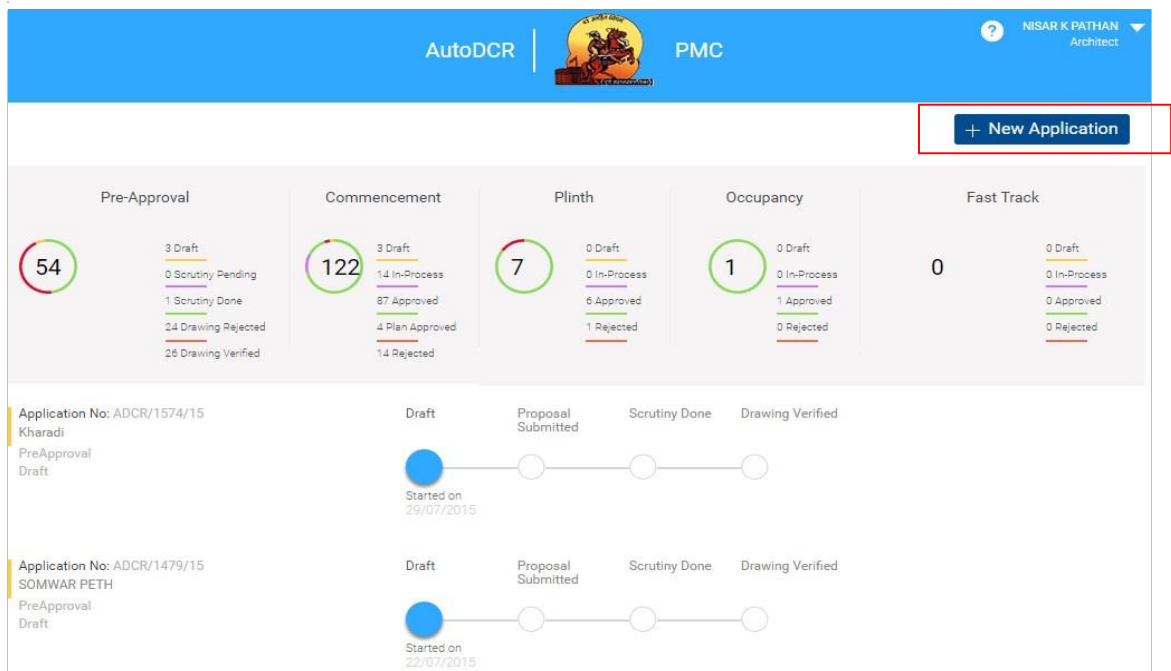

# **3.2.4.1 New Application for CC**

For applying to commencement you need to

- Click On **"New Application"** at top of right hand side to create new proposal
- **Following window will appear**
- **F** Select "Commencement" from " Permission Type"

Select your applicable "**Project type, Case Type and Proposal type**" form provided dropdown. Enter "Pre approval ADCR number" & click on "Go" button.

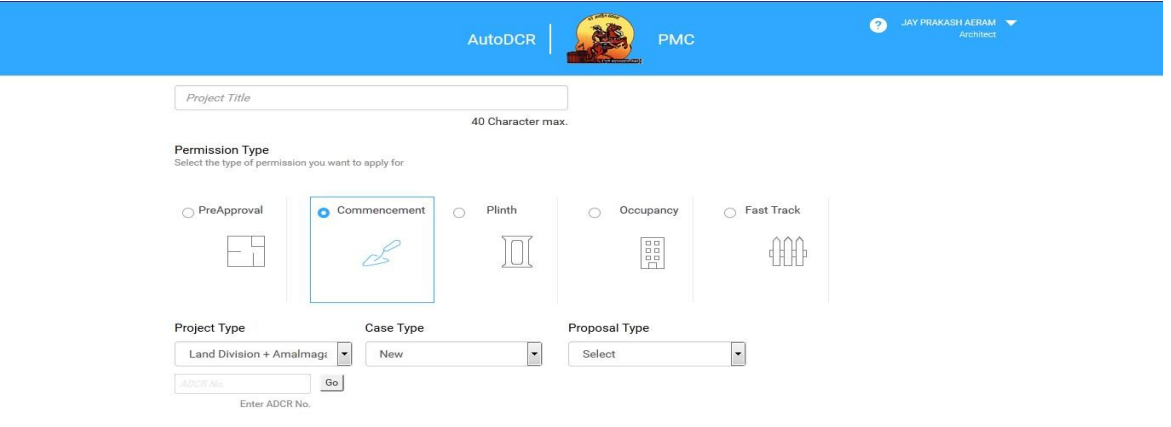

Developed on AutoDrive Principal III

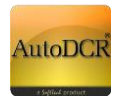

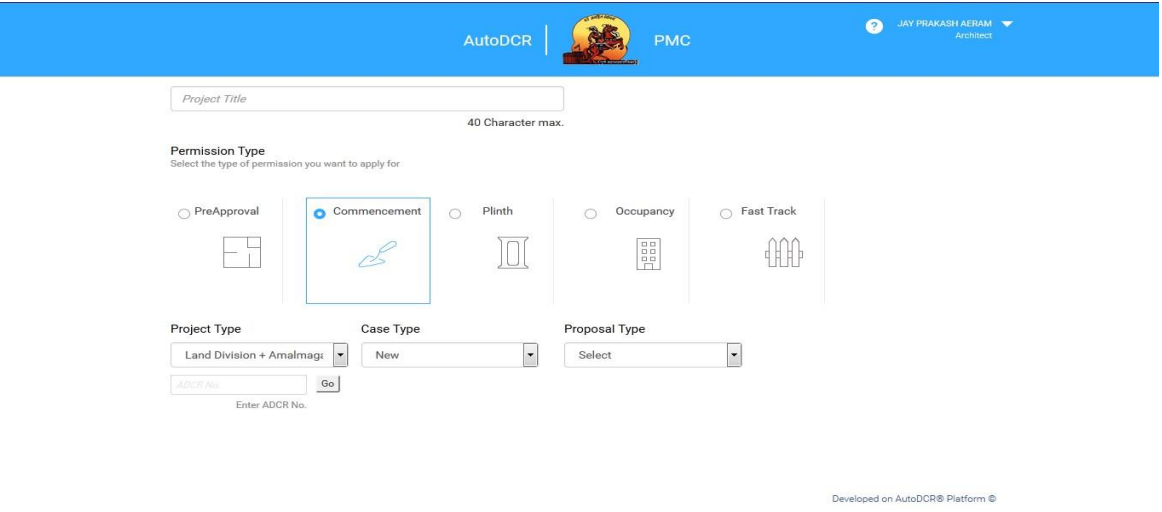

If the plan is **verified** from scrutiny cell **"Submit" & "Cancel"** button will appear to proceed further.

After **submitting** proposal for CC below screen will be appear where user needs to fill the "**Application summary details"** in respective section for submitting further to PMC for getting commencement certificate.

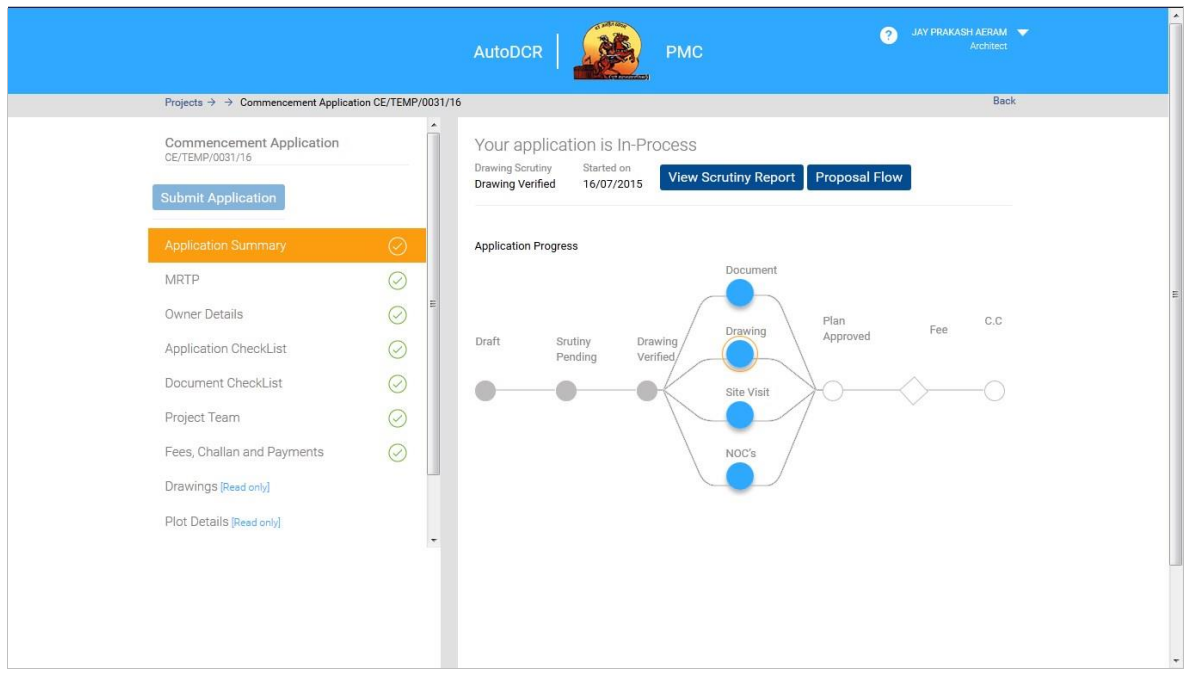

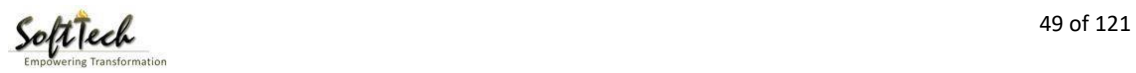

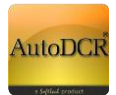

-MRTP - Owner Details - Application Checklist

─Document Checklist ─Project Team

Proposal will be in "**Draft** "stage for filling rest of the information. Only then proposal can be sent to PMC.

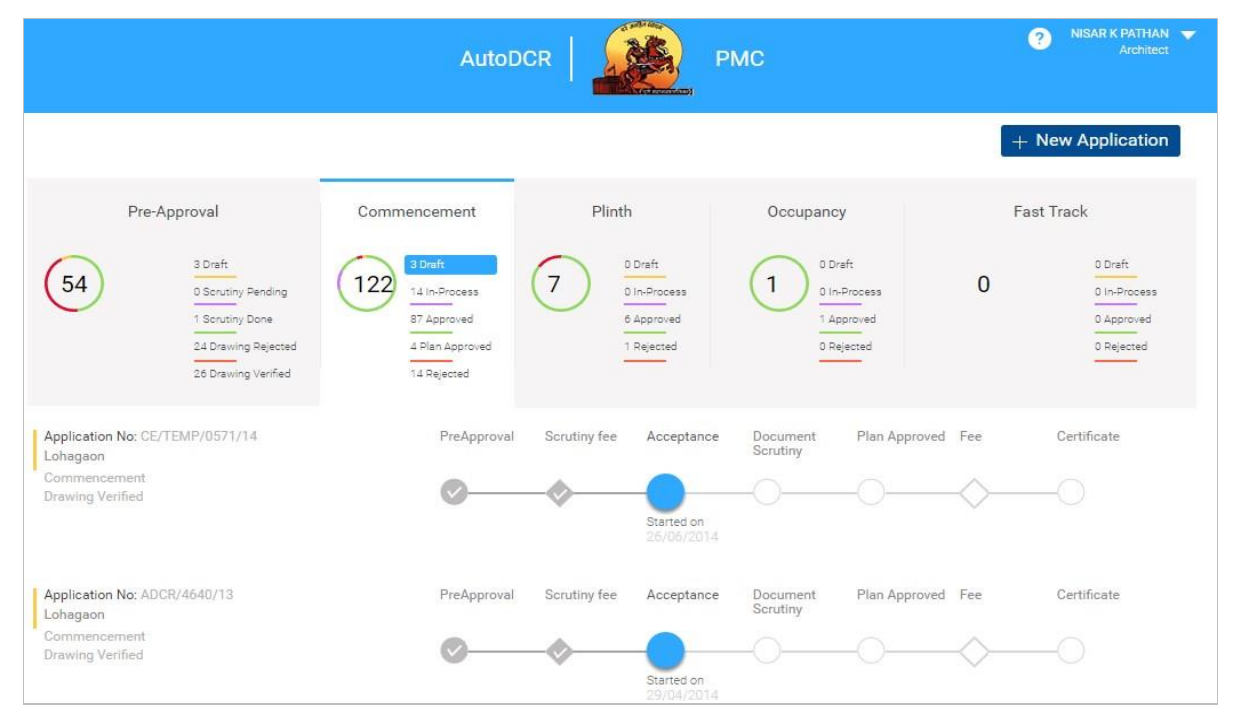

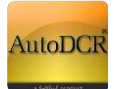

# **3.2.4.2 MRTP**

# **3.2.4.2.1 MRTP Annexure A**

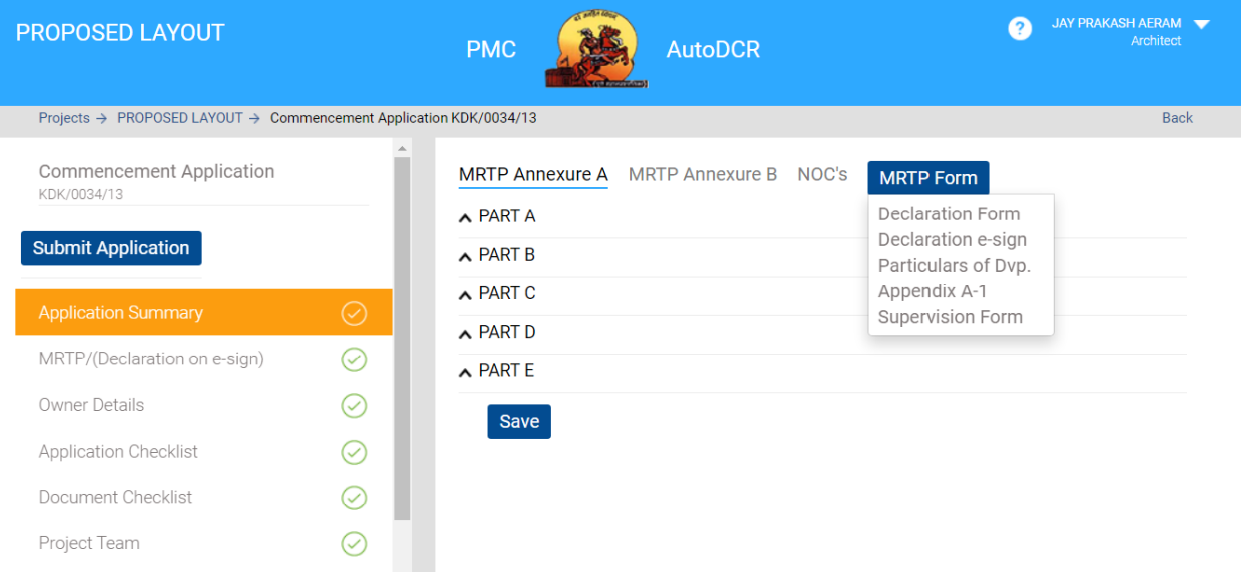

**1.** In this section Architect need to fill required details in MRTP form which is divided in two part "

#### **Annexure A" and " Annexure B"**

- **2.** "Annexure A" and "Annexure B" this form sub divided in to sub part "A, B, C, D and E".
- **3.** Start with " Annexure A"
- **4.** Click on MRTP tab at left-hand side menu below screen will be appear
- **5.** By default "Annexure A" form is viewable for filling details please click on "Part A" form will

expand fill all the mandatory and required details as shown in the below screen.

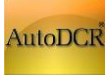

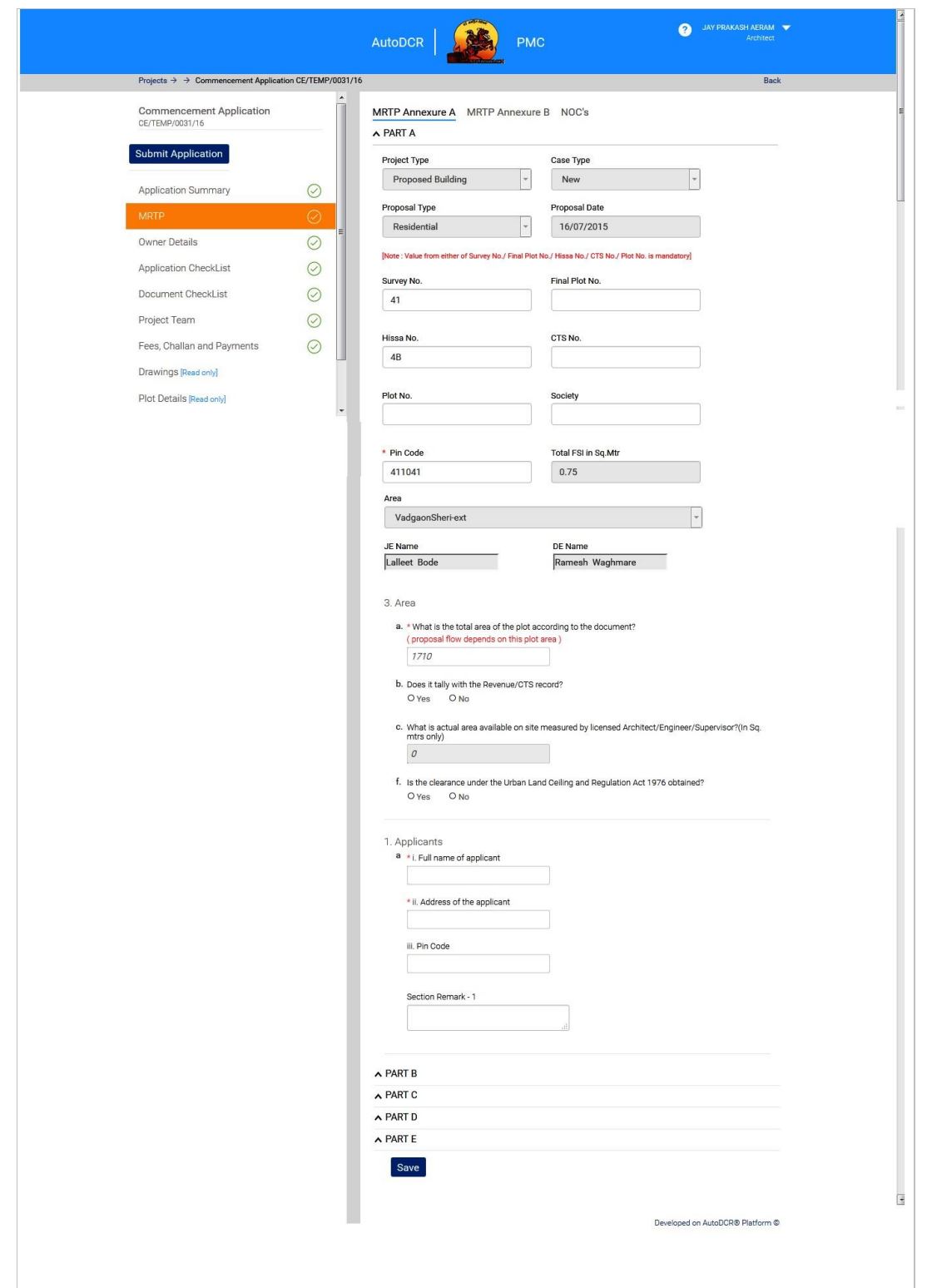

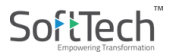

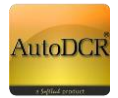

6. Click on "**Save"** button to save information provide by you in MRTP form.

## **3.2.4.2.2 MRTP Annexure B**

7. Do this for remaining parts "Part B to E" of Annexure A and complete Annexure B.

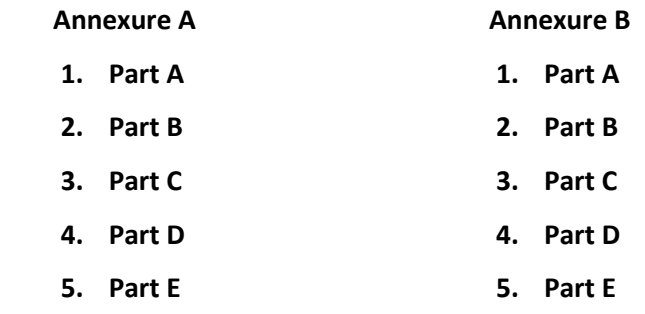

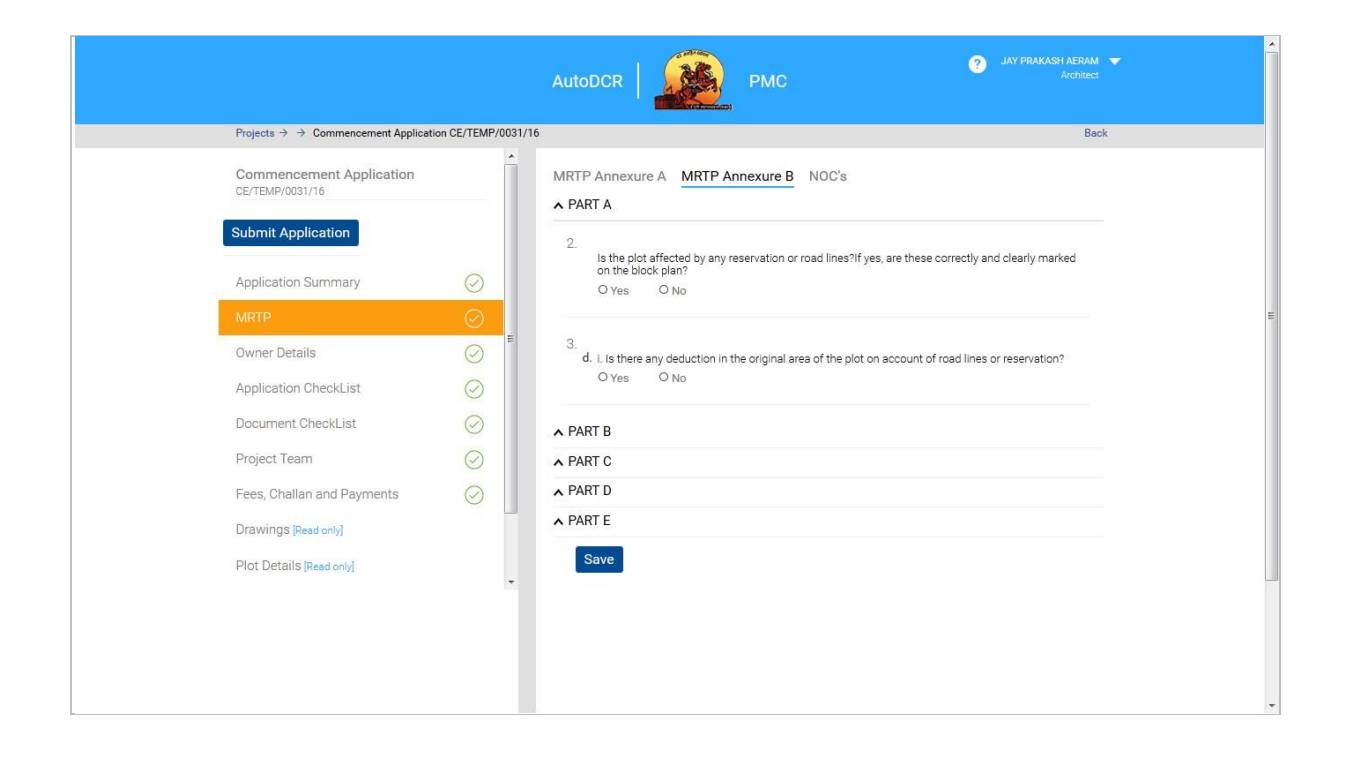

8. User can save information partially or entirely by clicking **"Save"** button.

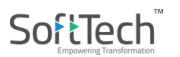

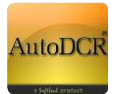

- 9. Applicant (Architect and Owner/ Developer) needs to digitally sign e-sign declaration form instead of individual **MRTP form, Appendix A1 and Form for supervision** before submitting to PMC.
- 10. Only one e-sign from Architect and Developer will be required for submitting the application.
- 11. MRTP form, Appendix A1 and Form for Supervision needs to be downloaded and physically sign and upload the document in the document checklist section.

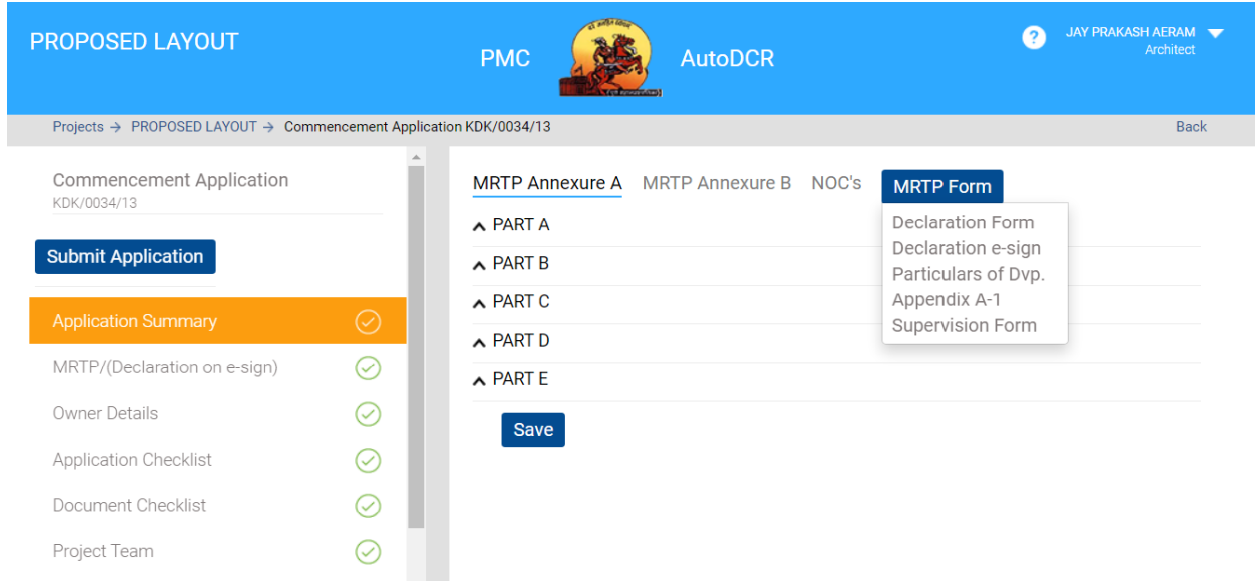

Declaration form will see as per shown on below screenshot. Declaration e-sign option Architect and Developer needs to will e-sign this declaration.

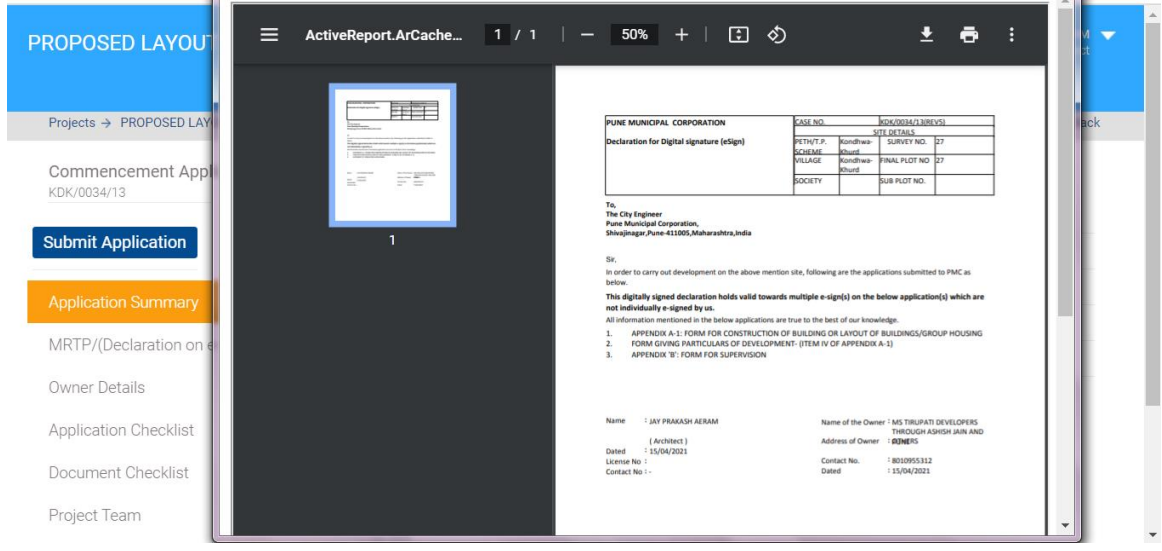

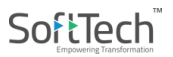

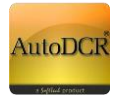

In Developer login MRTP form options will show as per below. By click on 'Sign Declaration' option Developer will be able to e-sign declaration form.

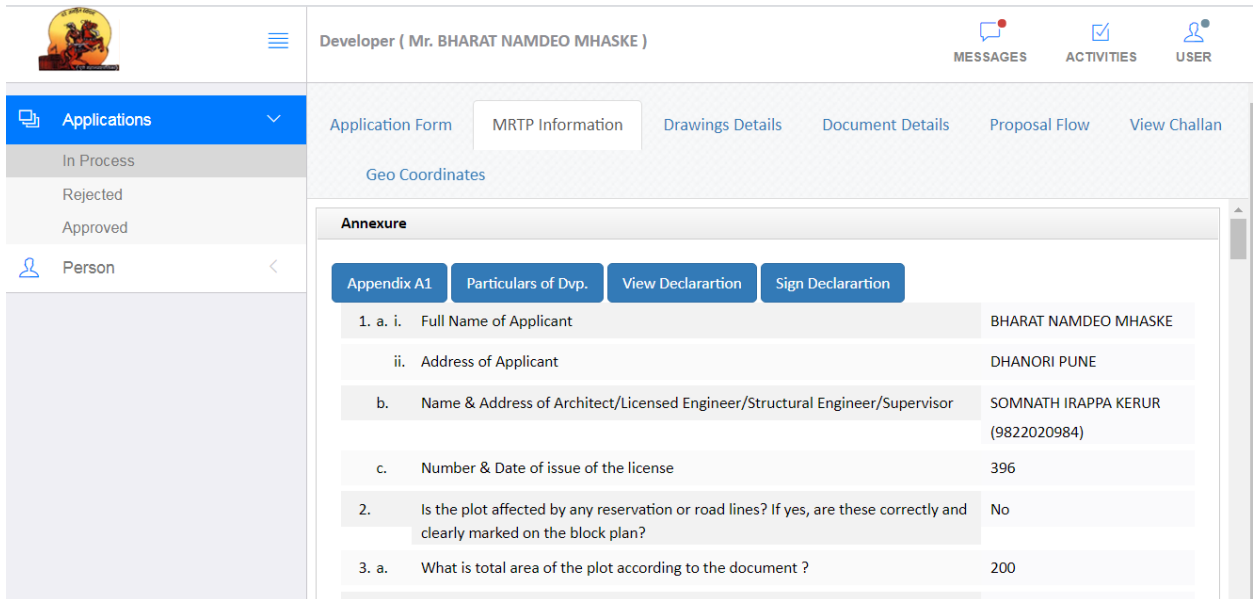

# **3.2.4.3 Risk Based Approval**

While submitting application Applicant needs to apply for **Risk base** approval.

Buildings on a Plot Area up to 150 Sq. Mt. - Considered Low Risk

Buildings on a Plot Area more than 150 Sq. Mt. and up to 300 Sq. Mt. -Considered Moderate Risk

For Low Risk Building Applicant can self-Approve and submit the certificate of licensed personal stating that the proposal is strictly in accordance with the provisions of UDCPR.

For Moderate Risk Building PMC is the approving authority after scrutiny.

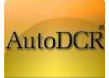

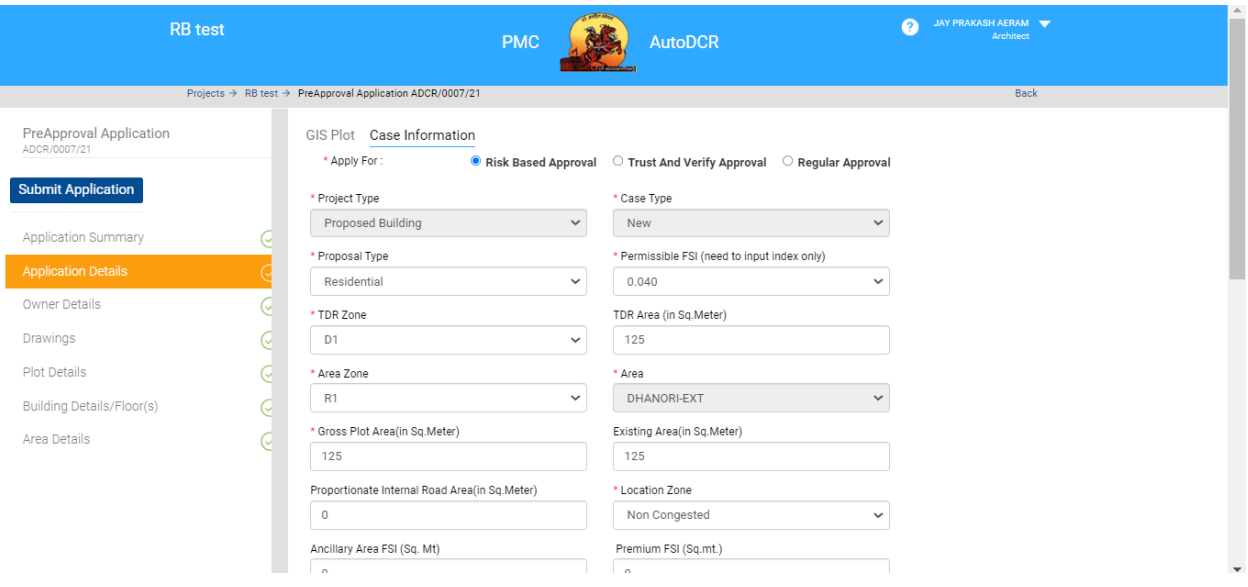

Low Risk submitted application can be tracked from Applicant console

- 1. Fees will be generated on submission of application.
- 2. Post payment of fees CC can be generated and self-signed by applicant. PMC Authority will counter sign the CC.

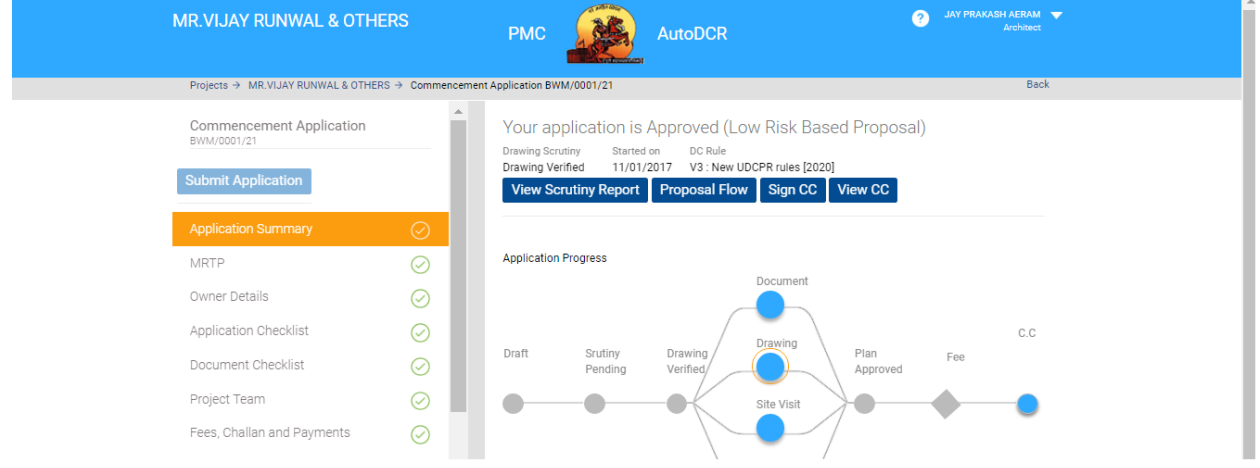

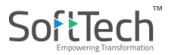

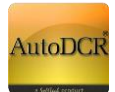

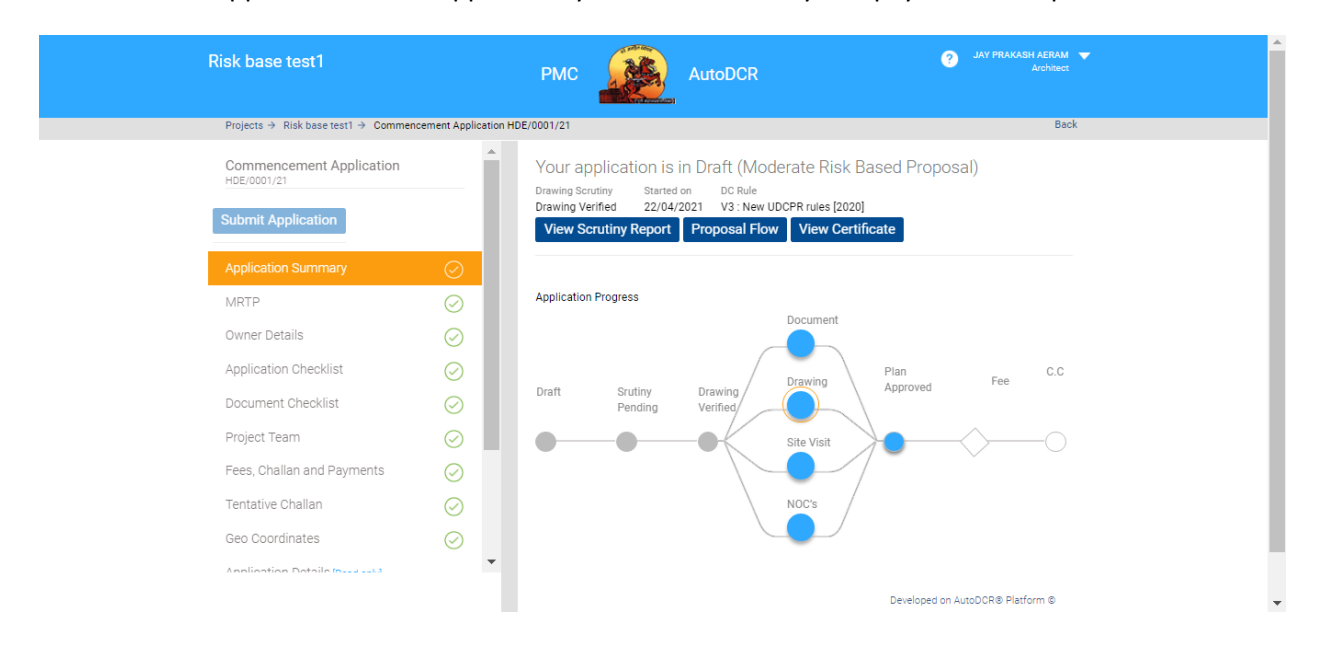

Moderate Risk application will be approved by PMC after scrutiny and payment of required fees.

# **3.2.4.4 Environment Clearance**

The Ministry of Environment, Forest and Climate guided PMC to integrate the green norms / environmental safeguard in building plan approval process. This intends to empower the Pune Municipal Corporation in examine, stipulate and ensure compliances of the environmental requirements in their respective area with an objective of "Ease of Doing Business".

It is to be adapted for all building construction having built up area from 5000 sq. Mt to 1, 50,000 Sq. Mt. On the basis of category

- **Cat 1 :** built up area from 5000 sq. Mt to 20,000 Sq. Mt.
- **Cat 2 :** built up area from 20,000 sq. Mt to 50,000 Sq. Mt.
- **Cat 3 :** built up area from 50,000 sq. Mt above.
- **IDED 10** In AutoDCR for first stage we are integrating **Category 1** Building those having built-up area in **between 5000 sq. Mt to 20,000 Sq. Mt.**

#### **3.2.4.3.1 Information required**

─ For this Applicant need to provide Built-up area in MRTP Annexure A, input your built-up area

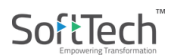

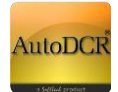

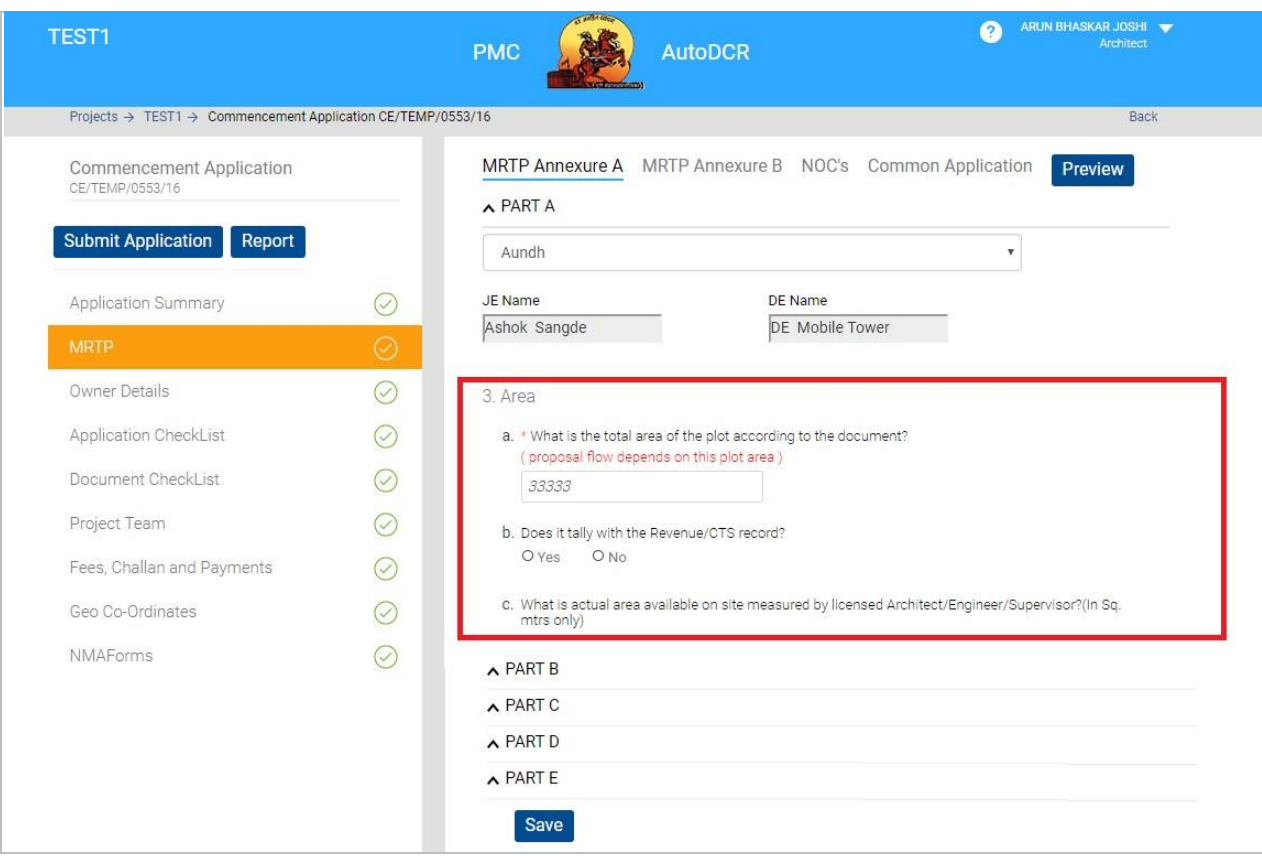

─ Save MRTP information by clicking save button at the bottom of the form

- ─ MRTP information saving, concern proposal "Document checklist" automatically gets update and two documents will be mandatory for attachment
- ─ Attach all require document for Environment Clearance

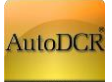

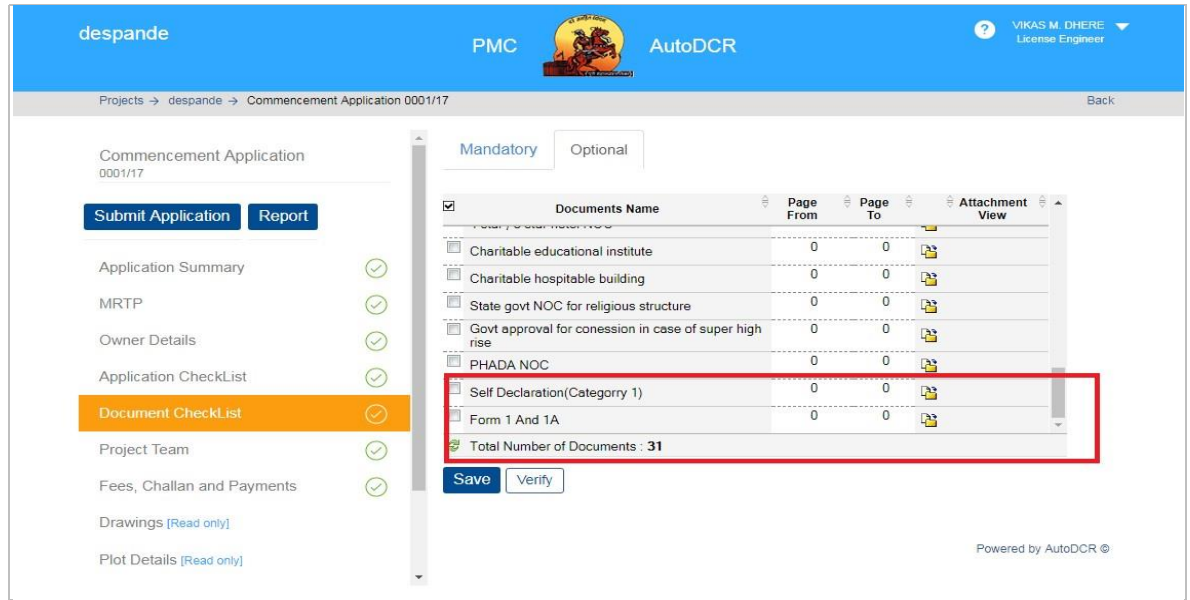

# **3.2.4.5 NOC from Department**

All the above considered NOC for Building permission will appear in the list.

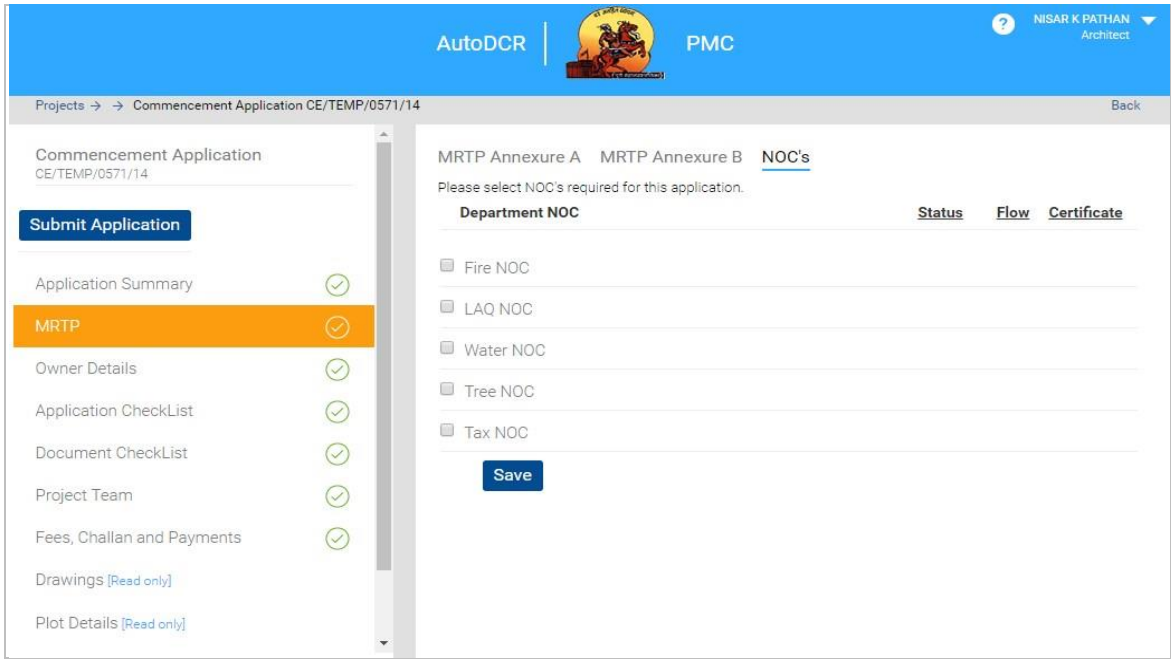

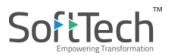

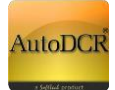

- Select "NOC's" required for proposal by selecting check box in. After selection two options are activated.
- If the user already procured the relevant department NOC then selects "**Yes**". Attach button will be activated for attaching the scan copy of NOC.
- If user choose **"No"** option, proposal will forward to concern department for NOC approval and issuance.

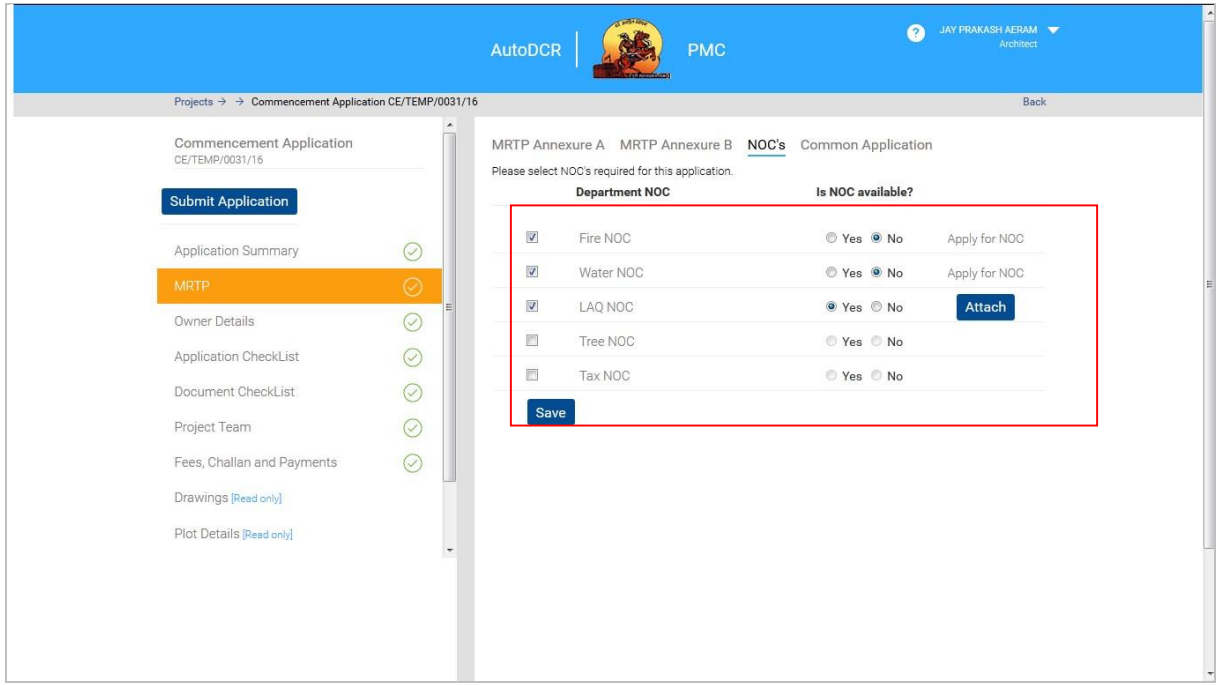

- Click on "**Save**" button for saving information of NOC.
- On saving of this forth tab will be activated, as **"Common Application"** in "MRTP" tab as above.
- **This Common Application form (CAF) will required to be filled by user for NOC related information.**

# SoftTech

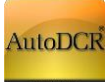

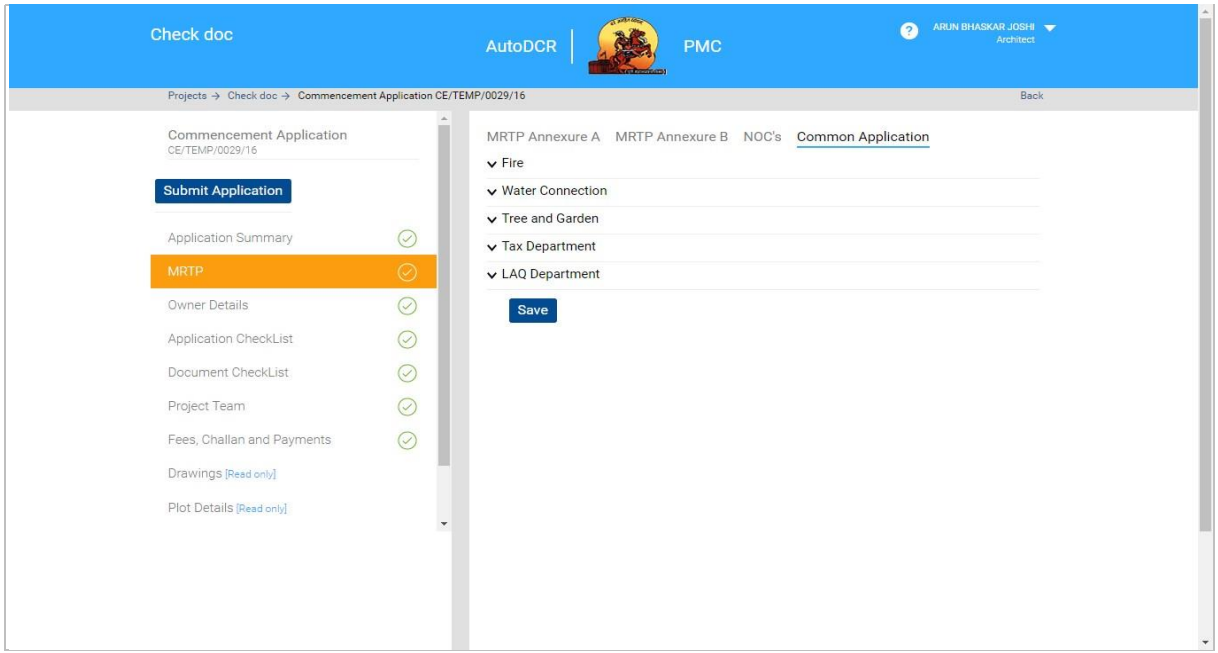

## **3.2.4.5.1 Water Connection**

- In water department there are two types of water connection available "Meter" and "RV".
- For both the types' user will have "Consumer ID" for the proposed site.
- On selecting relevant Water Connection Type "Meter" or "RV" user will require to enter the **"Consumer ID"**
- **Click on Verify Button**
- All information will be extracted related to that connection number.
- **E** Click on "Add" button to add this connection. By this user can add multiple connection.

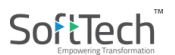

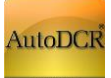

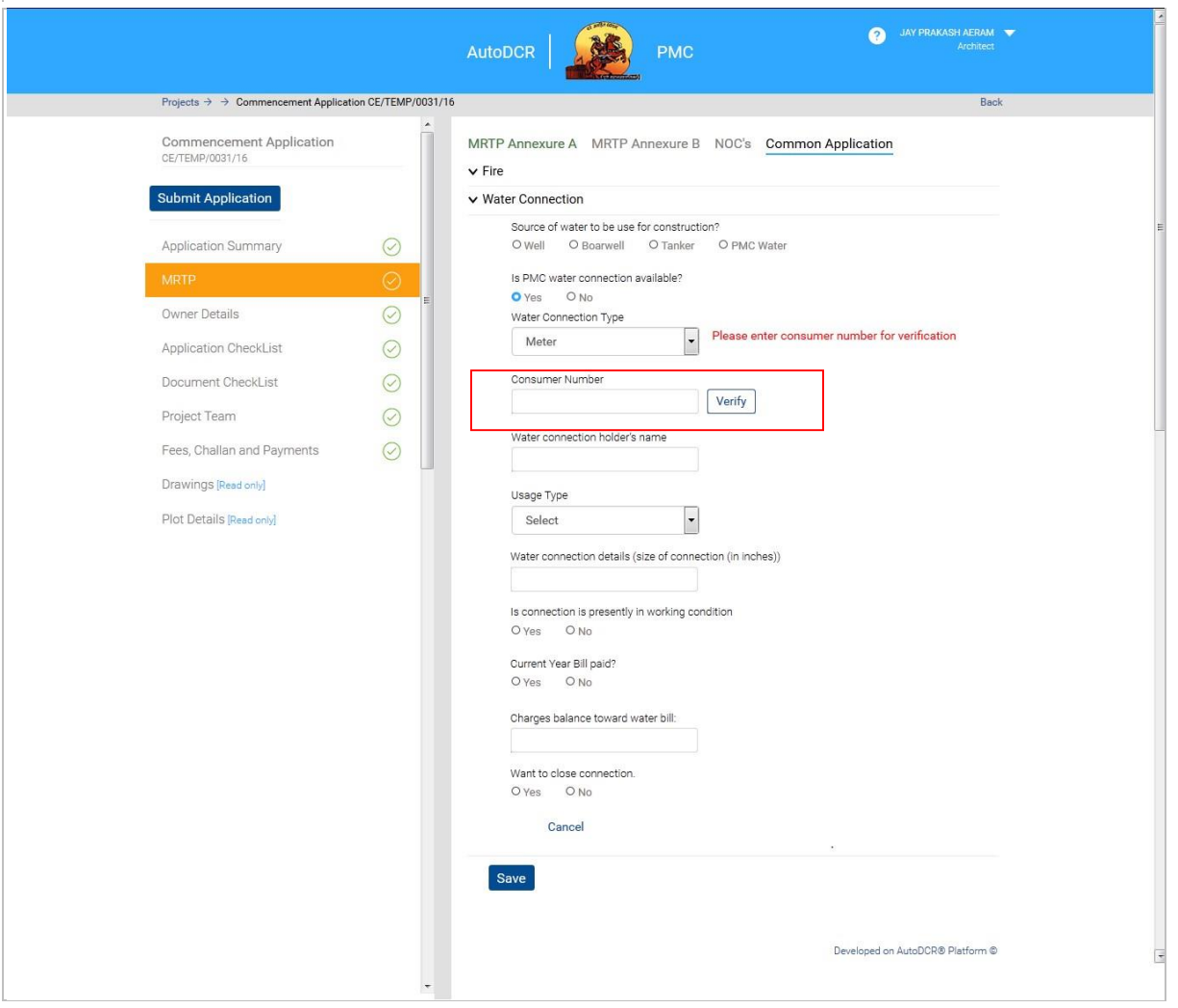

**I** If user select "RV", Enter all information

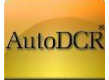

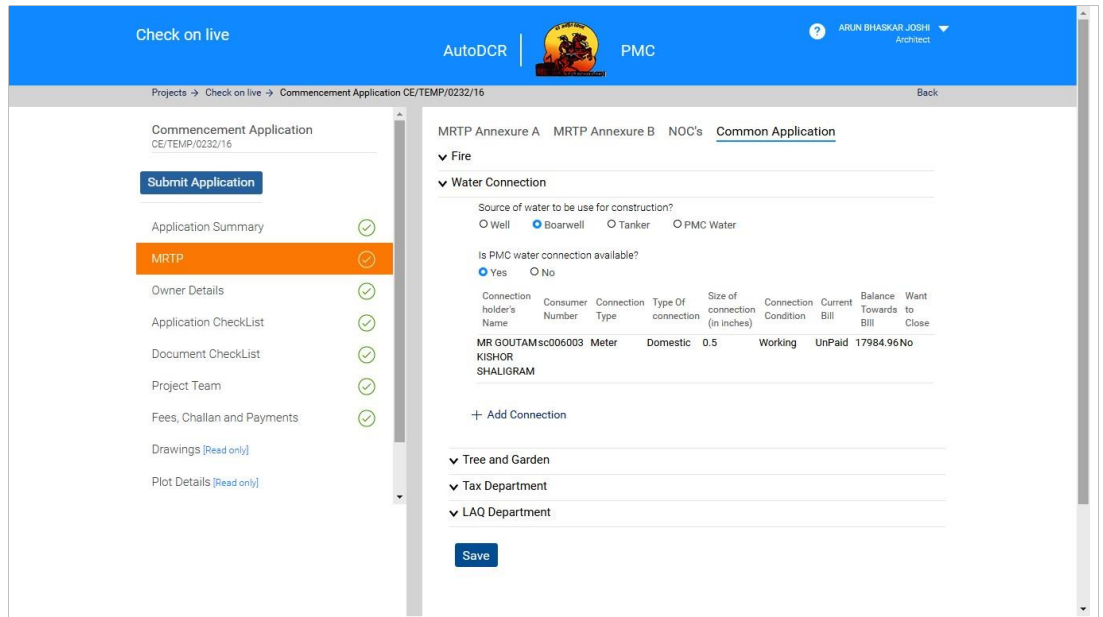

- **E** Click on "Add connection" button to add this connection.
- All save connection will be store in tabular format
- User can add multiple connection by clicking on the **"Add Connection" button.**

# **3.2.4.5.2 Tree & Garden**

Fill the Mandatory information in this section & click on "**Save**" button to save the details.

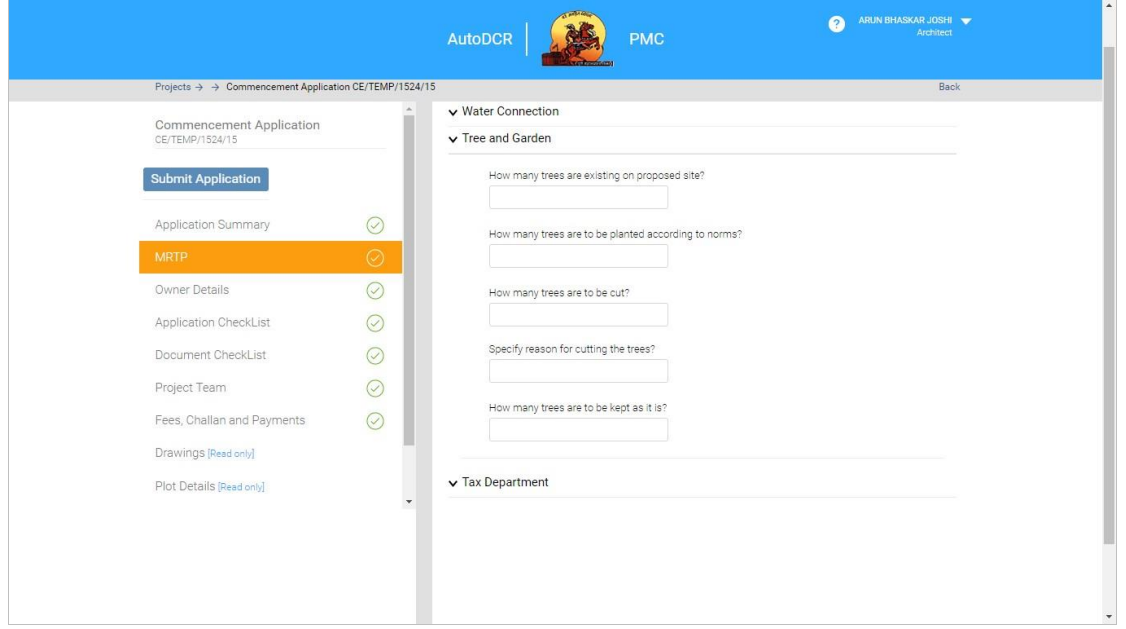

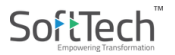

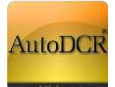

# **3.2.4.5.3 Tax Department**

For Property Tax department user needs to add Property details to get NOC User

should have property ID's present for proposed site.

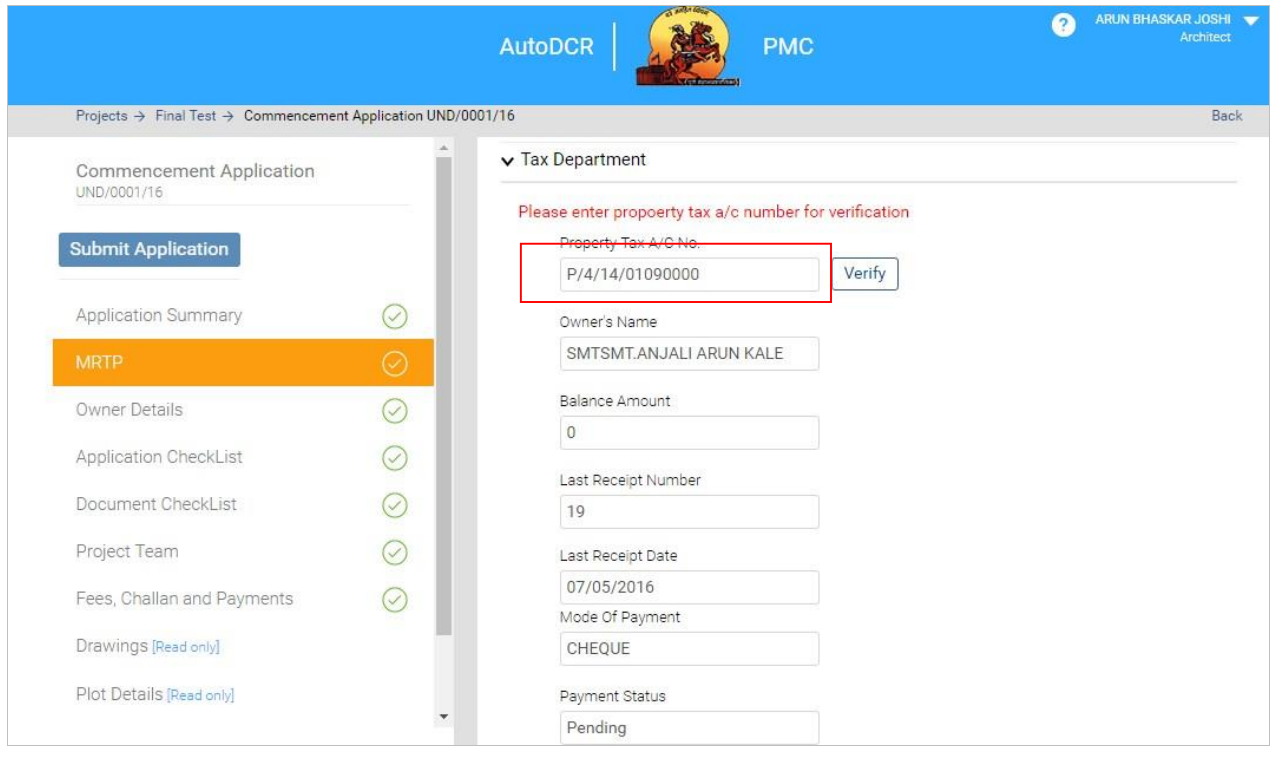

Insert **Property ID** in "Property Tax A/C No." field & click on verify, all data will come directly after successful verification of ID. If there are dues it will reflect in the form. This verification is only informative. During verification at Tax department NOC will be issued or denied based on the balance amount dues.

After verification click on add button to "**Save"** information

# **3.2.4.5.4 LAQ Department**

For the Land acquisition NOC user needs to fill the information related to DP reservation and status of Land acquisition if applicable. Later this information will be verified in the LAQ department for issuing NOC.

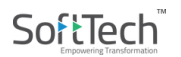

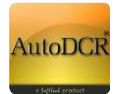

ARUN BHASKAR JOSHI **AutoDCR** PMC  $\mathsf{Projects}\xspace\to\ensuremath{\mathsf{Final}\xspace\ensuremath{\mathsf{Test}}\xspace}\xspace\to\ensuremath{\mathsf{Comment}\xspace\ensuremath{\mathsf{Application}\xspace\ensuremath{\mathsf{UND}}\xspace/0001/16}\xspace$ Back v Water Connection Commencement Application v Tree and Garden UND/0001/16 v Tax Department Submit Application v LAQ Department Is there any acquisition of land?  $\odot$ **Application Summary** O Yes O No Land Acquisition Status Owner Details  $\odot$ O Land Acquisition Completed O Land Acquisition in process  $\odot$ Application CheckList Is there any planned road widening? O Yes O No Document CheckList  $\odot$ Type Of Planning  $\odot$ Project Team OLAQ ODP 0205 Fees, Challan and Payments  $\odot$ Is plot fall in DP reservation? Drawings [Read only] O Yes O No Plot Details [Read only] Type of reservation Road

On click of the Save button all form data will be saved.

## **3.2.4.5.5 Fire Department**

User needs to input the below details for the fire NOC, on click of the Save button all form data will be

saved.

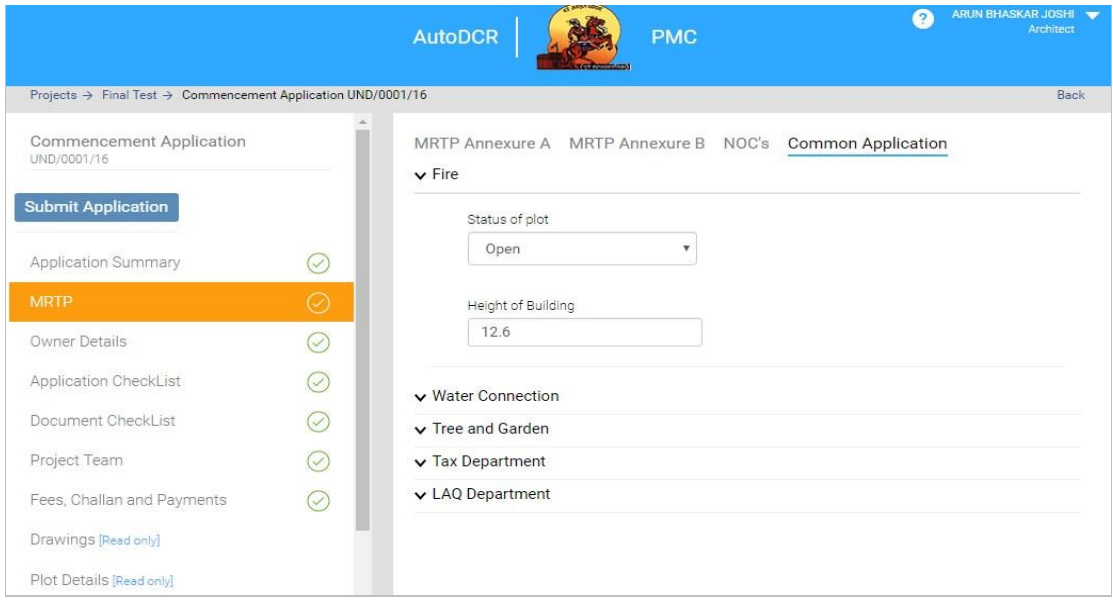

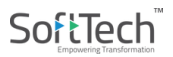

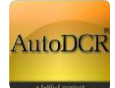

# **3.2.4.6 Owner Details**

- User should provide all detail about the owner(s)
- Go to "Owner Detail" tab below screen will appear
- **EXECLICK ON "Save" button to save all information**
- If "Power Of Attorney (POA)" is applicable ensure check POA option is checked and details are filled.
	- Add the details and save information by clicking on "S**ave**" button

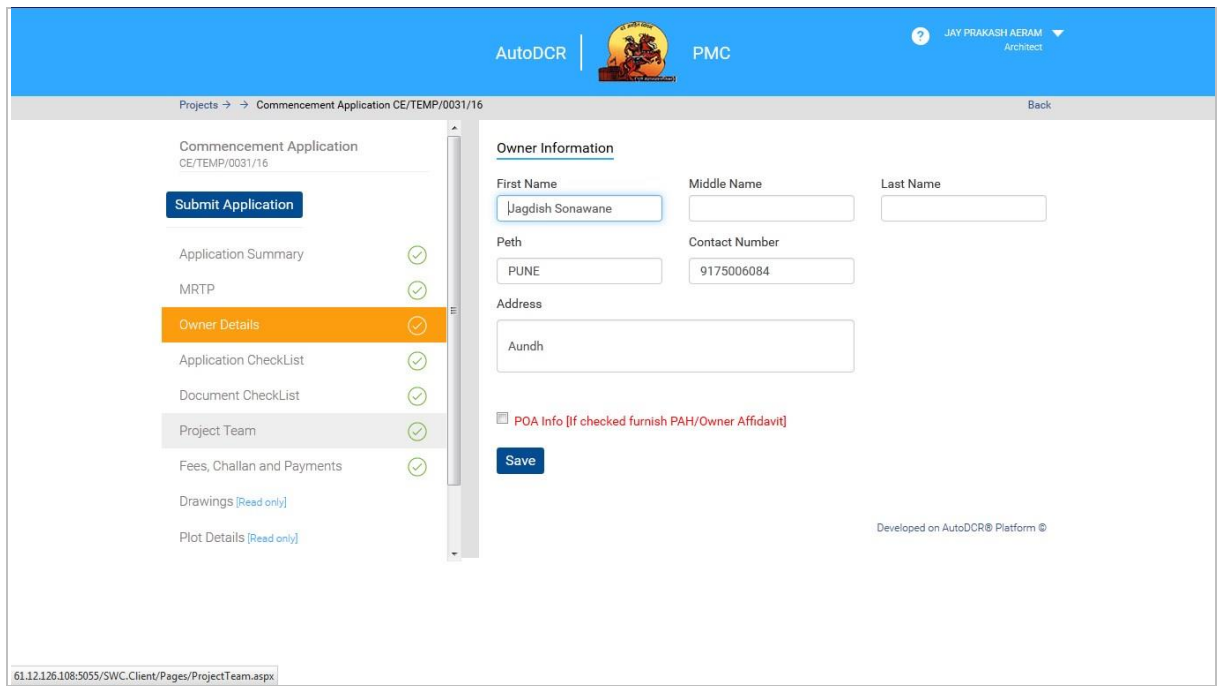

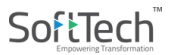

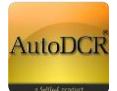

# **3.2.4.7 Document Checklist**

Particulars of Dvp, Appendix A-1, and Supervision Form have to attach from 'Document Checklist' option by manually signing documents.

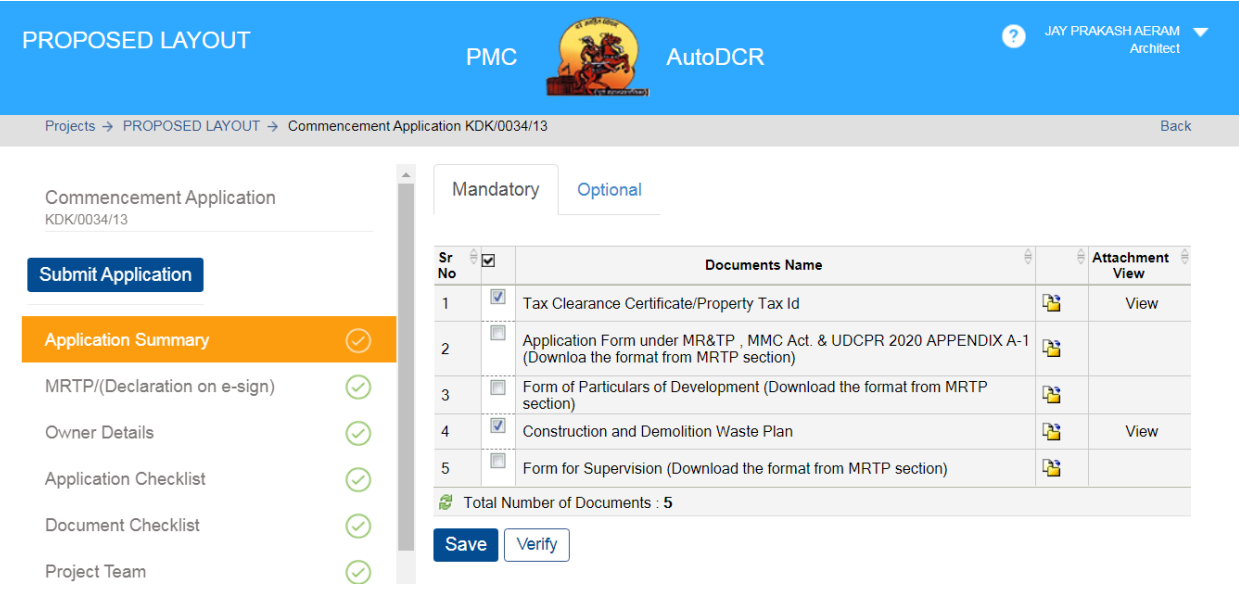

- **IF In the "Document Checklist"** section user needs to provide scan copy of the documents.
- **Respective documents related to the document name should be attached**
- All mandatory document documents needs to be attached in this fashion
- To verify whether all required documents are attached or not **"Verify"** button is provided as a preliminary check.
- **Beside mandatory and optional other tabs are provided for other documents related to departmental** NOC processing Water, Fire, LAQ, Tree and Tax"

# SoftTech

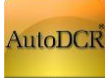

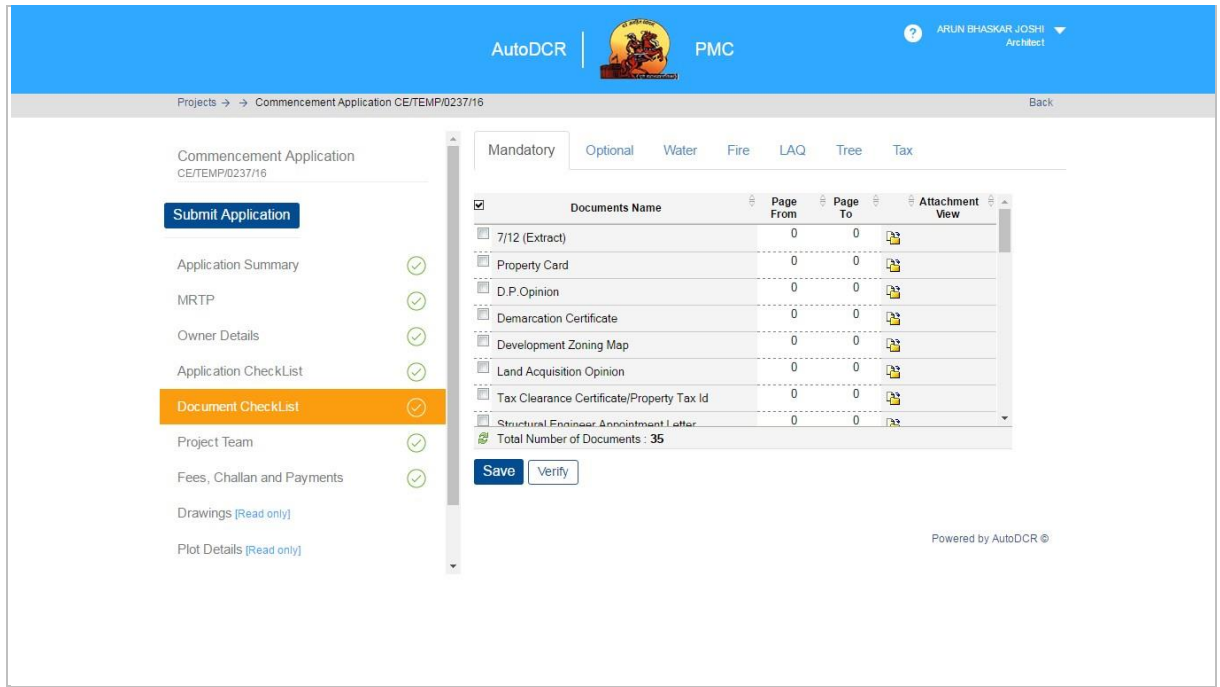

Click on "Save" button to save all the documents attached.

# **3.2.4.8 Project Team**

In this section user need to provide all the details of the consultants and Developer involved in the

project Team involve

Architect / License Information – This is prefilled based on the Architect / Engineer available from the initial stage

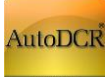

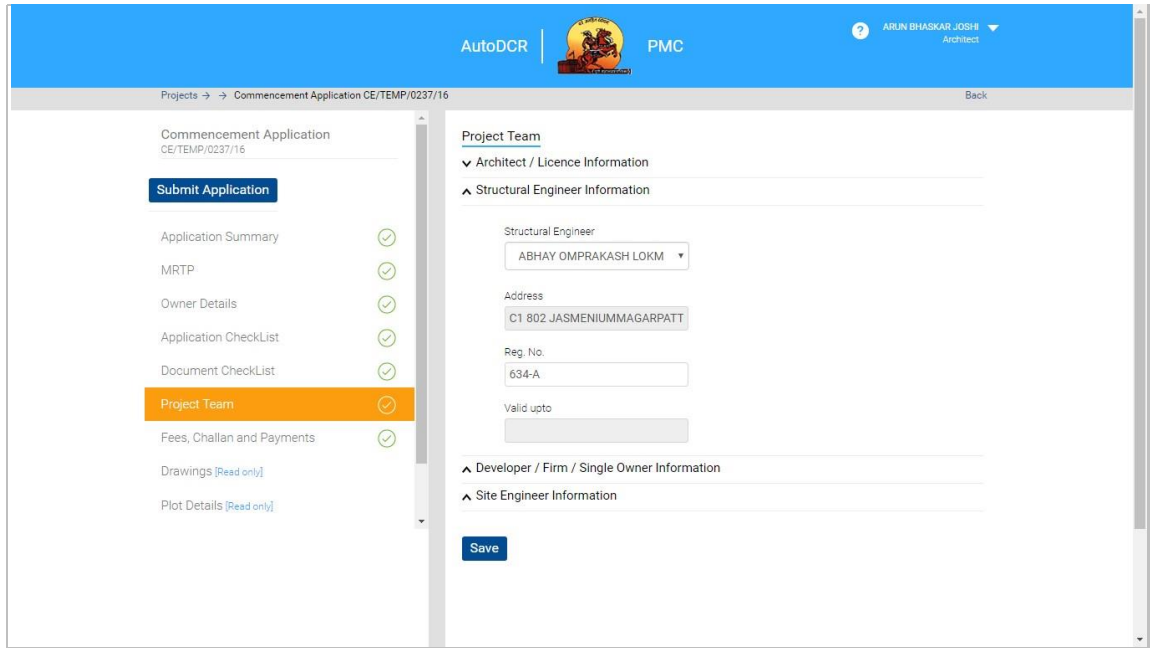

#### Structural Engineer Information Developer / Firm / Single Owner Information

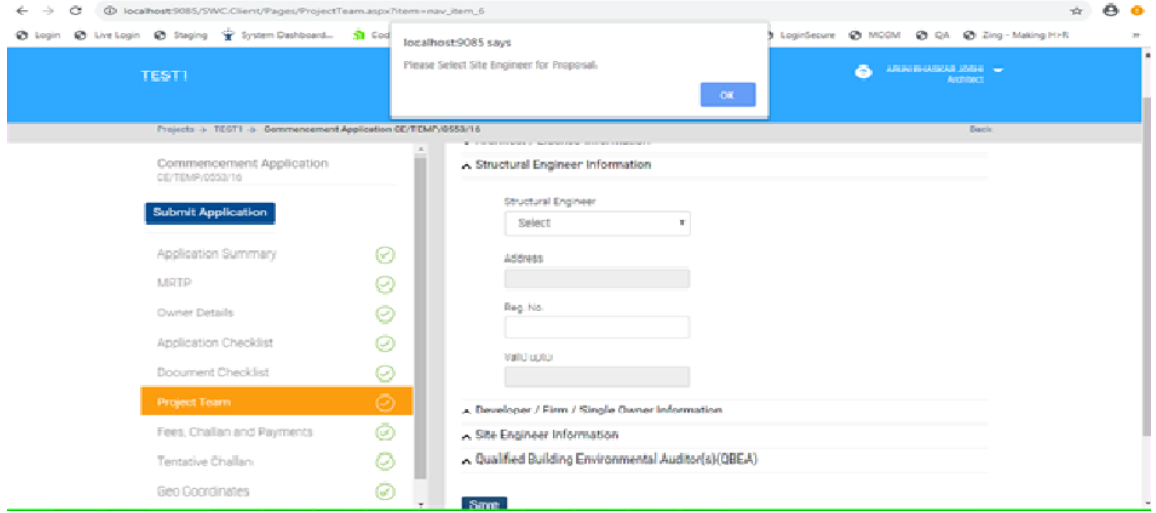

**Site Engineer Information – It is mandatory to select Site Engineer, and the selected Site Engineer has to confirm whether He/ She is appointed as a Site engineer for the said Project or not, without confirmation Proposal cannot be submitted to PMC.**

Click on "Save" button to save all information

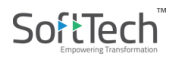

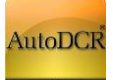

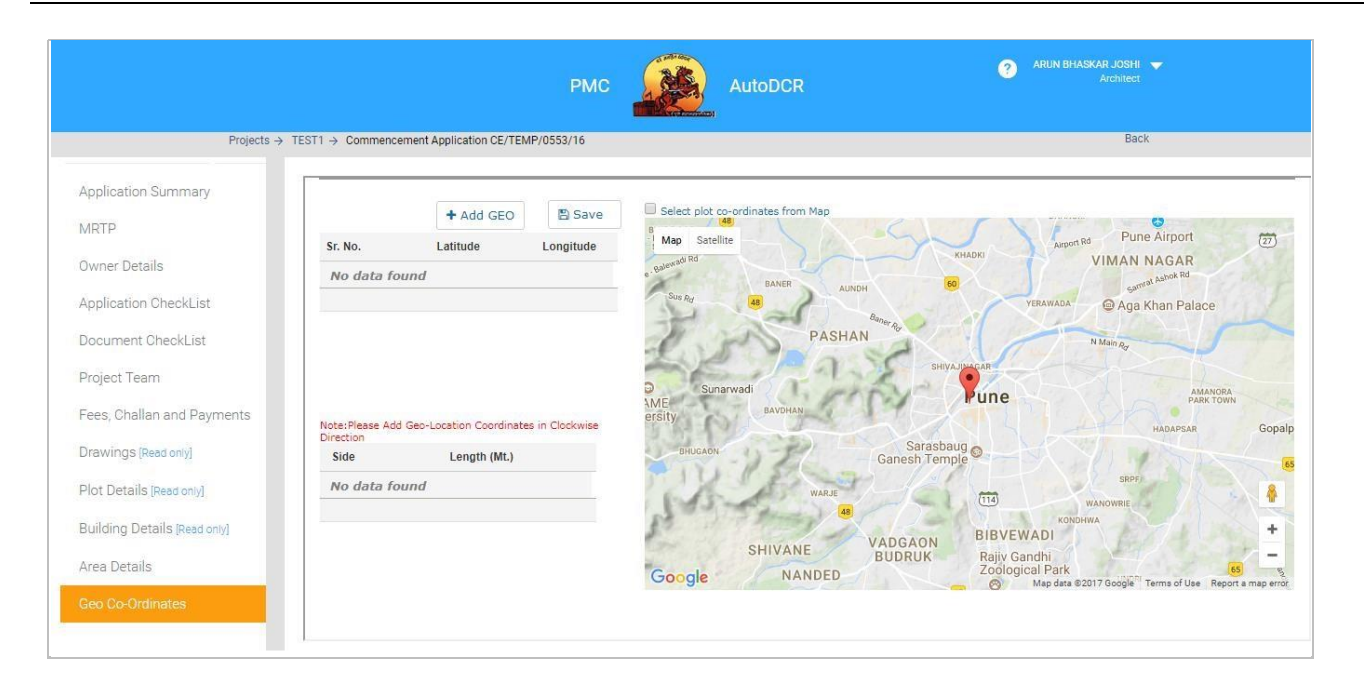

# **3.2.4.9 Geo Co-Ordinates**

Addition of Geo Co-Ordinates is mandatory for all inward application as part of EODB. For this section applicant need to fill or capture lat-long information of the plot.

## **3.2.4.9.1 Option 1 : If Applicant knows latitude & longitude of the Plot**

- Go to Geo co-ordinates section
- Below Screen will Appeared, click on "Add GEO" if you have Geo coordinates of all corner of plot. Insert value of lat-long & save information partially or entirely by clicking **"Save"** button.

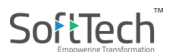

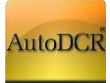

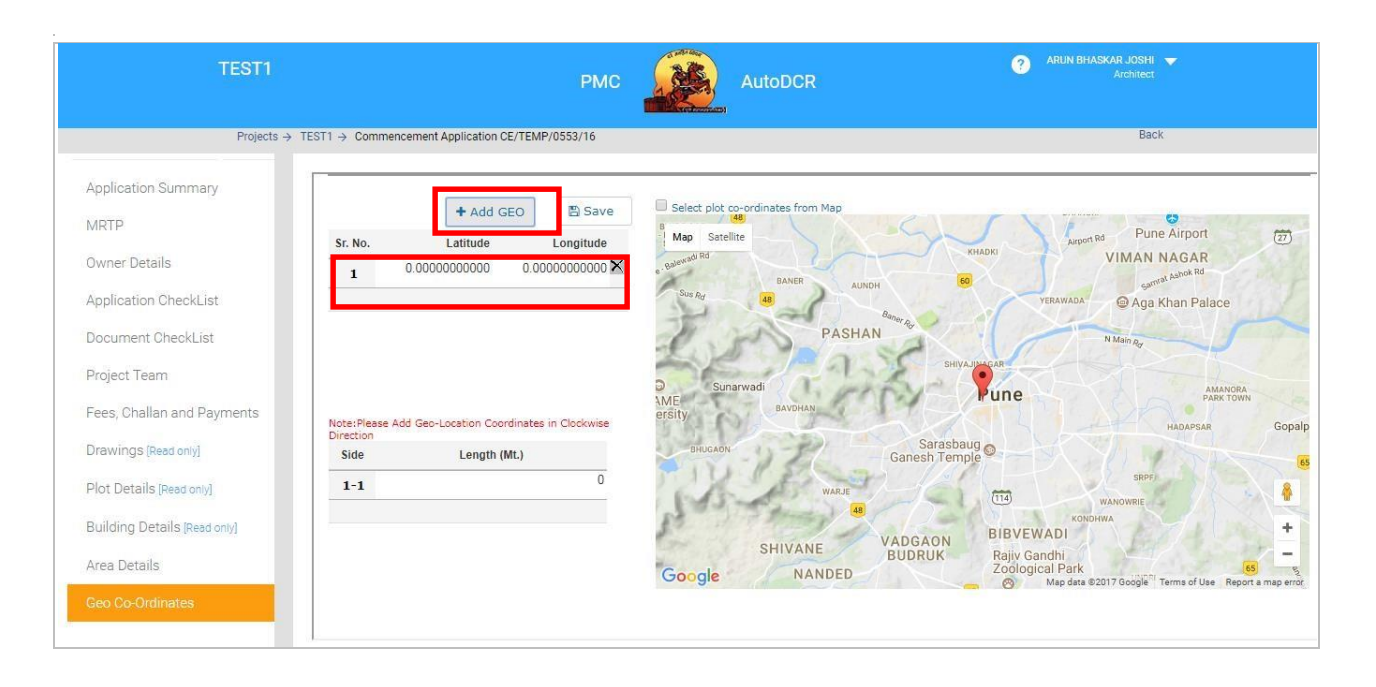

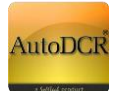

- According to added latitude and longitude plot will be view in Google map with balloon mark.

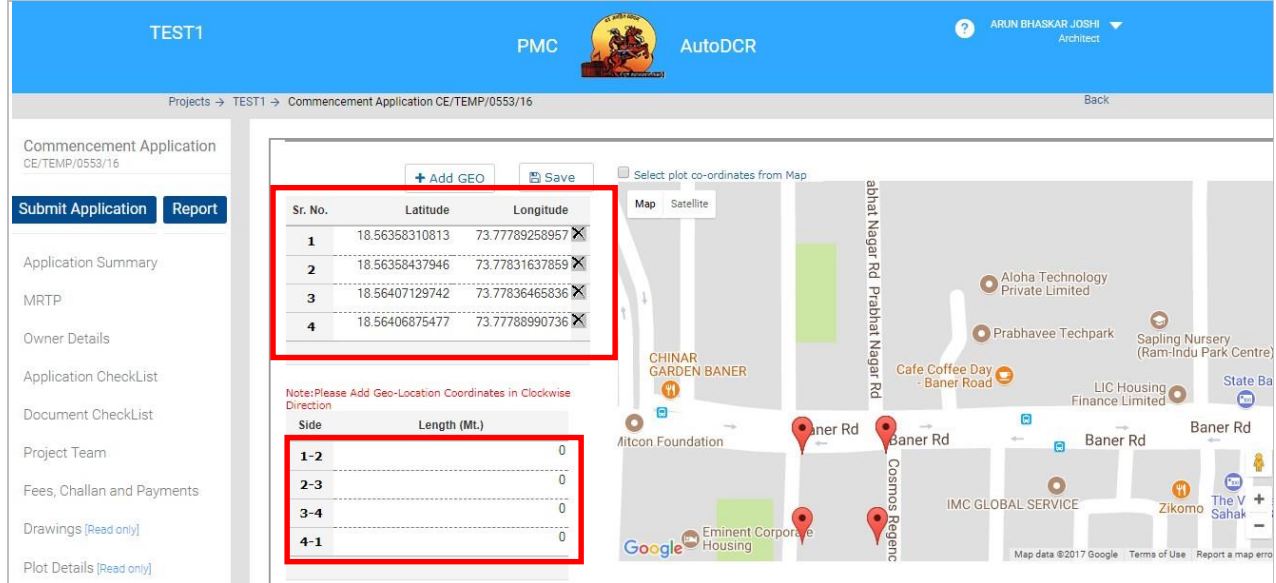

enter length between two point draw on map& save information partially or entirely by clicking **"Save"** button.

## **3.2.4.9.2 Option 2: Selecting latitude & longitude of Plot from Google map**

- ─ Go to Geo co-ordinates section
- Check "Select plot co-ordinates from Map" listed on Google map. This will allow user to add plot polygon
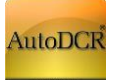

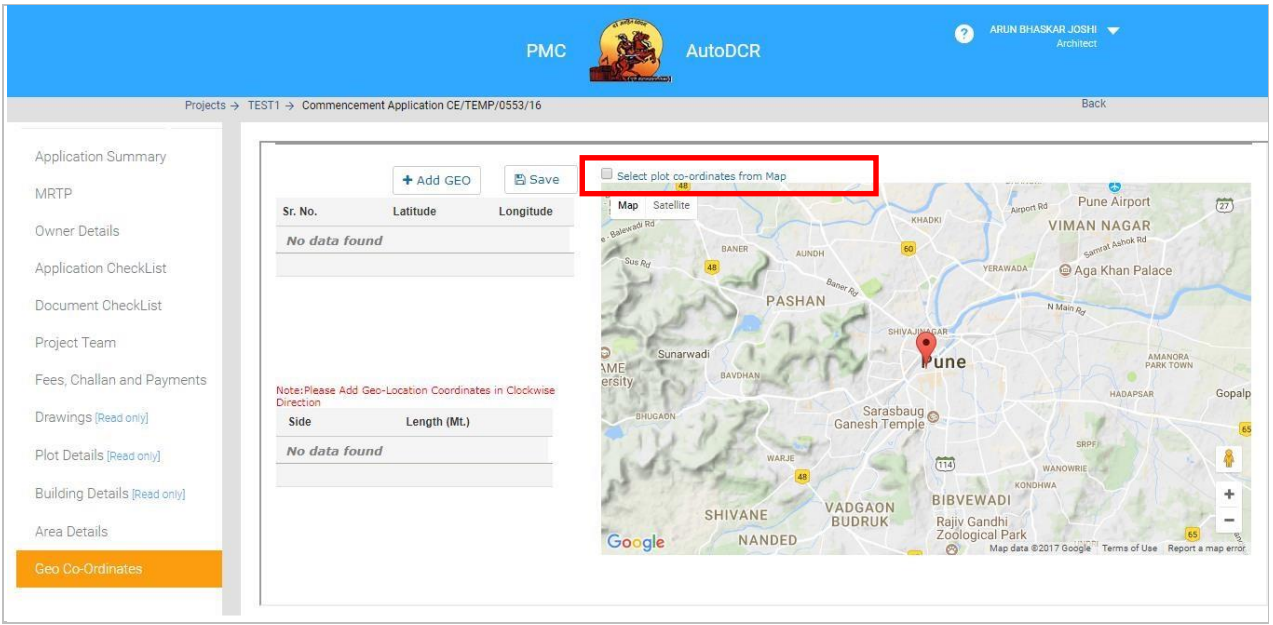

─ Select exact location of plot from map, double click on corners of plot "balloon mark" will appeared and lat long will capture in table

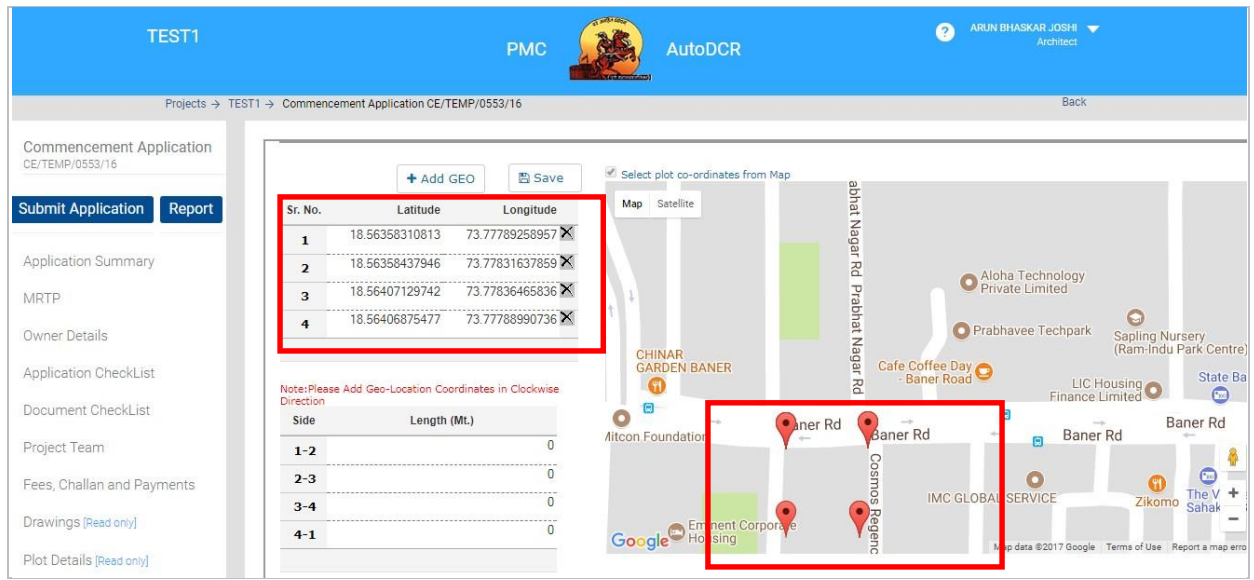

- enter length between two point draw on map& save information partially or entirely by clicking **"Save"** button.

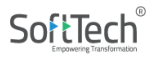

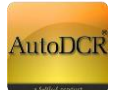

# **3.2.4.10 Application Checklist**

- In this section User needs to provide specific details about the site like vicinity of the airport, TP scheme, and specific proposals type like petrol pump or Restaurant etc.
- On click of "Save" button all information will be saved.

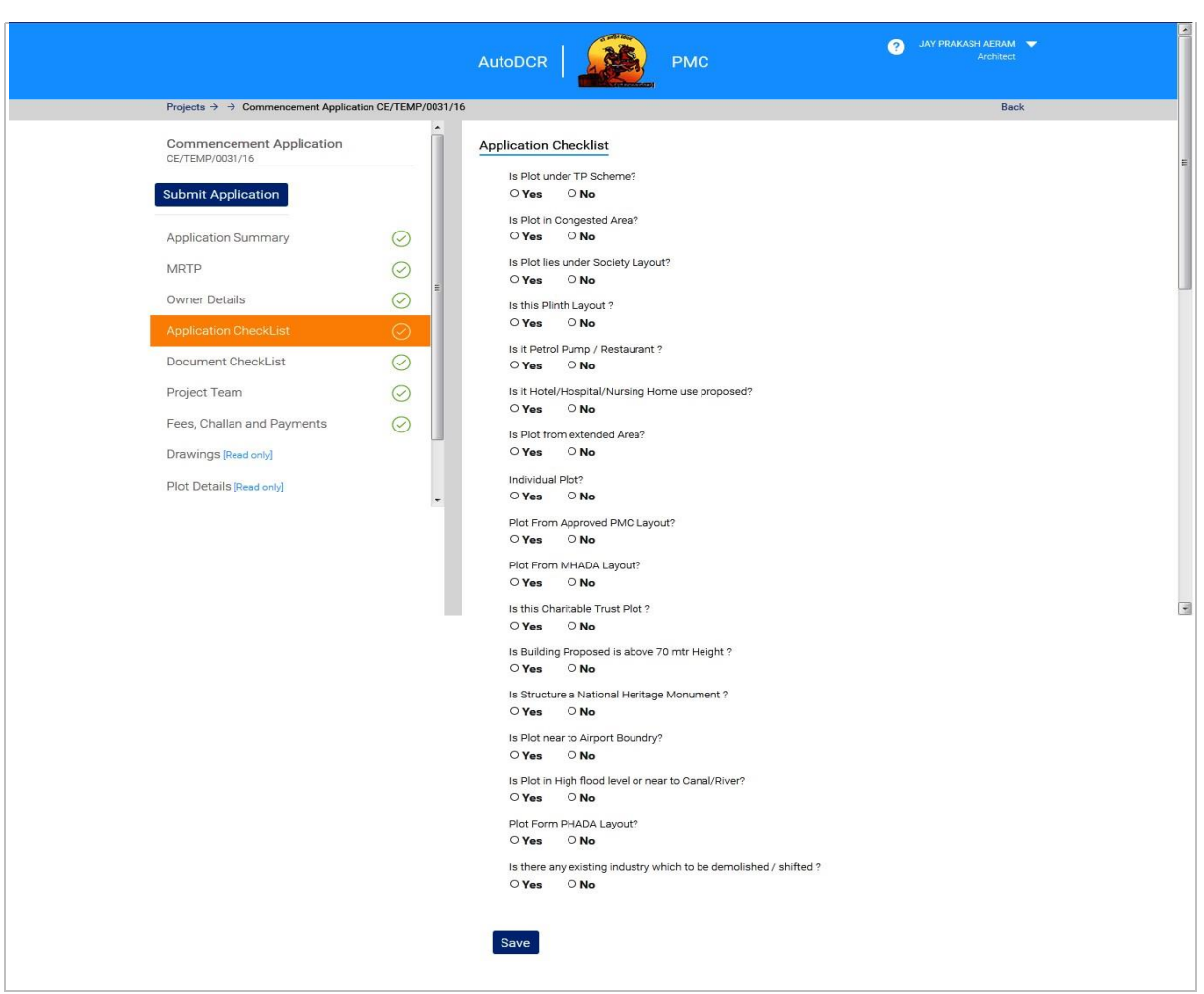

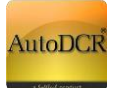

## **3.2.4.11 Site Engineer Login and Consent**

Site Engineer can login with their **PAN card number with default password 'Dev@321'**

After login it is mandatory to change password by selecting 'Change password' option.

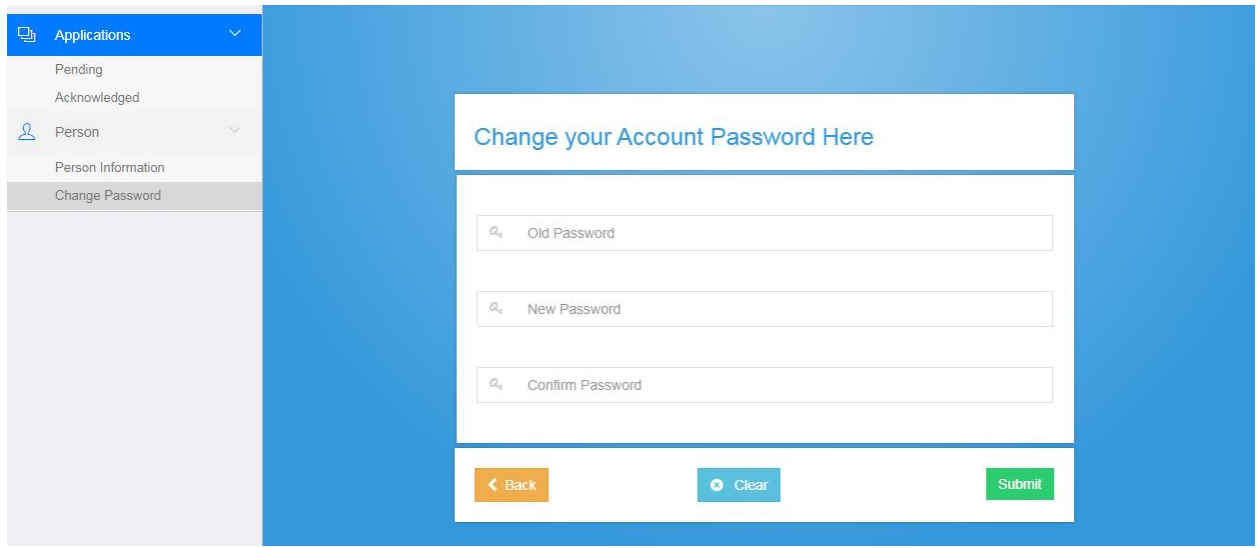

Those Site engineers who has registered without AADHAAR Card No Mandatorily seed AADHAAR Card No on first login.

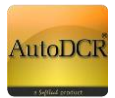

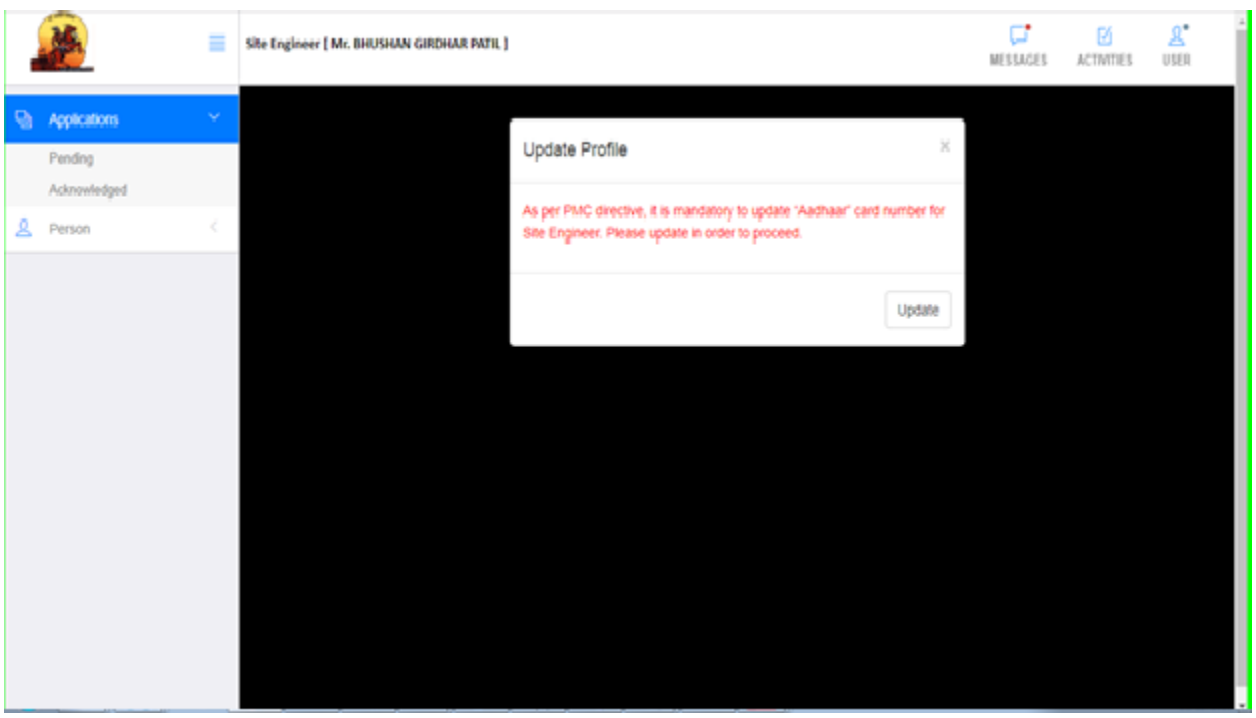

In the Pending section all the applications will be listed where the Developer/ Architect has mentioned in the Application/ MRTP form that selected site engineer is appointed for the project.

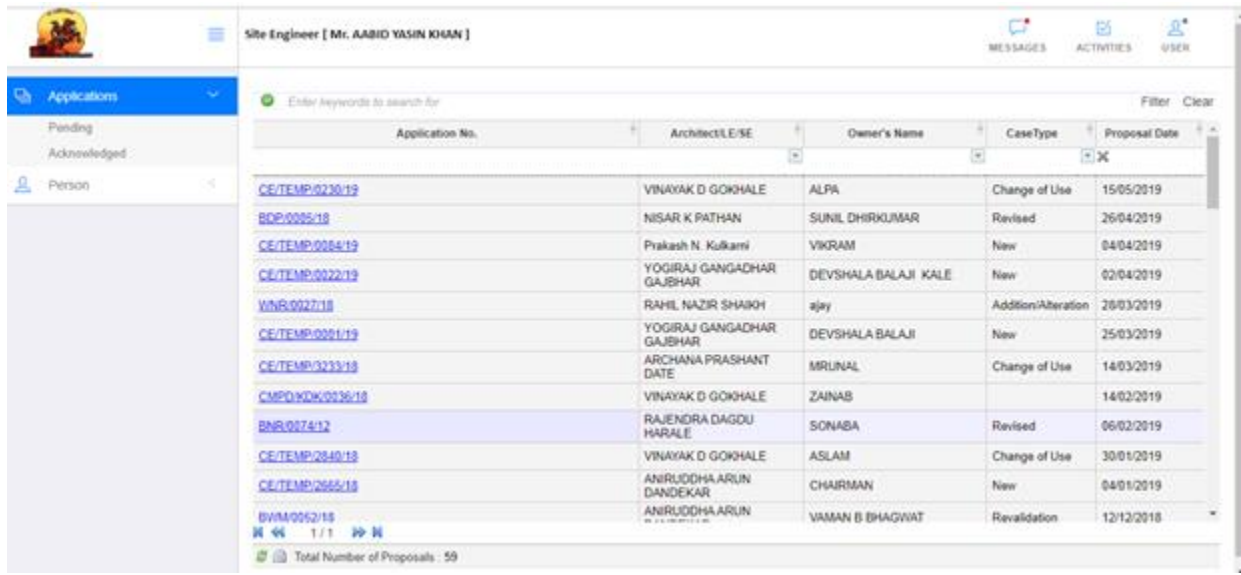

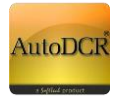

Site Engineer has to mandatorily download the pre-formatted consent letter, sign and upload the scan copy of the letters as a proof of consent towards the acknowledgement and appointment for the said project.

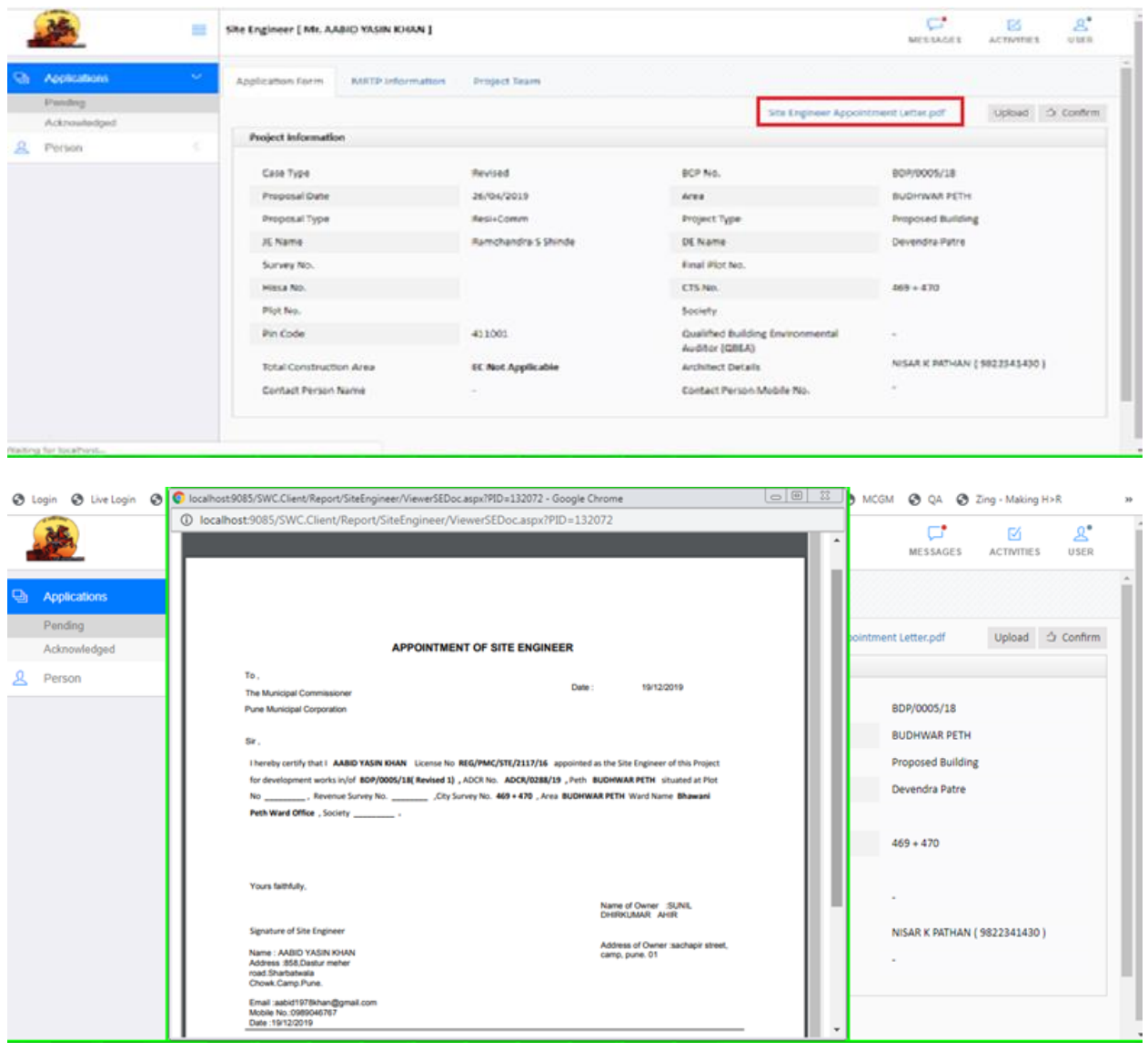

**After uploading the consent document Site engineer has to acknowledge it by clicking on the confirm button.**

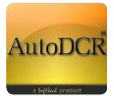

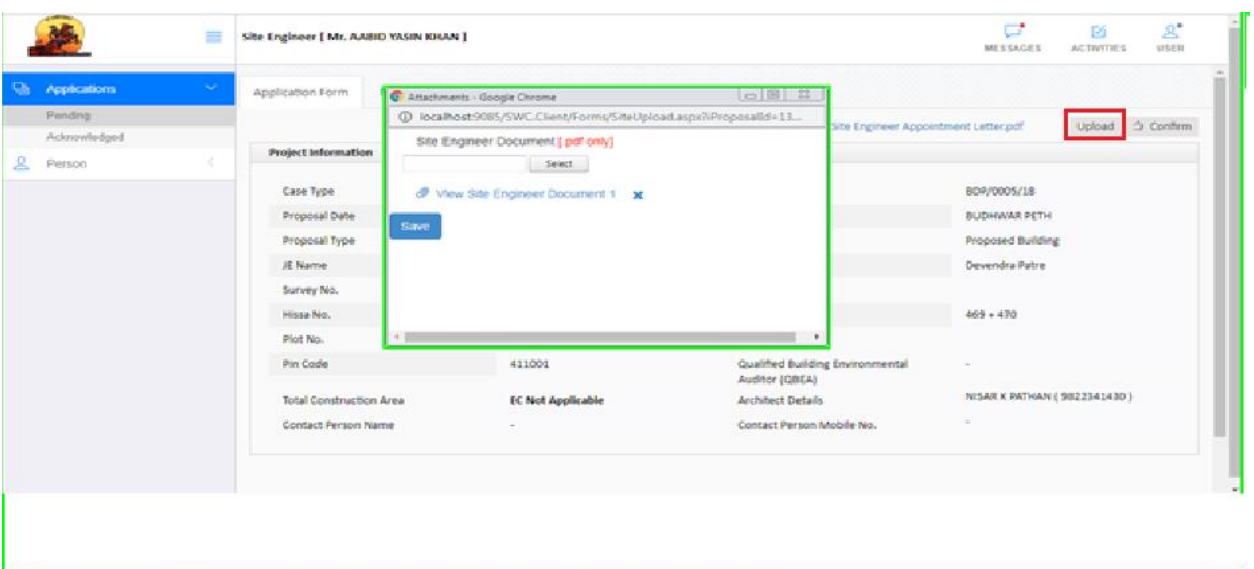

**Application will be moved to the Acknowledged list post confirmation, process ends here with confirmation from SE.**

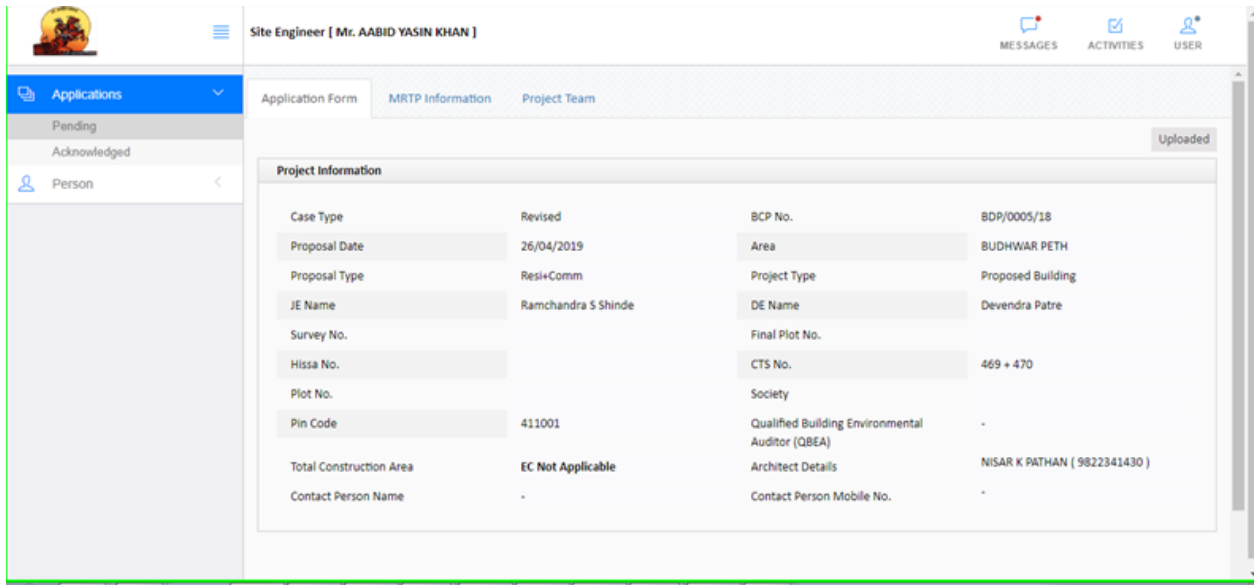

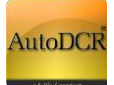

## **3.2.4.12 Fees challan and Payments**

Applicant can option for concession of Premium charges up to 50% while applying for BP based on the circular issued by PMC on specific cases.

As per the guidelines mentioned in the UDCPR 2020 applicant can also avail Installments on paying the fees as per option 1 and option 2.

#### **A. Option 1**

- **a. Building below 70Mt. [height, 4 years Installment]**
- **b. Building having height of 70Mt.and above[5 years Installment]**

#### **B. Option 2**

#### **a. 20-80 Scheme [ 20% at CC & 80% at OCC]**

The installment of **20%** shall be paid at the time of granting development permission /

commencement certificate and remaining **80%** amount at the time of occupation certificate. The

remaining amount shall be liable for interest @ 8.5% per annum.

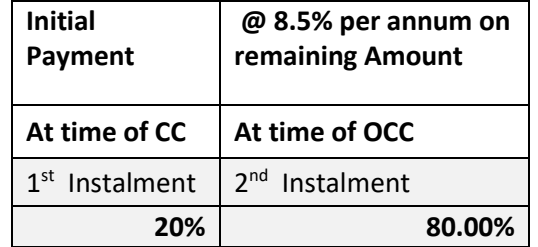

The below screen shows for selecting the relevant options before submitting the application.

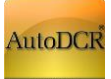

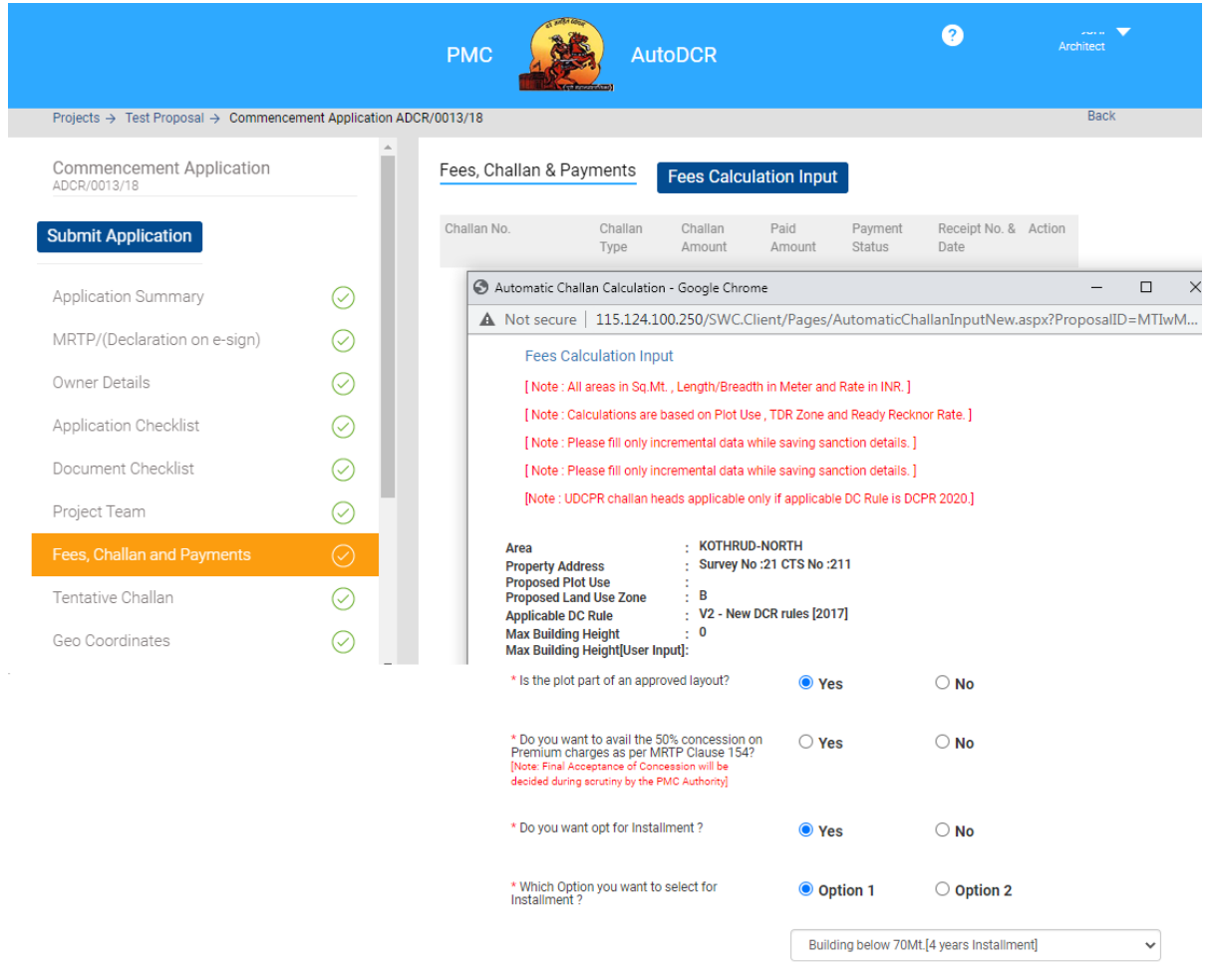

## **3.2.4.13 Submit Application to PMC**

Once all the required sections are filled, user can submit the application for commencement and NOC processing. BP and respective department for NOC will work simultaneously. There is a validation check for ensuring all sections are filled by user.

**While submitting proposal to PMC system will alert for acknowledgement/ Consent of Site Engineer engagement in the said project as he / she is marked in the application, without confirmation Proposal cannot be submitted to PMC.**

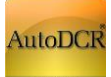

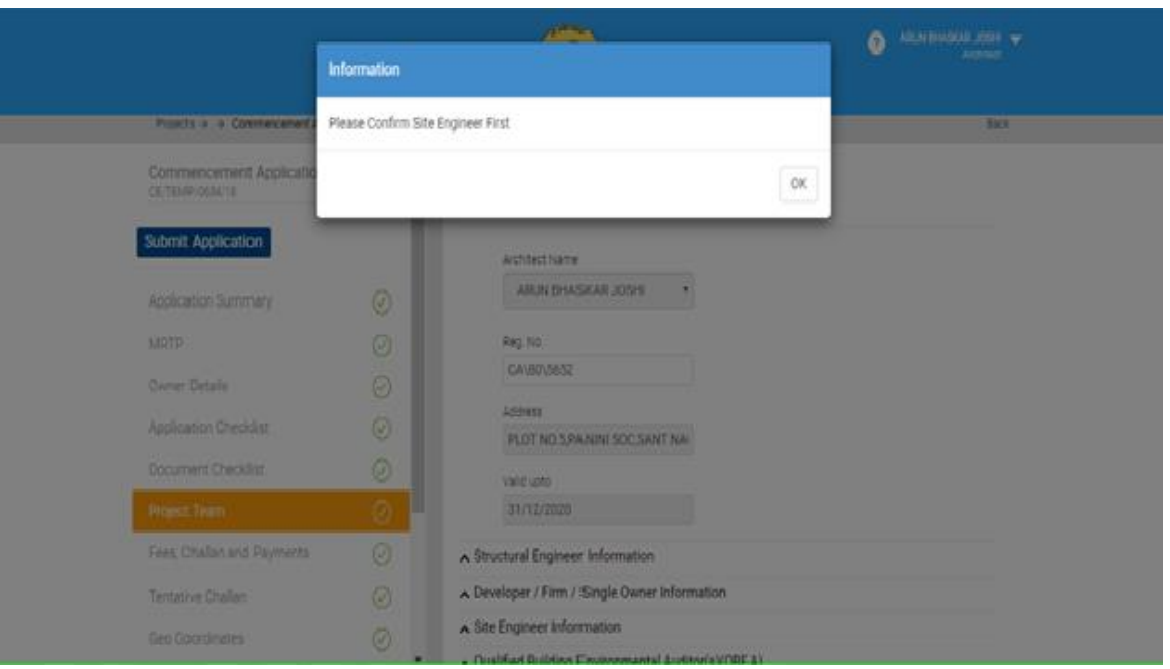

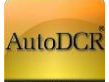

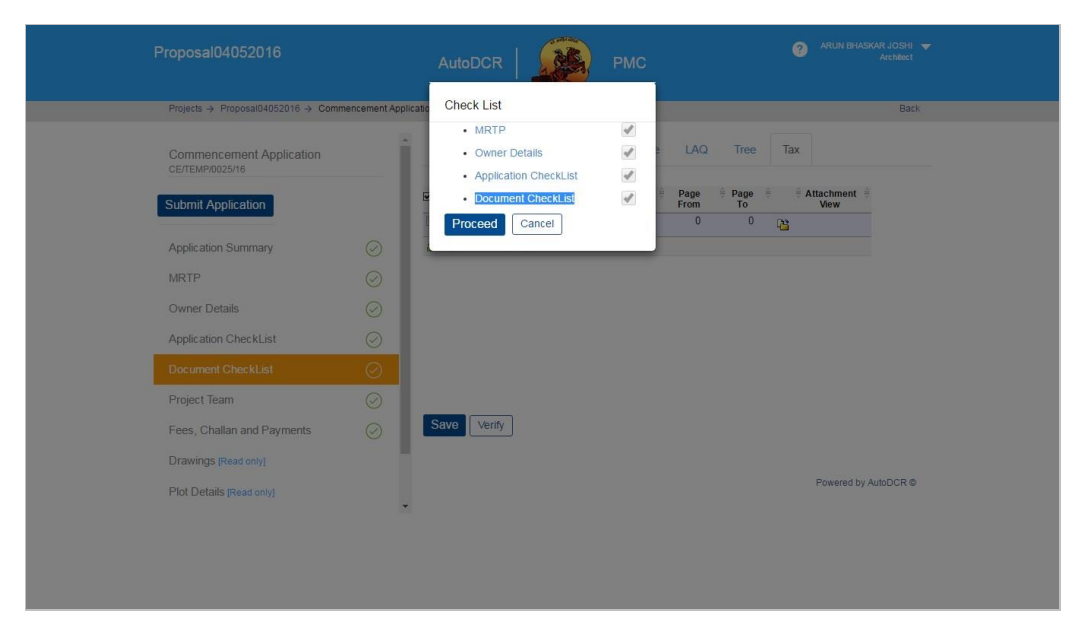

On click of the Proceed button proposal will be sent to BP department and NOC departments.

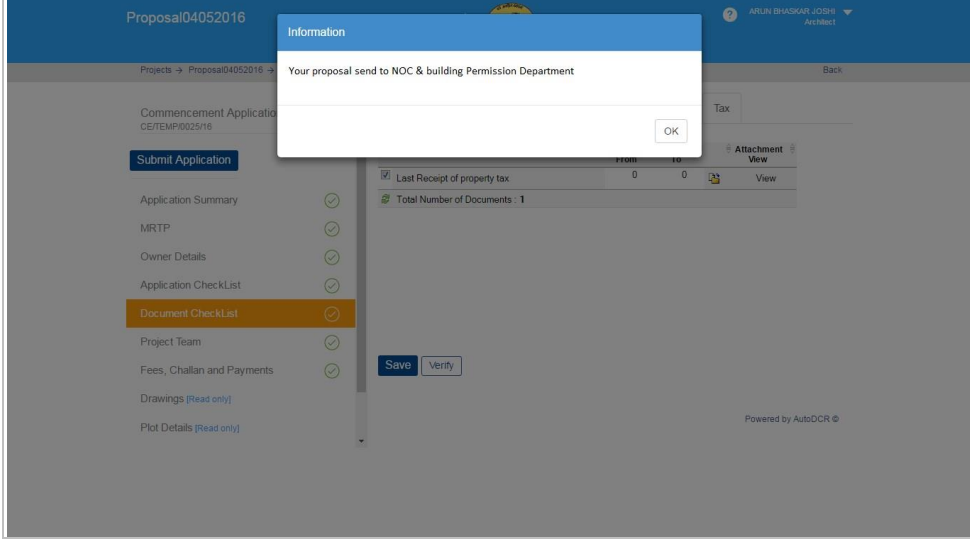

## **3.2.5 Application for Work Start Notice**

Apply for work start notice from architect login for approved commencement file.

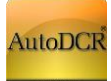

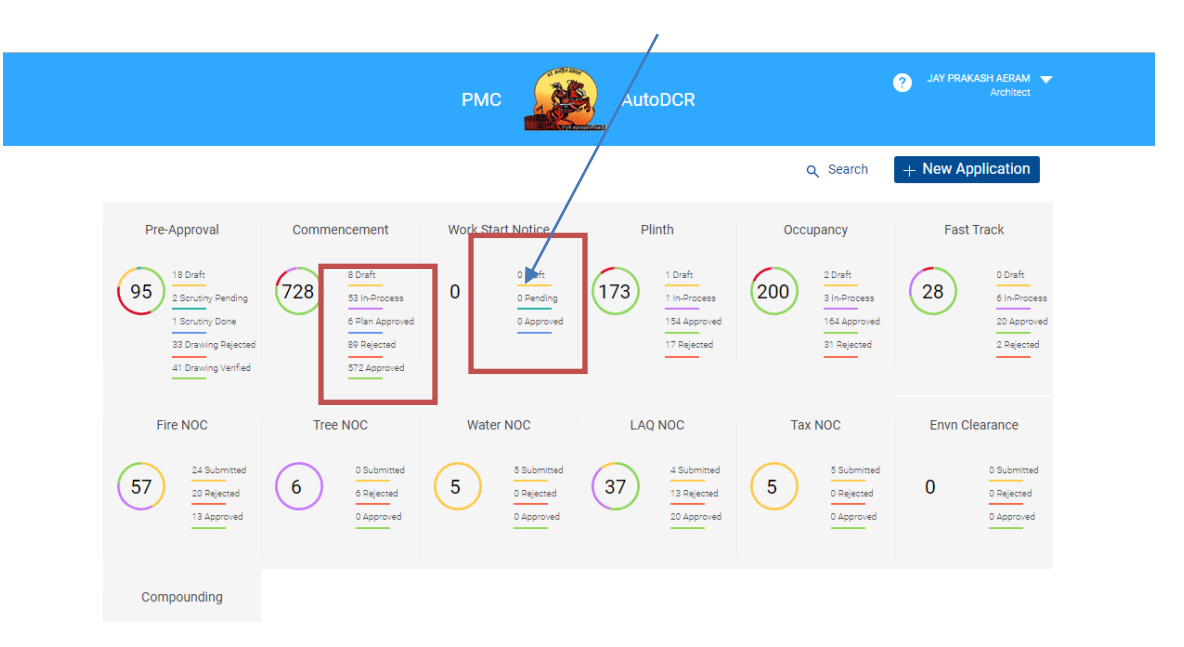

In **Approved commencement** file click on **'E-Intimation work start'** option.

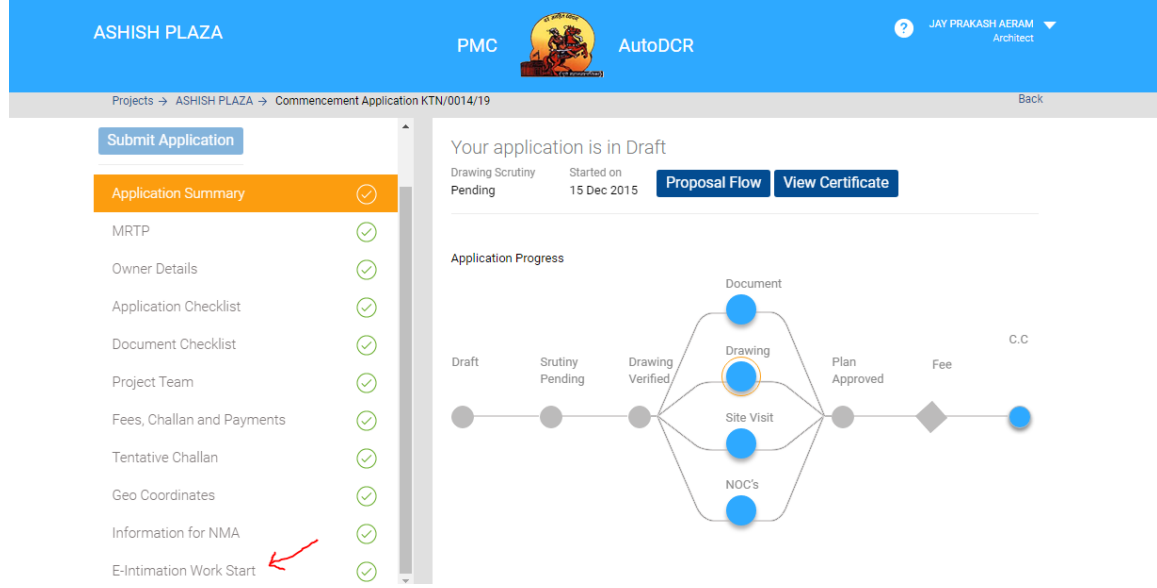

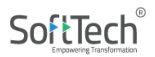

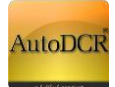

After clicking on 'E-Intimation work start' option you will get next window in which we have to select actual **work start date** and upload site photographs.

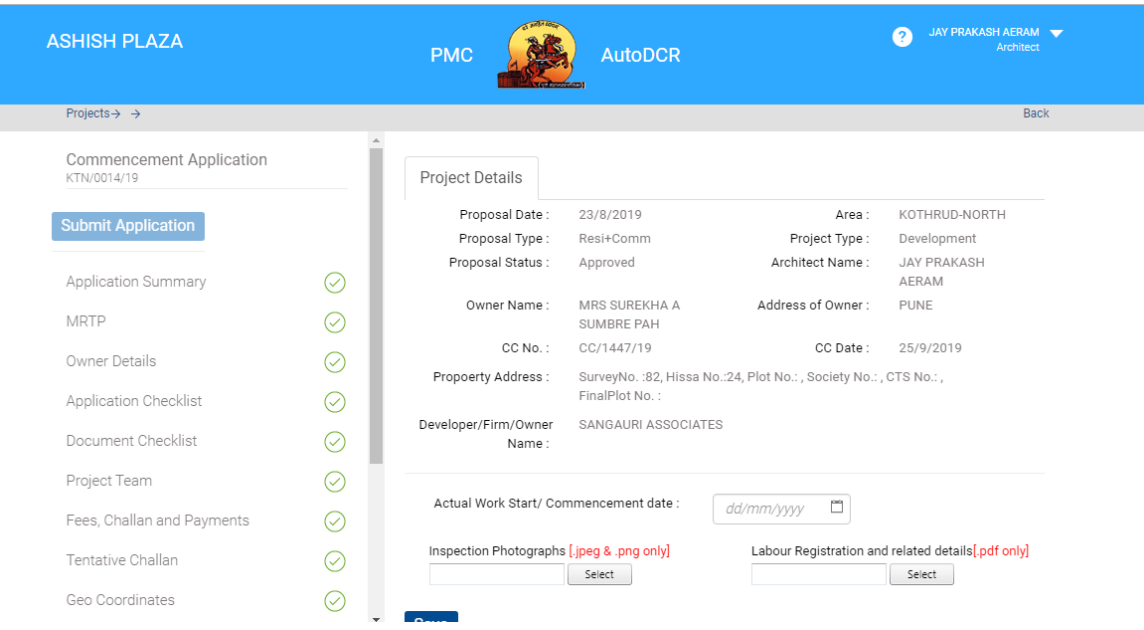

Upload Labor Registration details document which will be send to **Asst. Labour Commissioner**

After saving all images you have to click on **Submit** button.

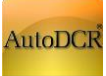

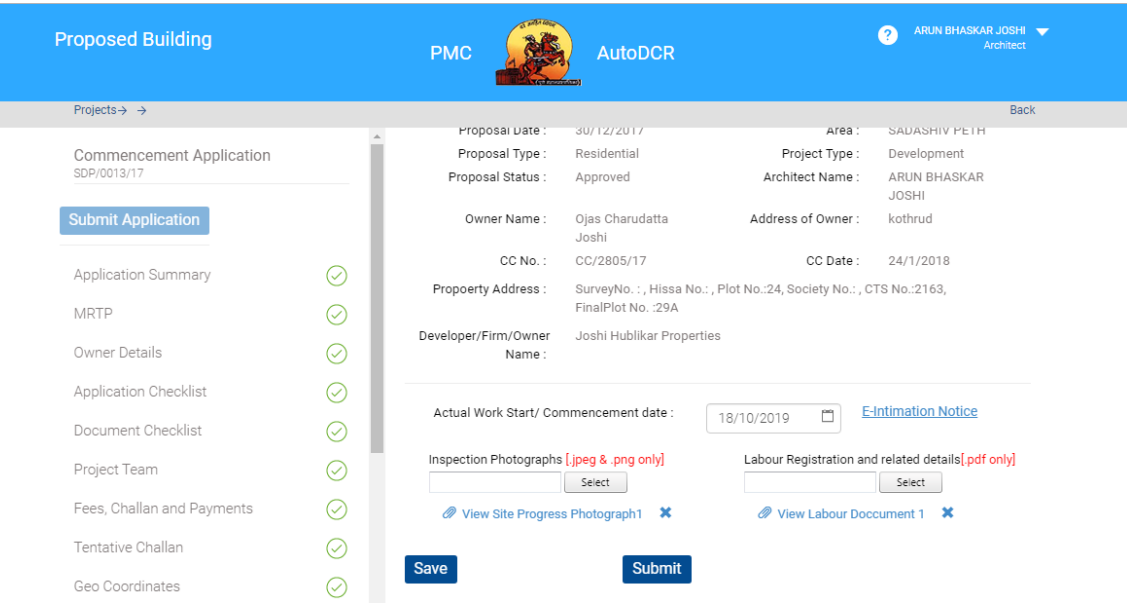

After submitting the work intimation data file will go to concern JE.

In JE login file will be shown in Pending tab of Work Start notice option.

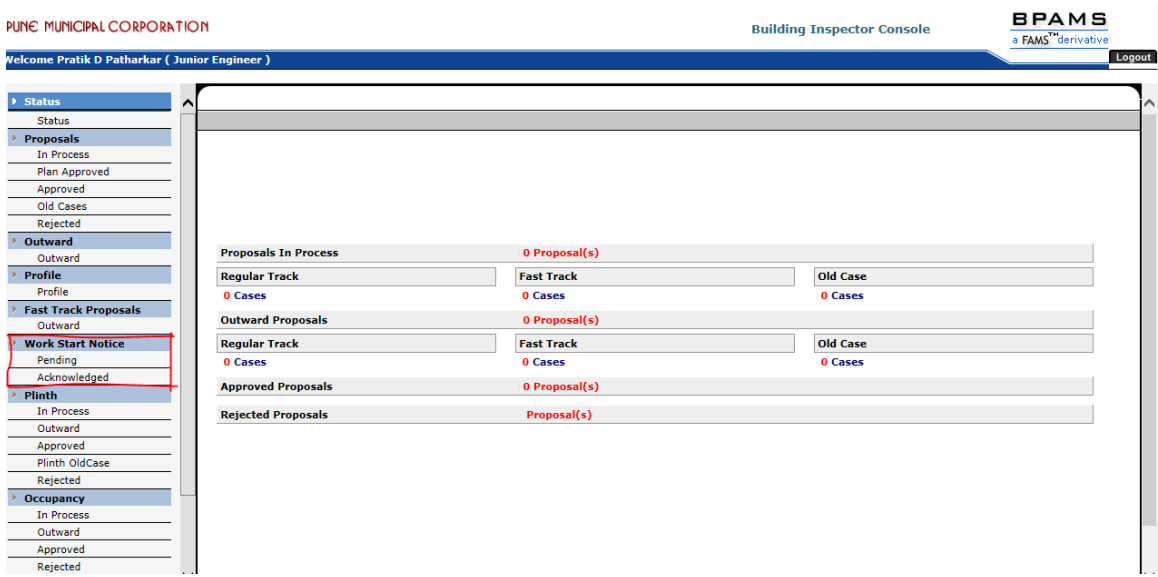

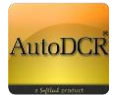

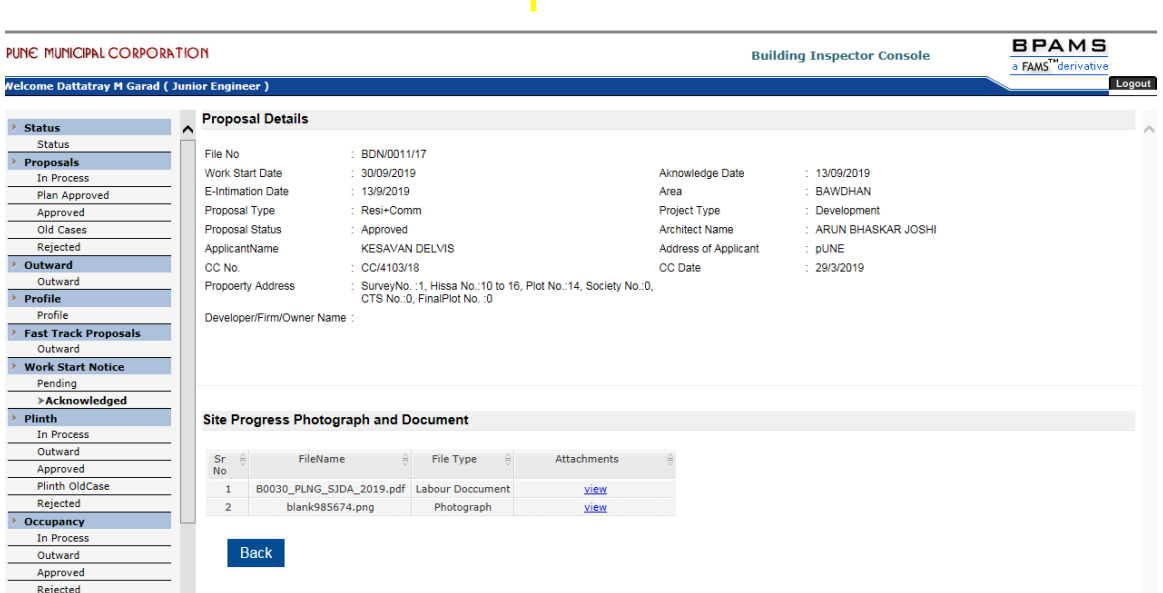

#### **After Verification application it will be moved to Acknowledged option.**

## **3.2.6 Proposal Submission for Plinth PCC**

After sanction of Commencement user need to apply for Plinth Permission in predetermined time span as per the PMC DCR. In this stage of proposal where basic information is to be filled in this, user needs to provide related documents along with the some basic information.

### **3.2.6.1 Plinth Intimation for UDCPR 2020**

For application which are processed by New UDCPR 2020 regulations Applicant has to intimate PMC for completion of work up to Plinth level by submitting **Appendix –F** form mentioned in UDCPR 2020.

Appendix –F form will be seen in 'Application Summary' option for all plinth applications to be processed by New UDCPR rules [2020]. Plinth certificate is not insisted as per the UDCPR 2020 regulations.

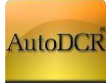

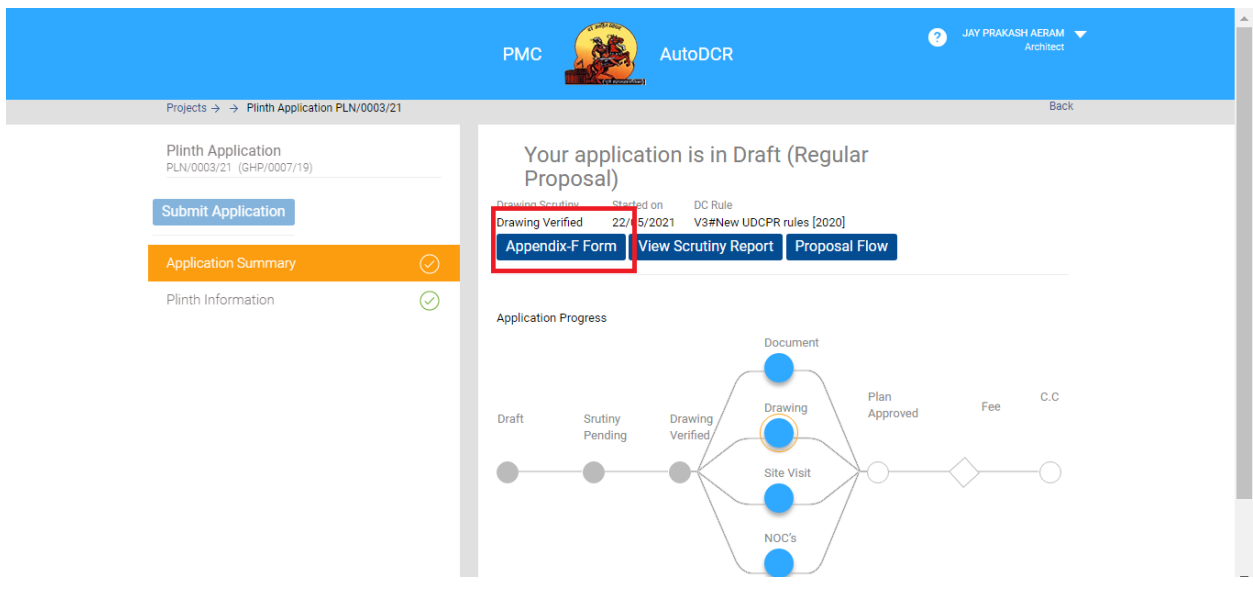

After click on preview button Appendix – F form will be show as per shown in below image. Architect / LE has to digitally sign the Intimation notice (Appendix F form). Supporting documents are not required to be submitted for application which are to be processed under UDCPR 2020 regulations. Plinth approval and Certificate is not mandatory for cases submitted as per UDCPR 2020 regulations.

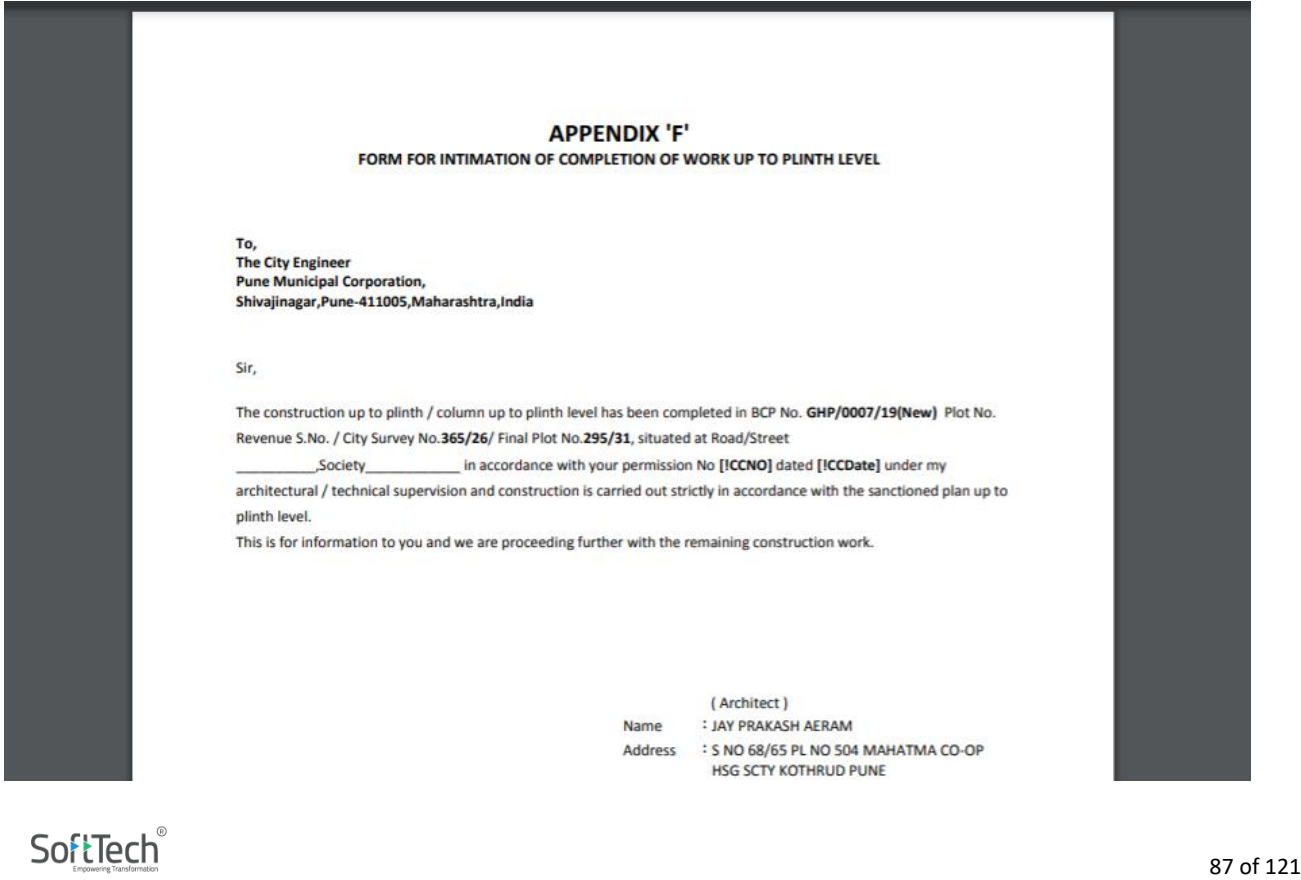

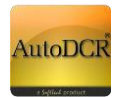

Architect / LE has to submit the applications to PMC towards Intimation of completion of work till Plinth.

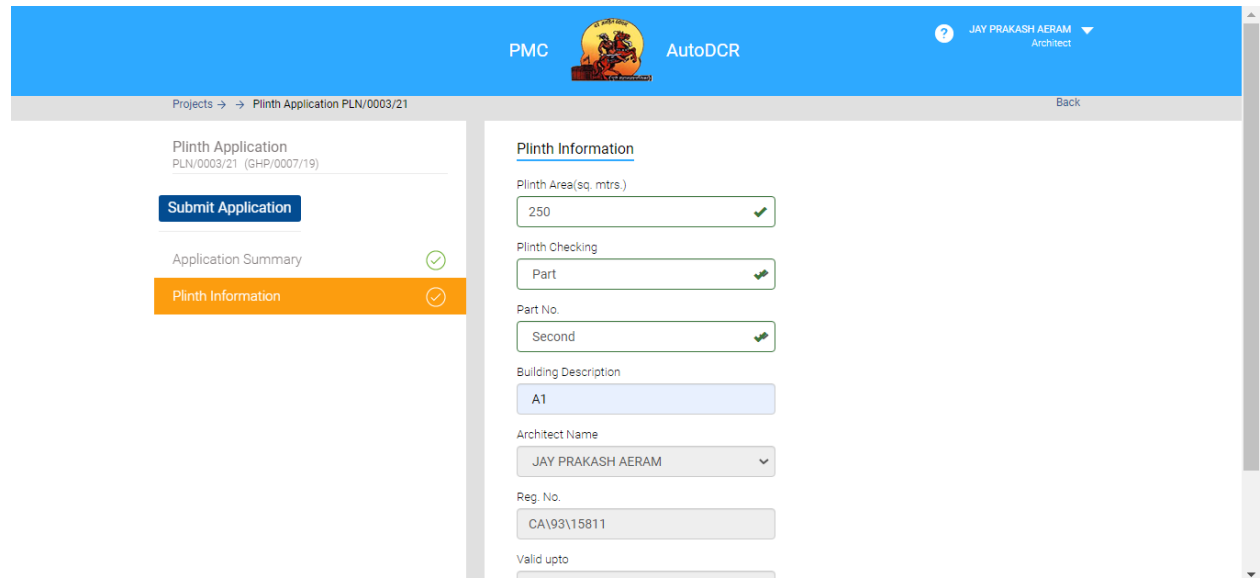

For application which are to be processed from Old DCR 2017, Plinth approval and issue of Plinth certificate is mandatory in the system. Only for UDCPR 2020 Plinth approval process is not mandatory.

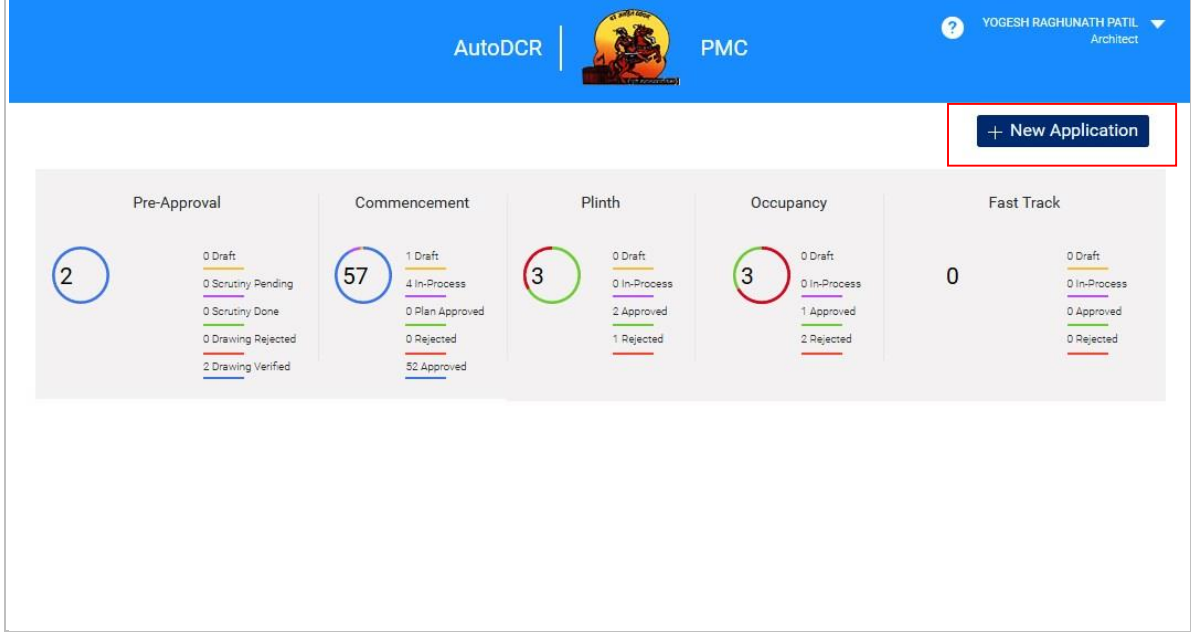

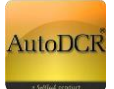

■ Click On "New Application" at top of right hand side to create new proposal ■ Following window will appear

Enter here the Proposal Number for which Plinth Application you apply

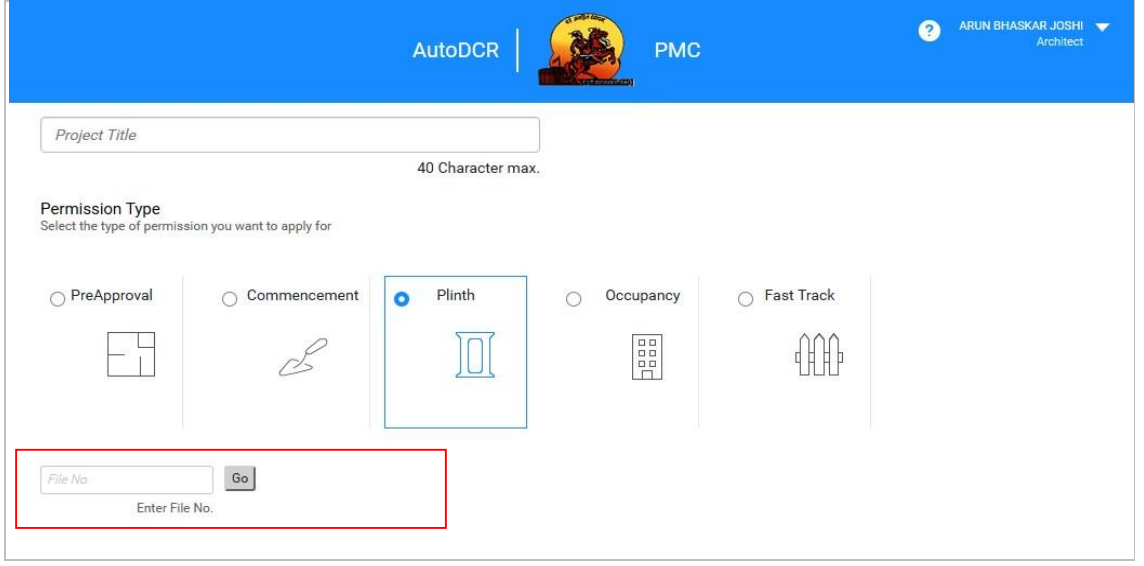

**EXECT FILE 15 FILE 15 FILE AURTE:** in given text field and click on" go" Button the details history will appear in tabular format.

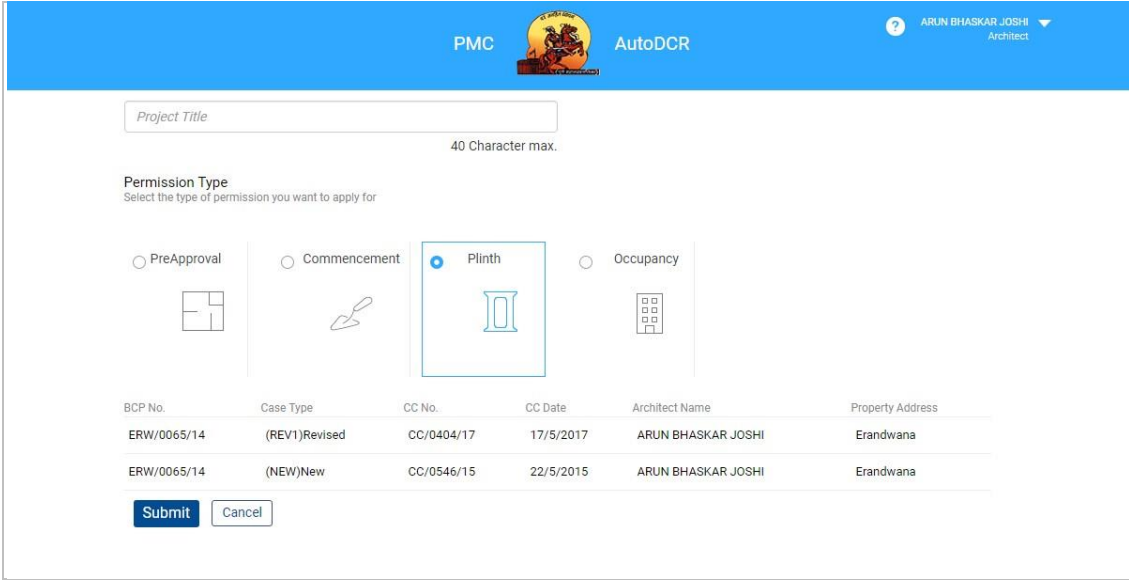

 For creating New Proposal Click on "Submit" Button. Alert window will be appear click on "ok" if want to continue

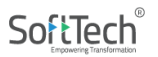

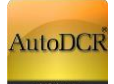

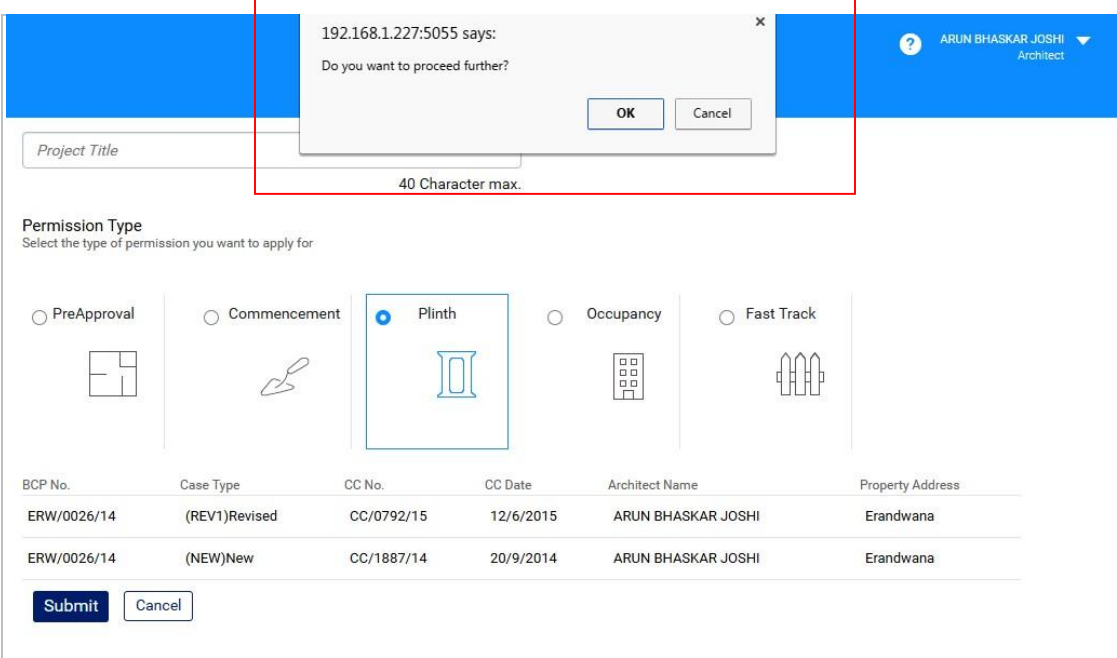

 Proposal automatically store in "Draft" stage. For filling rest of the information or view the information filled simply click on proposal number. After filling the proposal information can be sent to PMC.

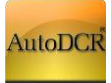

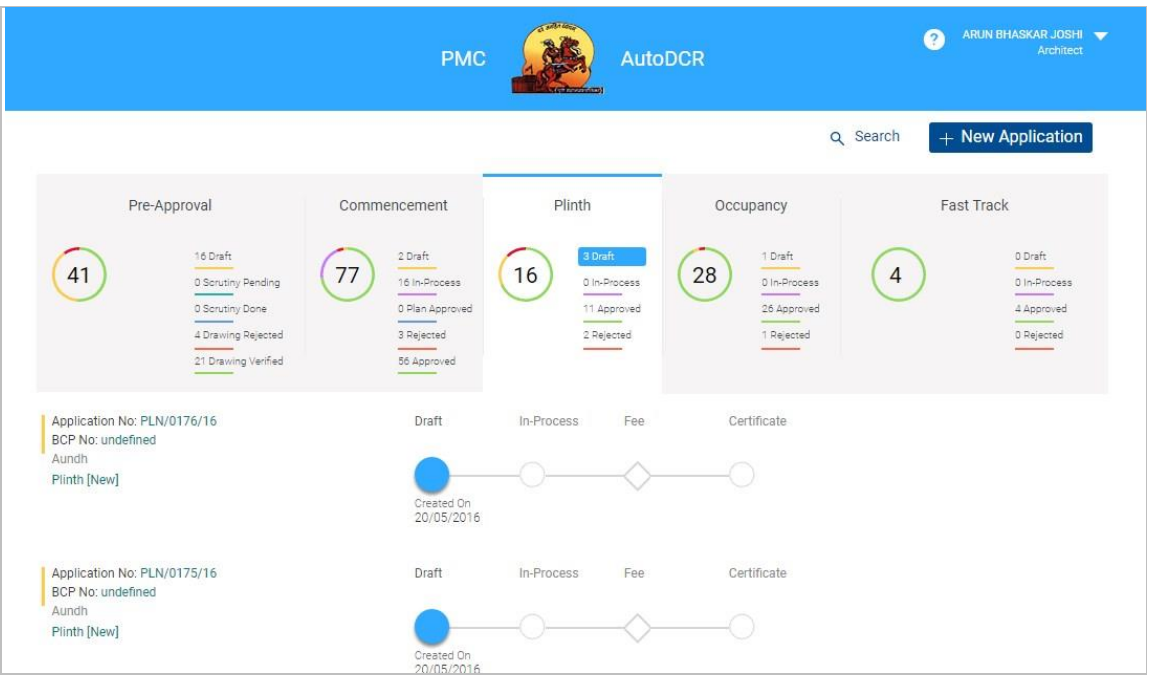

- "Plinth File Number" Automatically generated at the time of creating application keep this number in record for further reference.
- On "Draft" Proposal list after selecting proposal "Application summary" Page will Appear

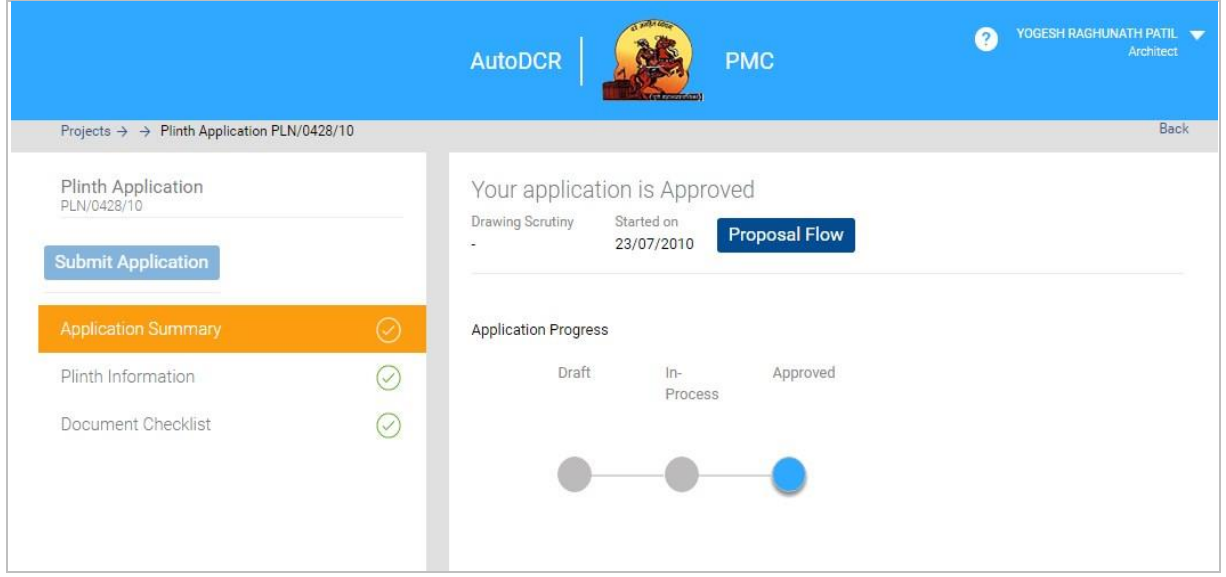

On this page user can view Application summary & status, For Every New application created user need to fill the following details

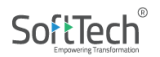

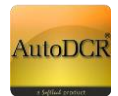

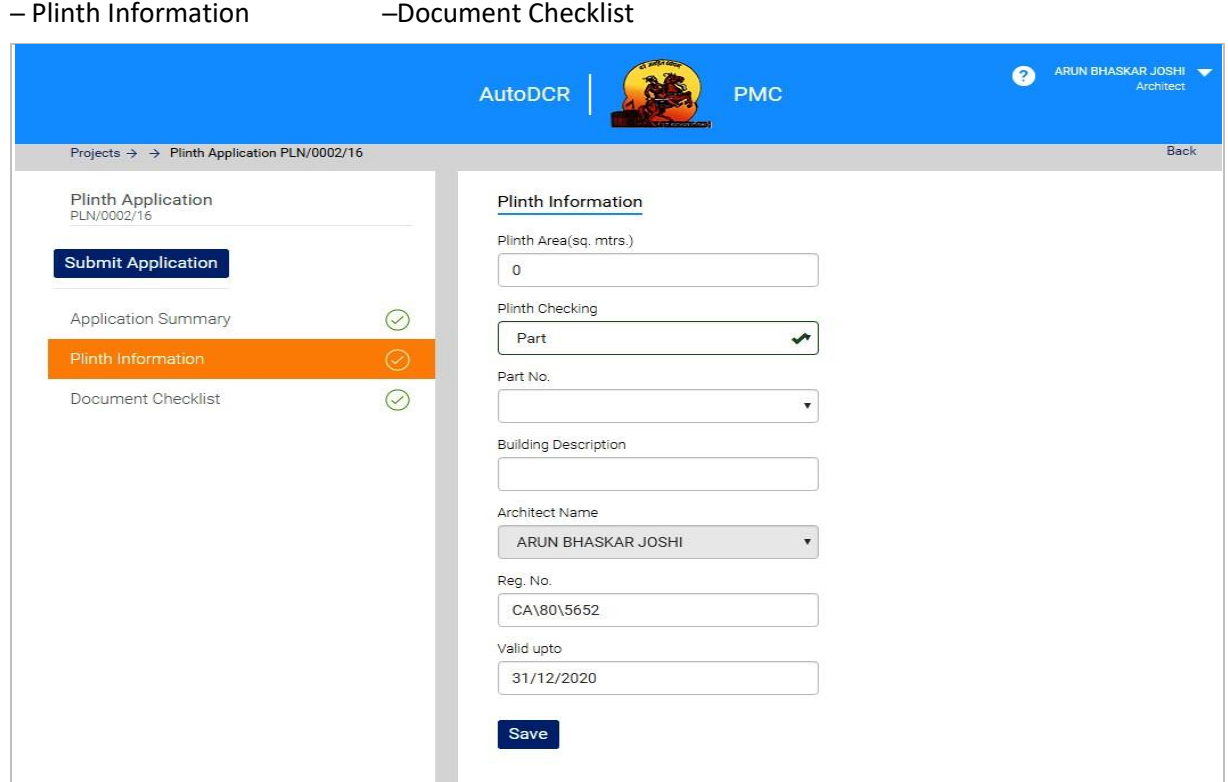

## **3.2.6.2 Plinth Information**

- In this form user needs to fill all mandatory details require for submission of proposal. In this form user is required to fill Plinth details in **"Plinth Information" section**.
- And click on save button to store your information and it will save successfully after you getting message of "data save successfully".
- User/applicant have choice to apply for "part Plinth checking" or "full Plinth checking"

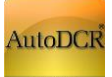

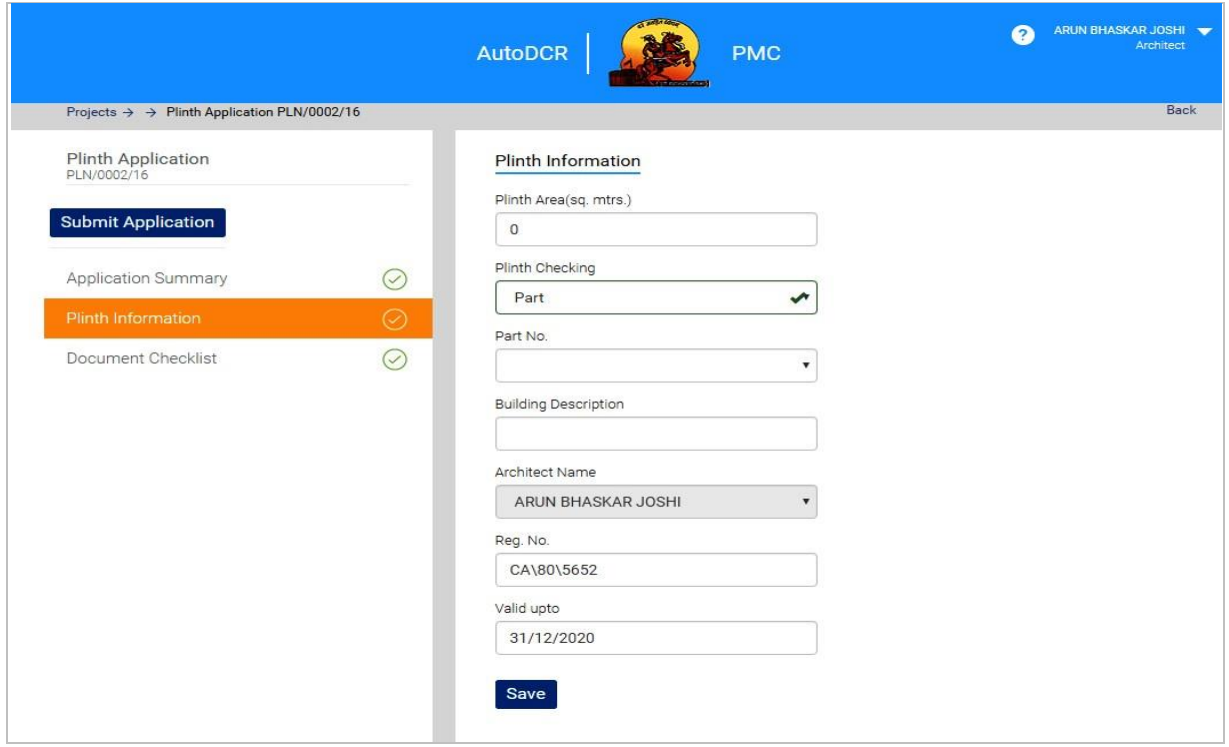

### **3.2.6.3 Document Checklist**

- **IF In the "Document Checklist"** section user needs to provide scan copy of the documents.
- **Respective documents related to the document name should be attached**
- All mandatory documents need to be attached in this Section.
- After Attachment Click on "**Save**" button to save all the documents attached.
- To verify whether all required documents are attached or not **"Verify"** button is provided as a preliminary check.

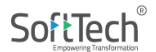

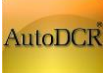

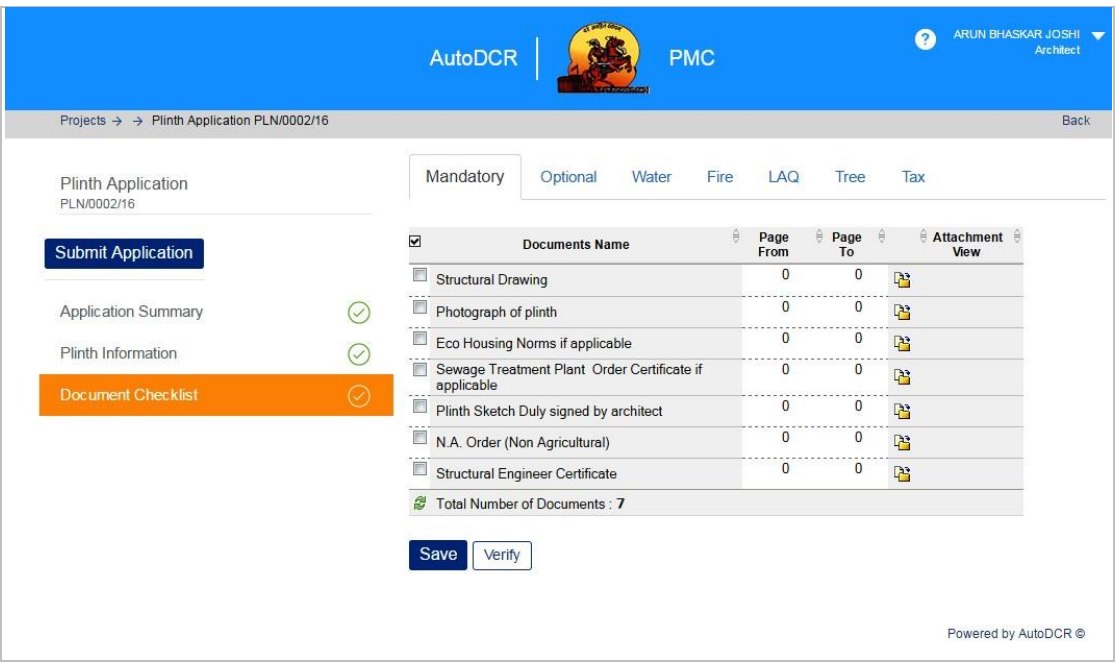

- Attach all mandatory document listed in verify window. After successful attachment this list in vanish.
- For every time don't forget to click on "Save" Button after new attachment happen.

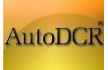

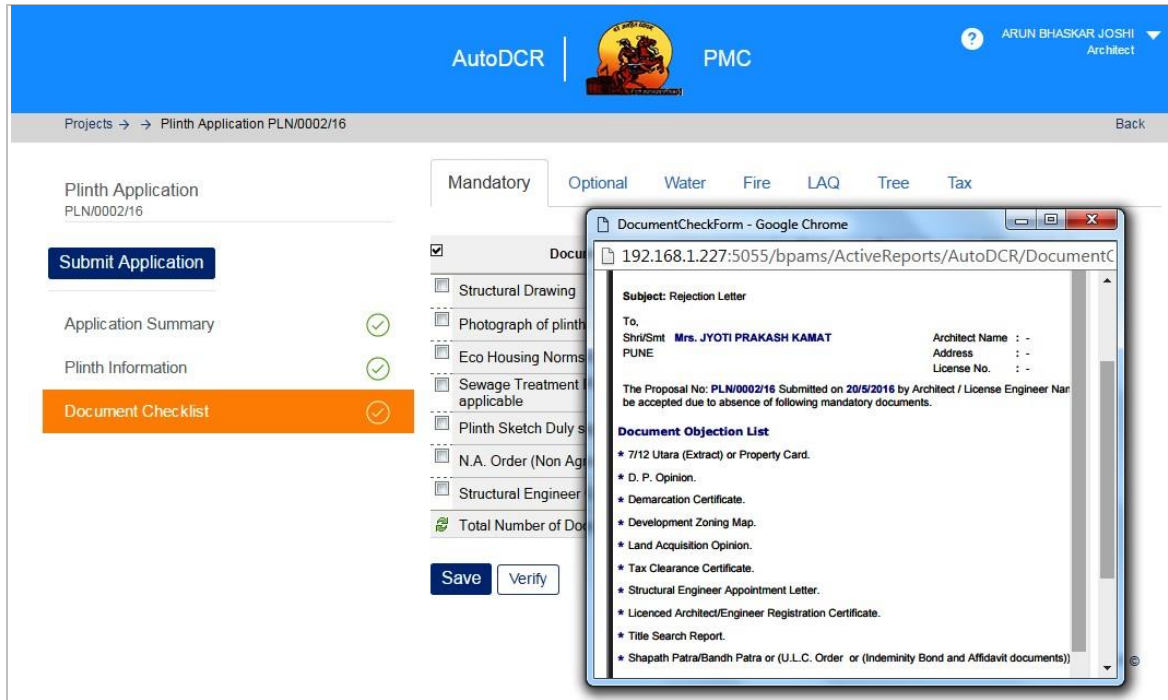

## **3.2.6.4 Submit Application to PMC**

Once all the required sections are filled, user can submit the application for Plinth with validation check for ensuring to required information in all sections are filled by user. BP department will process this proposal to higher authority to get approval.

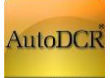

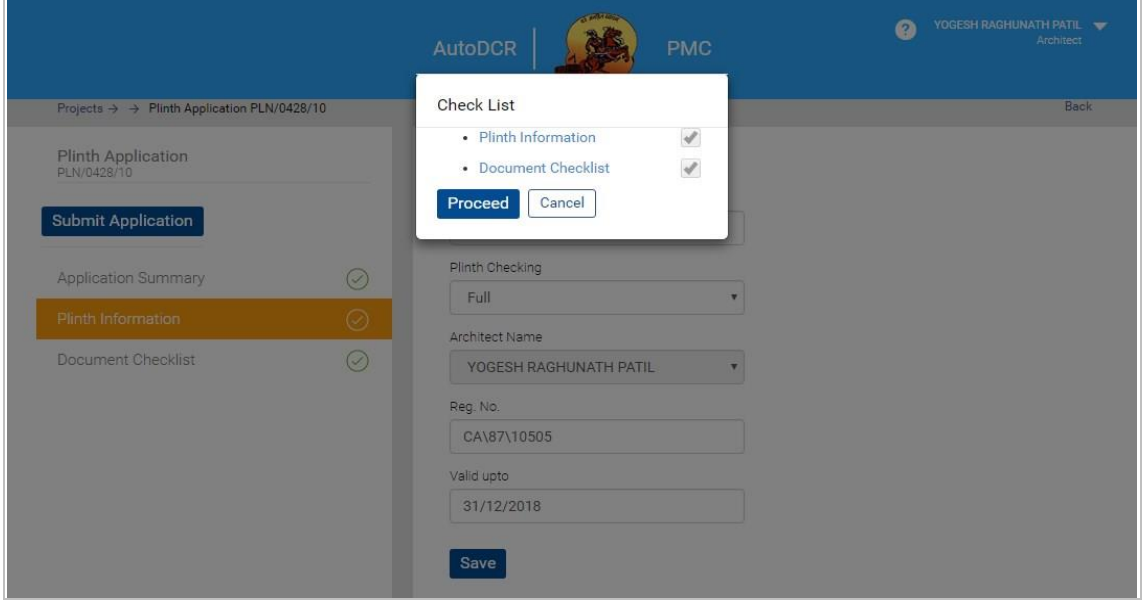

- On performing the above step there is a validation check to verify that all the above information is properly filled. If any section remains unfilled the user will not able to send the proposal for scrutiny to PMC.
- ─ The **"Proceed"** button is provided to submit application to corporation for the further Scrutiny.
- After successful submission system shows alert message

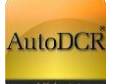

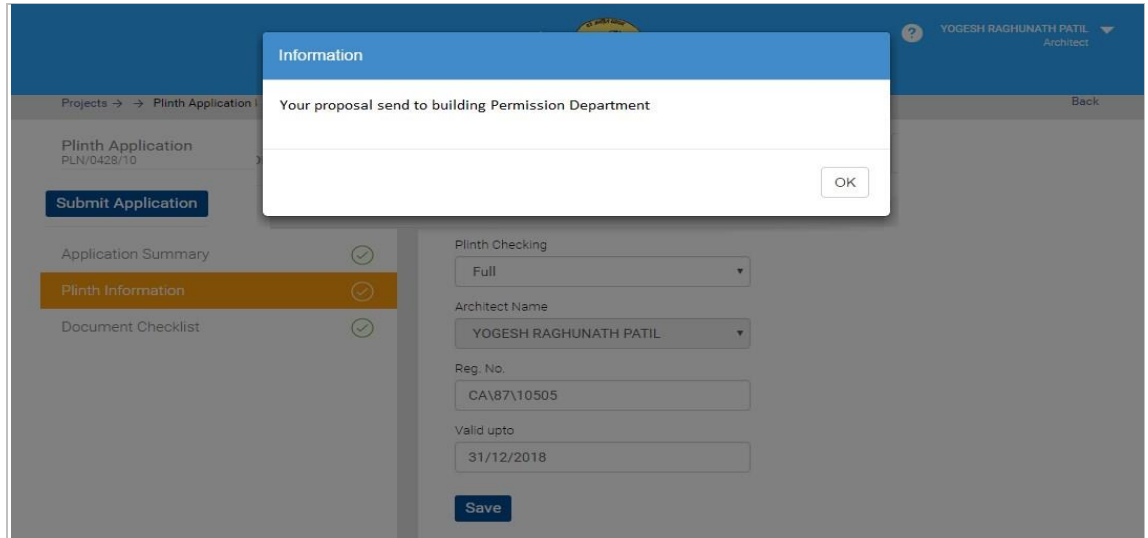

## **3.2.6.7 Officer Login Plinth Application processing**

Digitally signed **Appendix F** will be available at PMC officer console towards intimation of completion of work up to Plinth level.

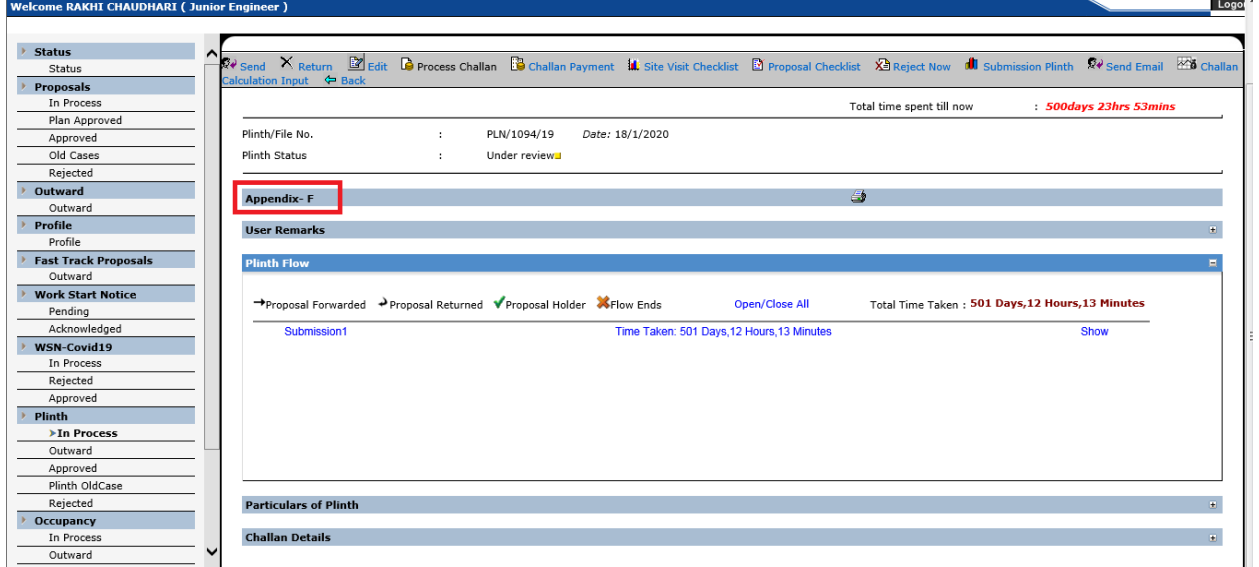

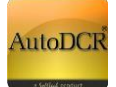

### **3.2.6.5 Proposal Tracking**

- **A). In Process Proposals** 
	- ─ **Post submission of proposal to the PMC for Plinth through AutoDCR, proposals will be available in the "In Process" tab in the user Dash board. User can see the details of the proposal on clicking on the PLN/0428/10 (if created).**

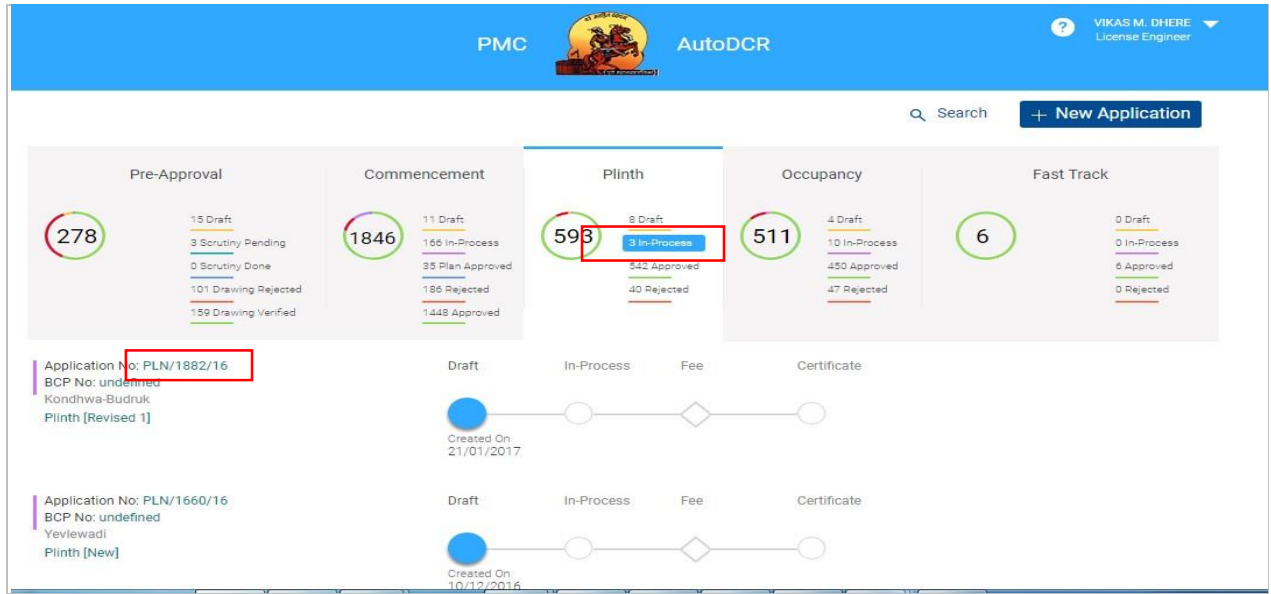

- ─ **Click on "Proposal flow" in Application summary page popup window will be appeared.**
- ─ **Click on "show" to view flow**.

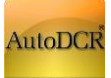

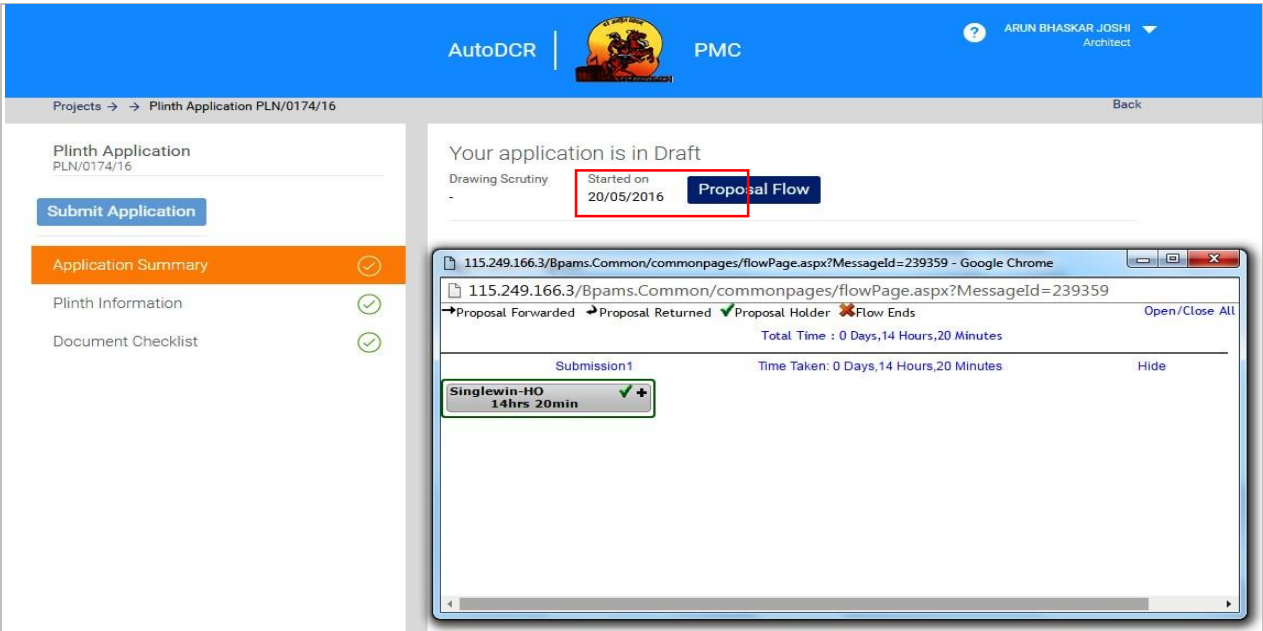

- **B). Approved proposal:**
- ─ **After Approval proposals will be available in the "Approved" tab in the user Dash board. User can see the details of the proposal on clicking on the proposal Number listed in Approved tab**

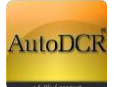

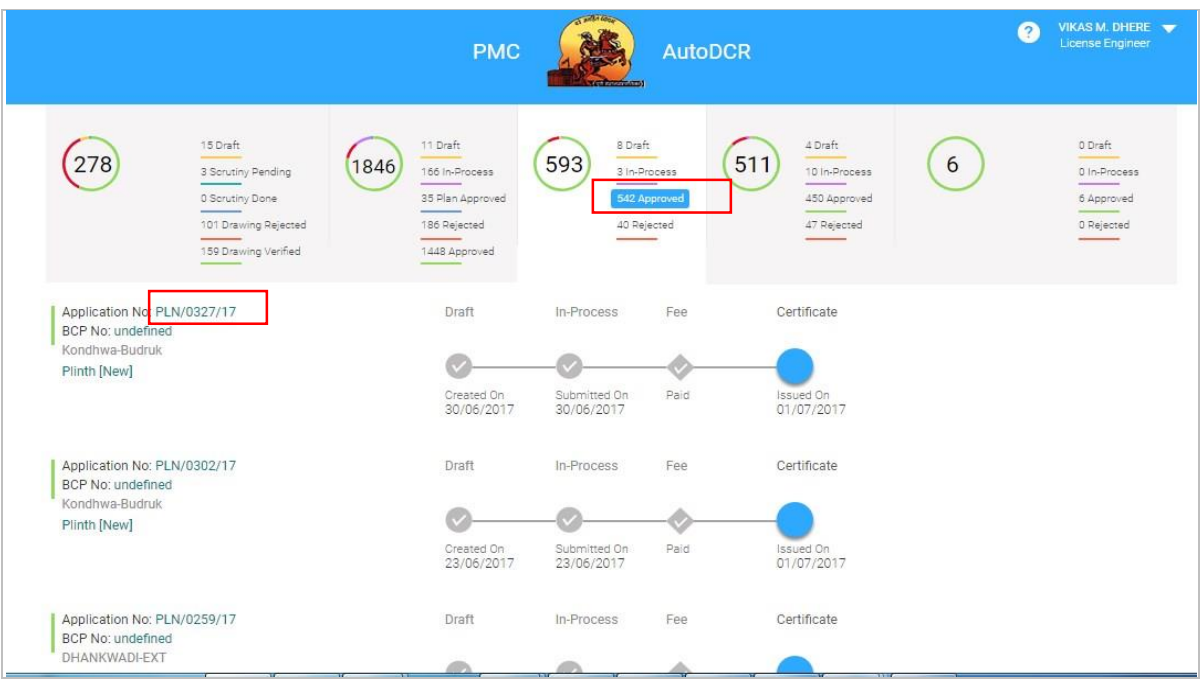

─ **Click on "View Certificate" in Application summary page popup window will be** 

**appearing.**

─ **Applicant will able to view Digital sign certificate in Popup window**.

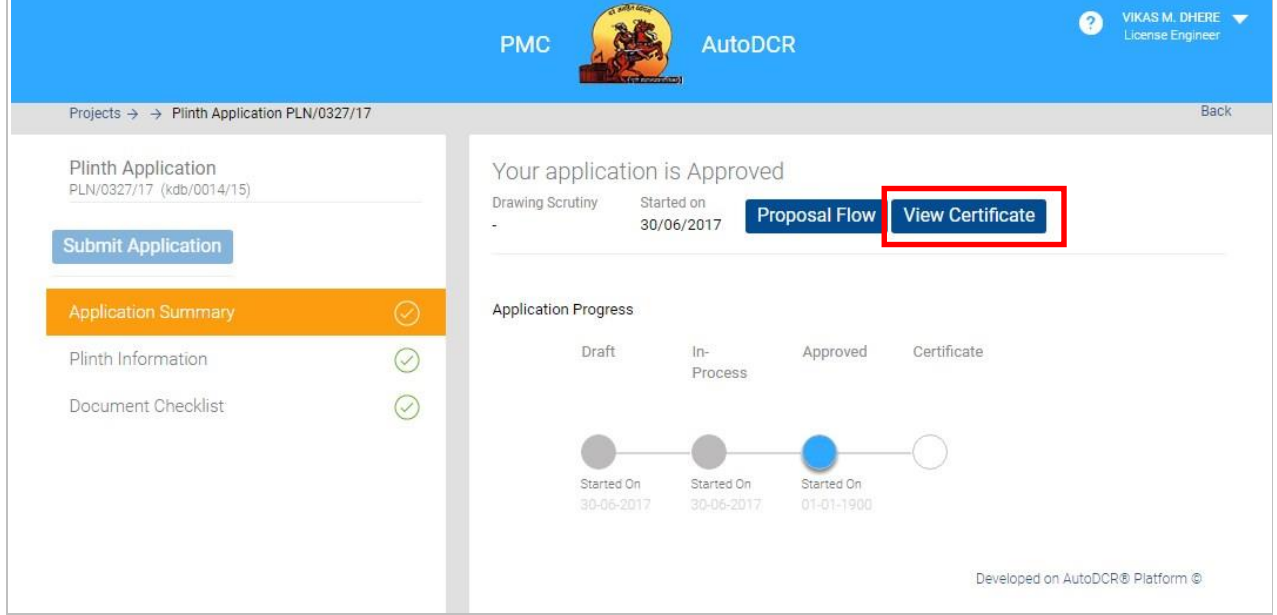

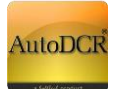

## **3.2.7 Proposal Submission for Occupancy OCC**

After Getting Plinth certificate user need to apply for Occupancy Permission in predetermined time span as per the PMC DCR. In this stage of proposal require basic information is to be filled in this, user needs to provide related documents along with required information.

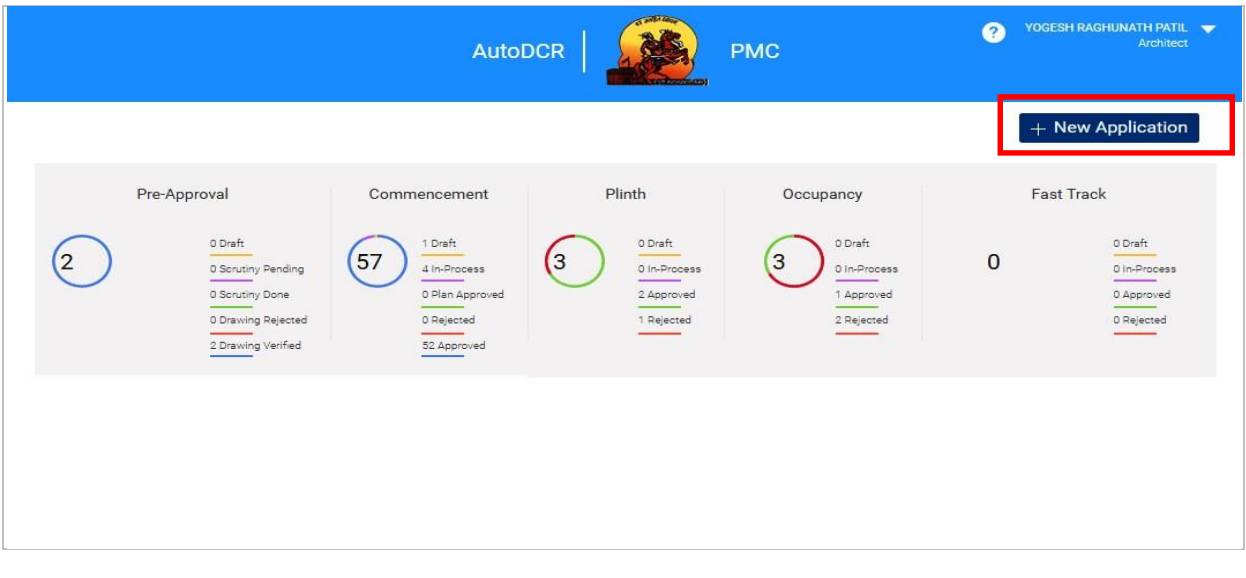

■ Click On "New Application" at top of right hand side to create new proposal ■ Following window will appear

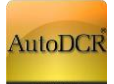

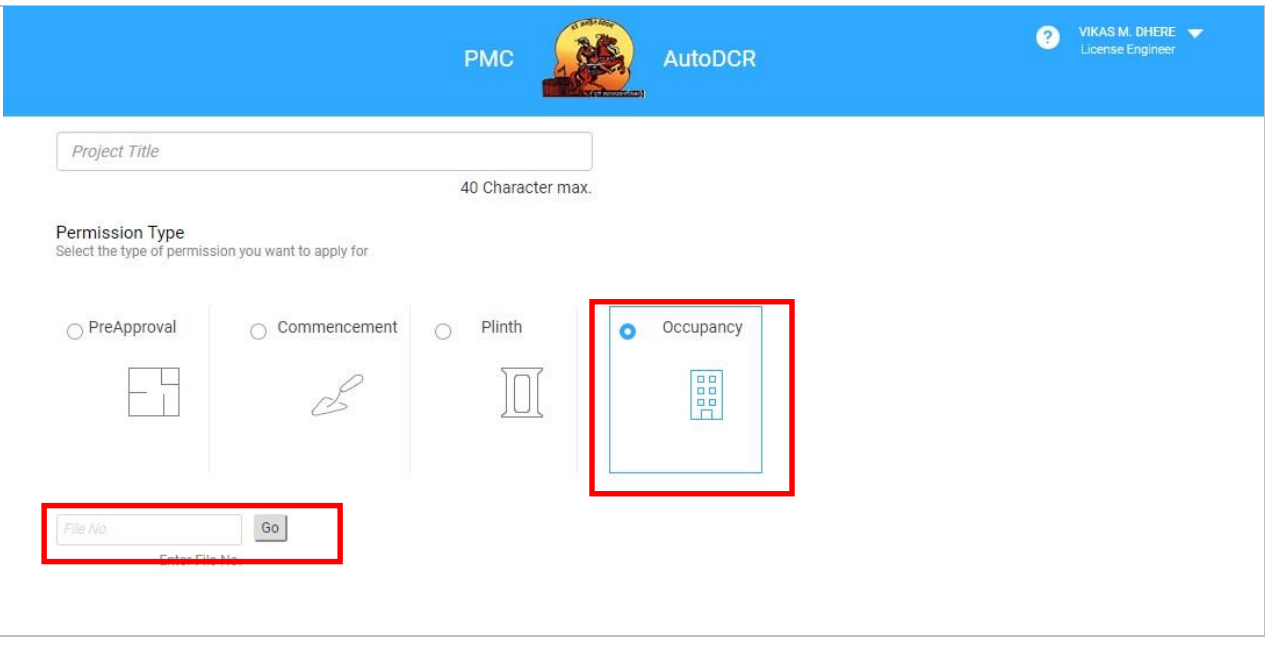

 Enter the "Approved Plinth Number" in given text field and click on" go" Button the details history will appear in tabular format.

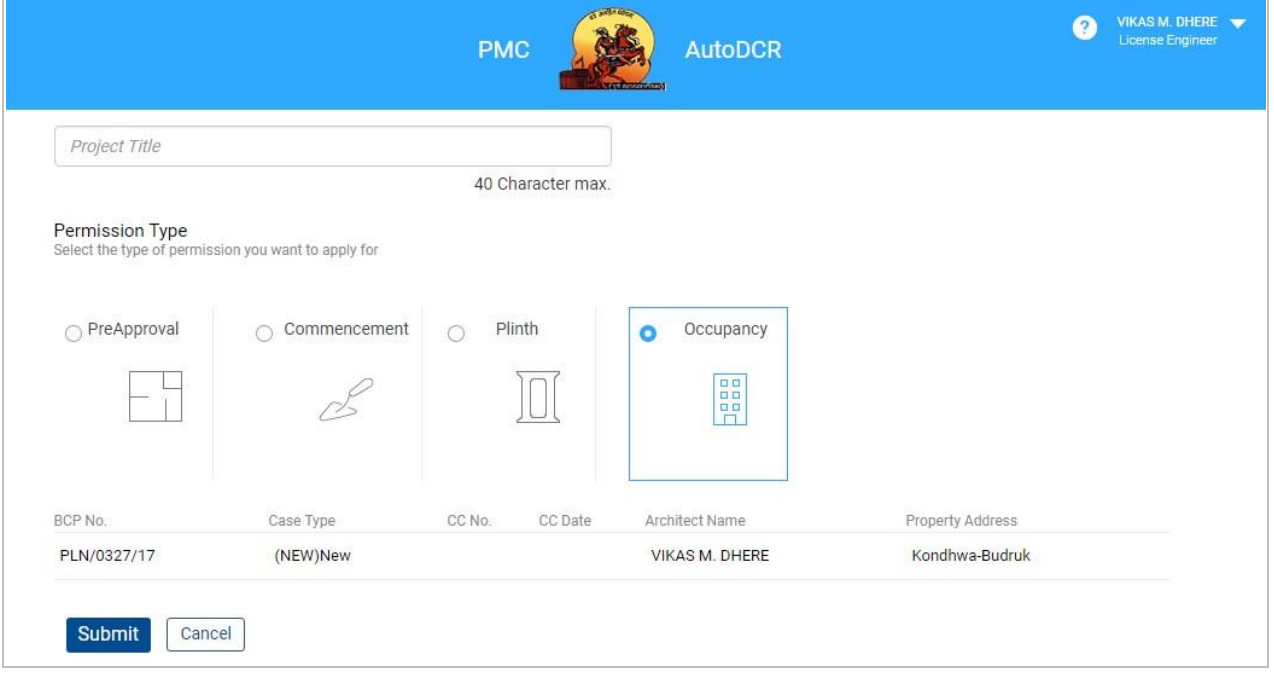

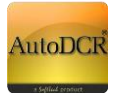

 For creating New Proposal Click on "Submit" Button. Alert window will be appear click on "ok" if want to continue

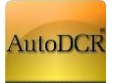

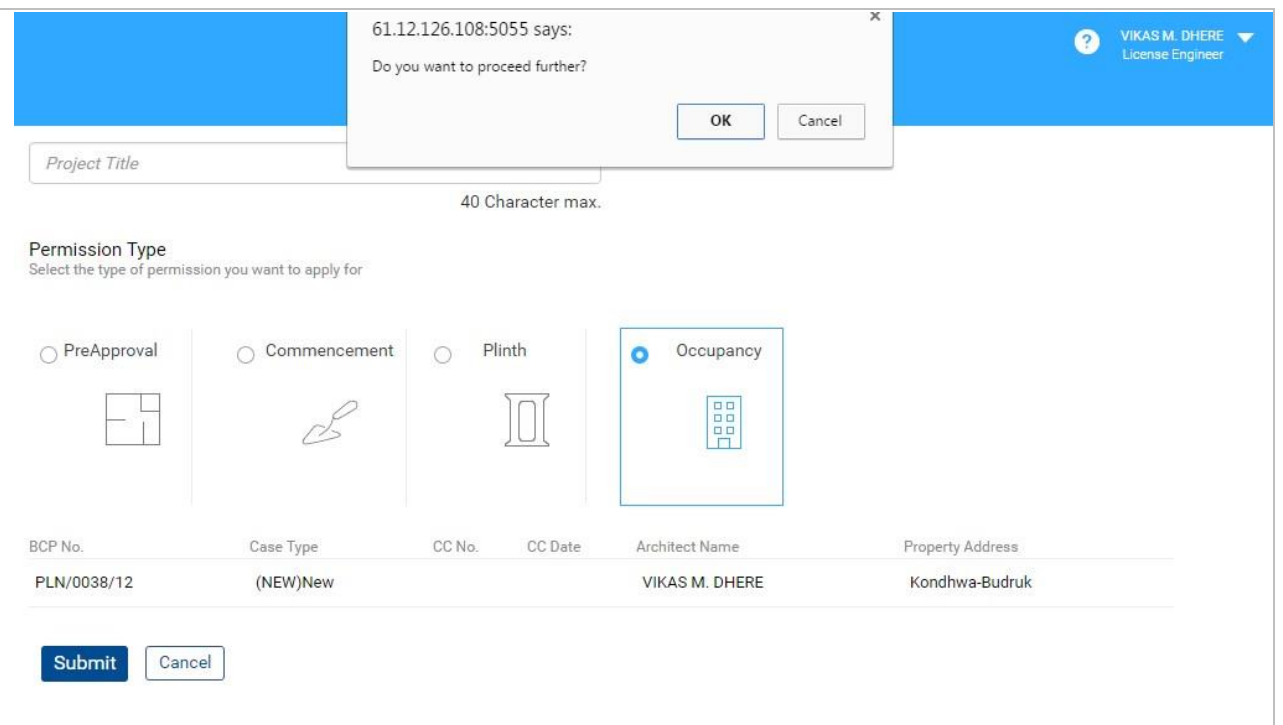

- After this Proposal automatically store in "Draft" stage. For filling rest of the information or view the information filled simply click on proposal number. After filling the proposal information can be sent to PMC.
- "Occupancy File Number" generated at the time of creating application keep this number in record for further reference.
- **Application summary Page will Appear**

On this page user can view Application summary & status, For Every New application created user need to fill the following details

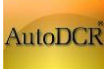

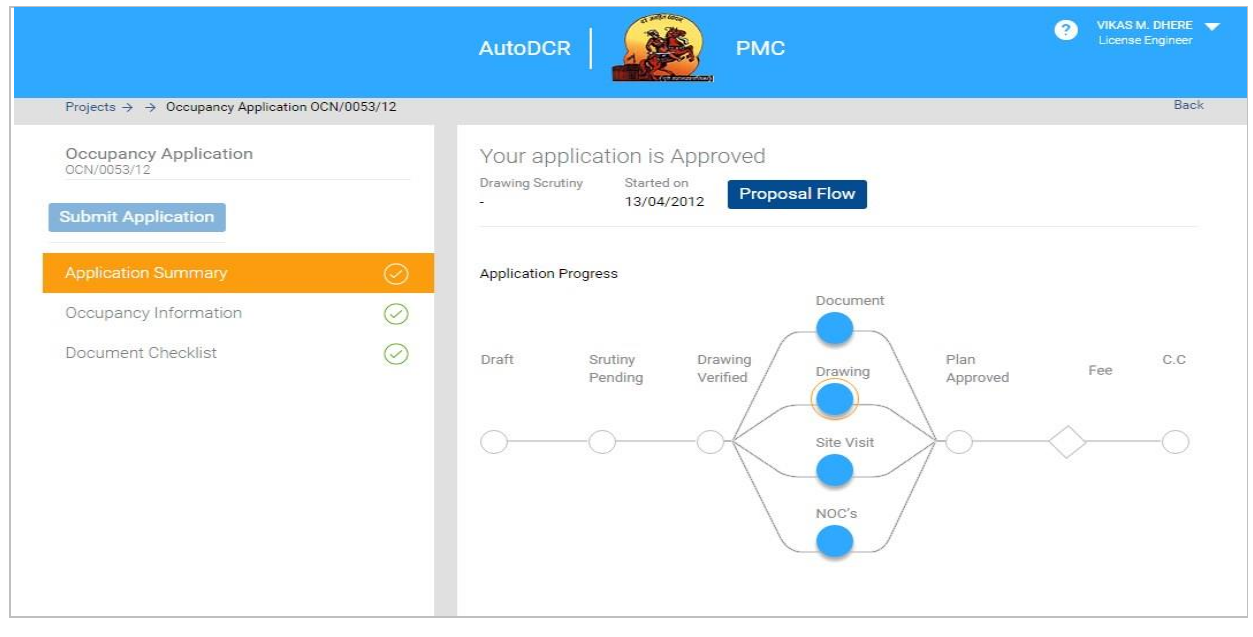

- Occupancy Information - Document Checklist

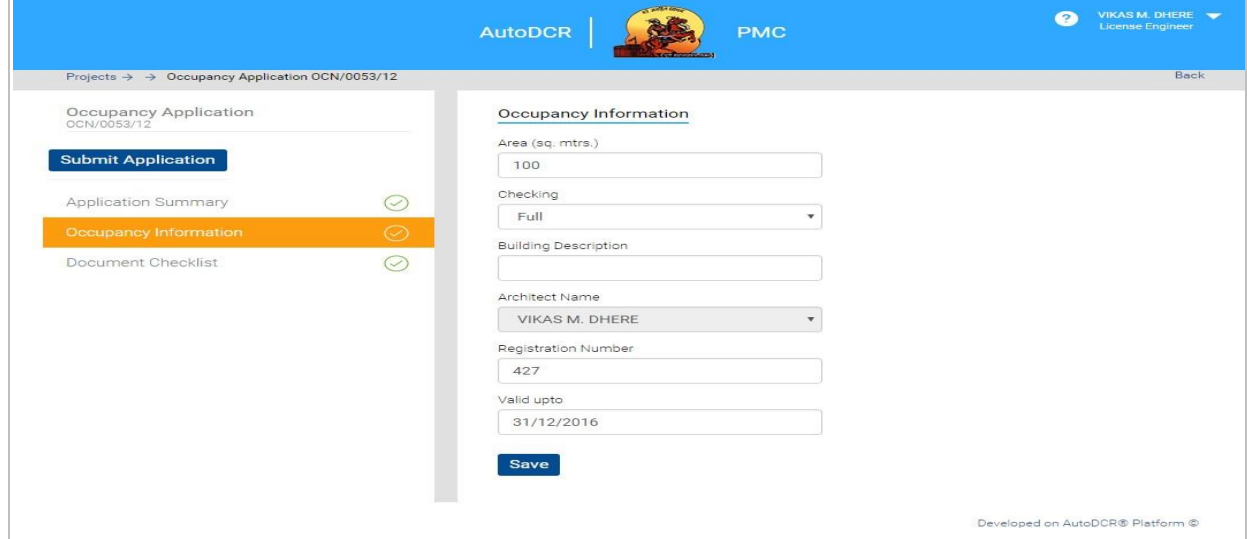

## **3.2.7.1 Occupancy Application in UDCPR 2020**

For application which are processed by New UDCPR 2020 regulations and subsequently for obtaining Occupancy certificate Applicant has to submit **Appendix-G** to PMC as mentioned in UDCPR 2020.

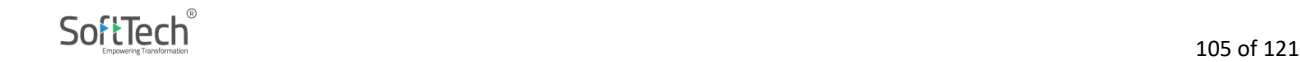

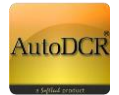

Appendix –G form will be seen in 'Application Summary' option for all Occupancy applications to be processed by New UDCPR rules [2020]. Only Plinth Intimation and works start Notice is insisted as per the UDCPR 2020 regulations.

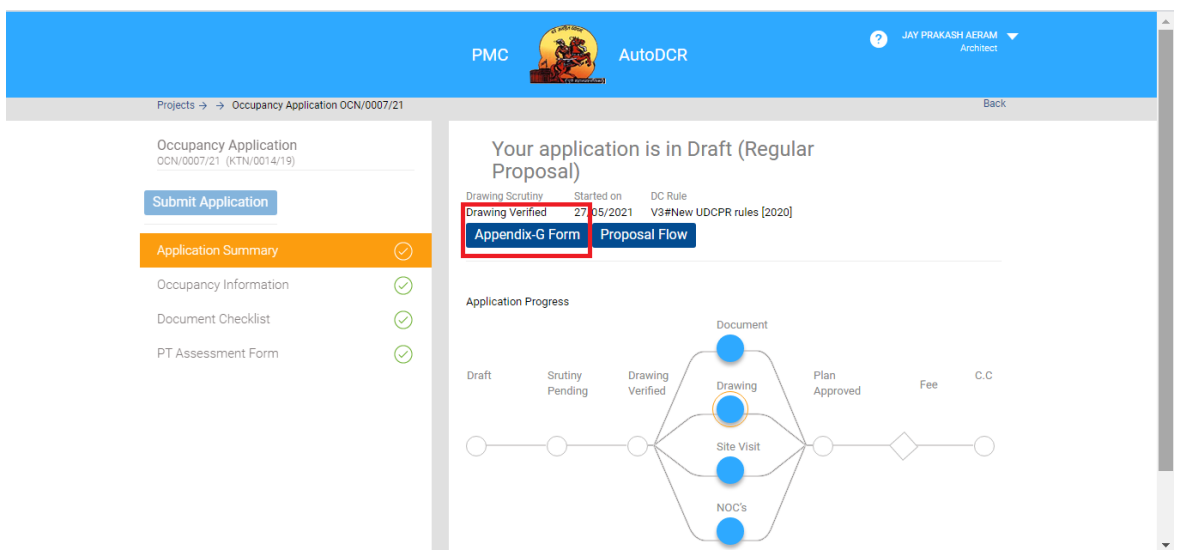

Appendix-G has to be digitally signed by Application and Architect/LE towards submission of occupancy application. For application which are to be processed by DCR 2017 regulations Appendix-G is not mandatory.

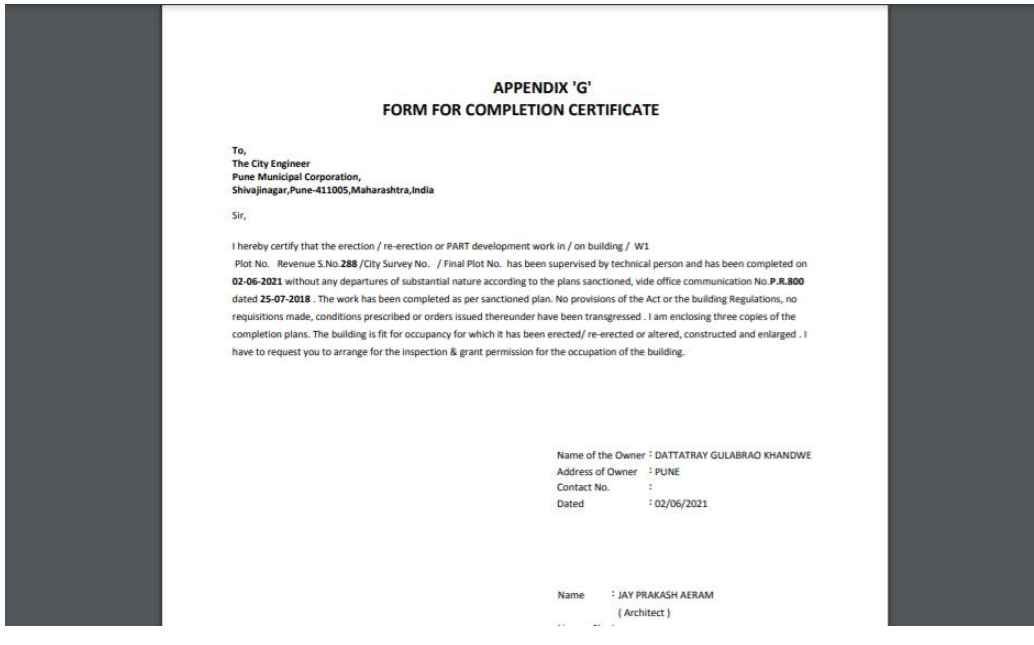

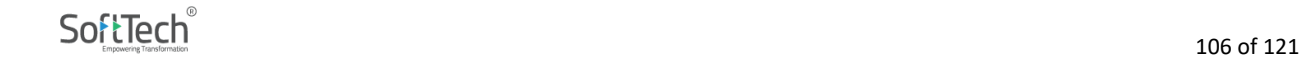

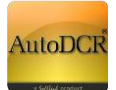

### **3.2.7.2 Occupancy Information**

- **IF In this form user needs to fill all mandatory details require for submission of proposal. In this** form user is required to fill Occupancy details in "Occupancy Information" section.
- And click on save button to store your information and it will save successfully after you getting message of "data save successfully".

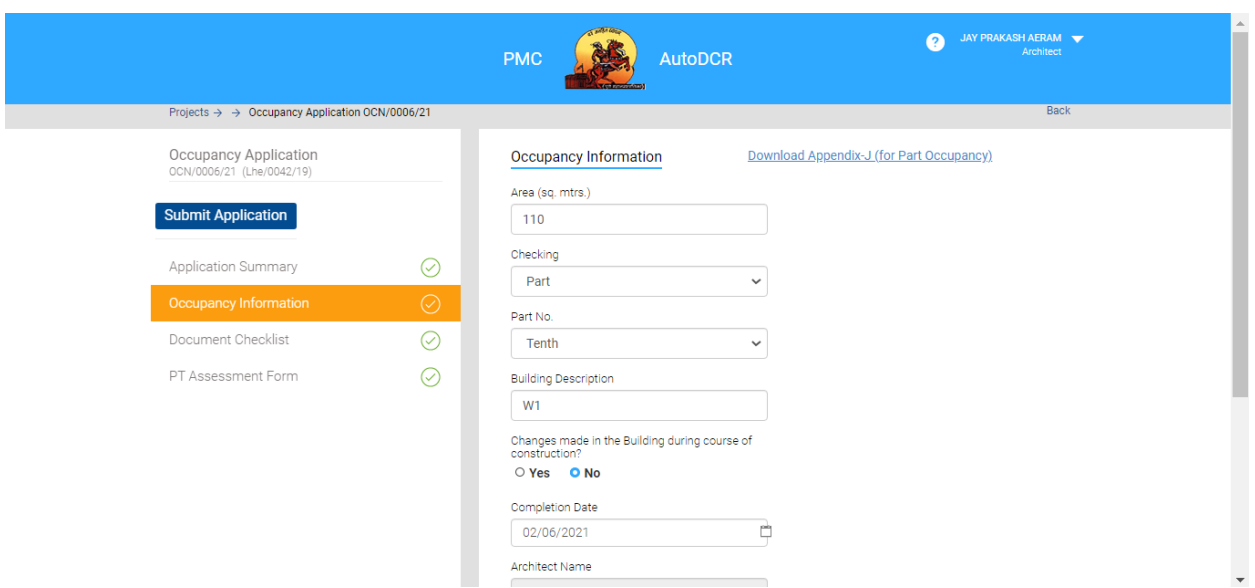

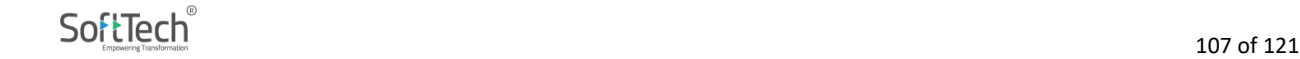

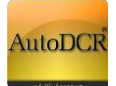

## **3.2.7.3 Property Tax Assessment form**

During occupancy Architect has to mandatorily fill the Property tax self-assessment form for Property Tax calculation.

Information related to Flat owners / tenants are to be filled, remaining information will be picked from the Sanctioned information.

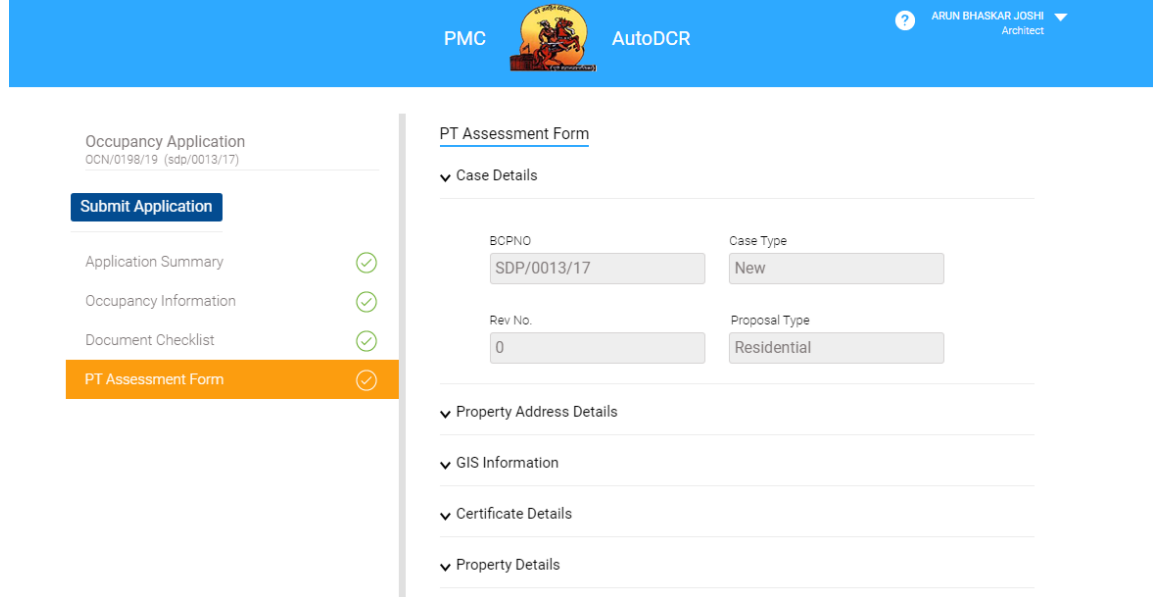

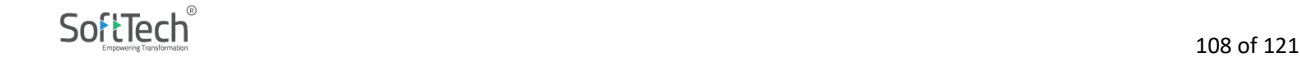
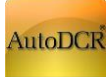

#### **HELP MANUAL FOR BP PROPOSAL SUBMISSION @ PMC**

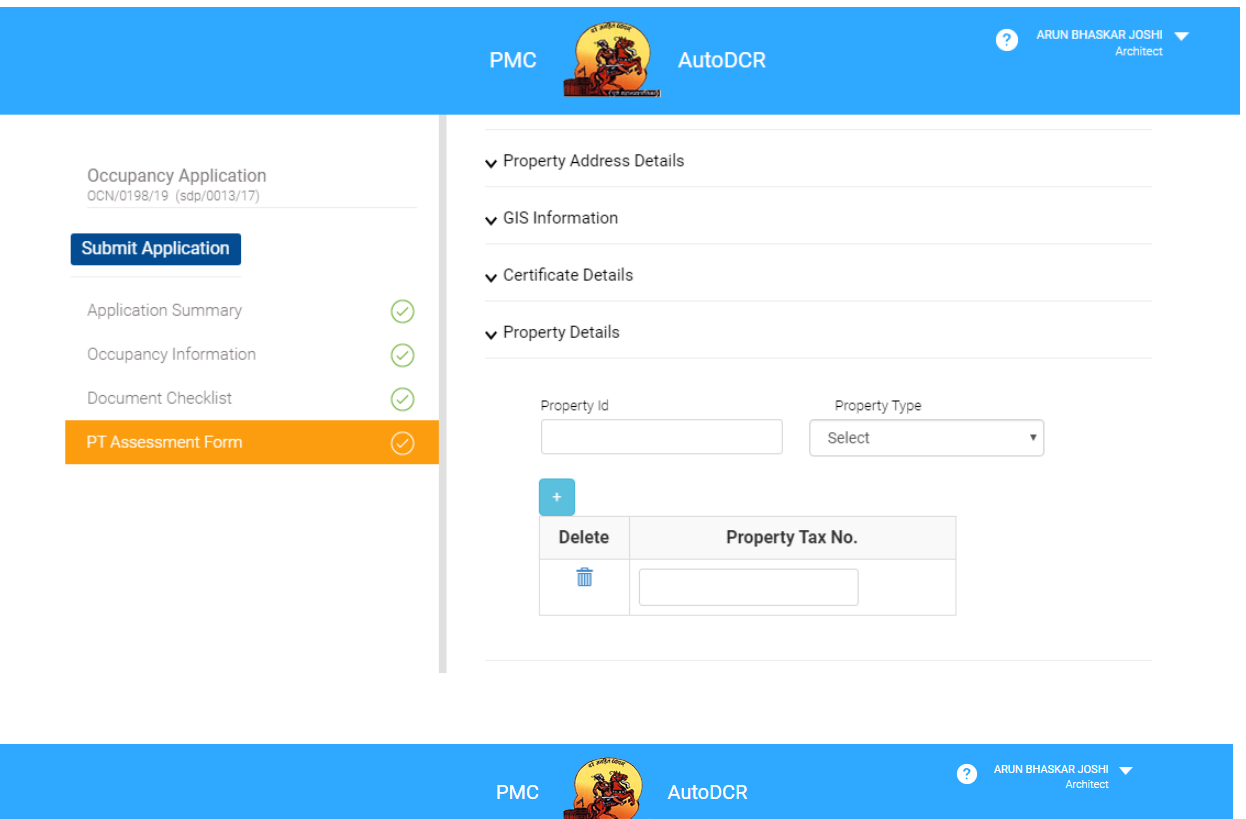

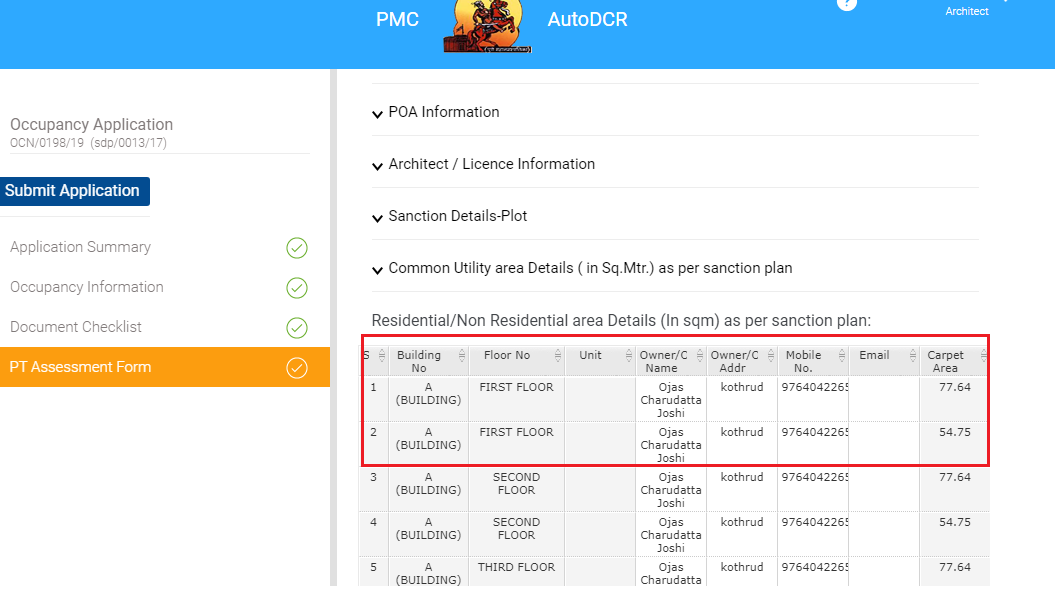

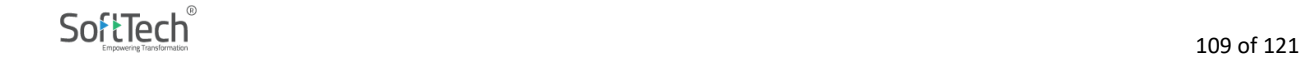

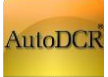

#### **HELP MANUAL FOR BP PROPOSAL SUBMISSION @ PMC**

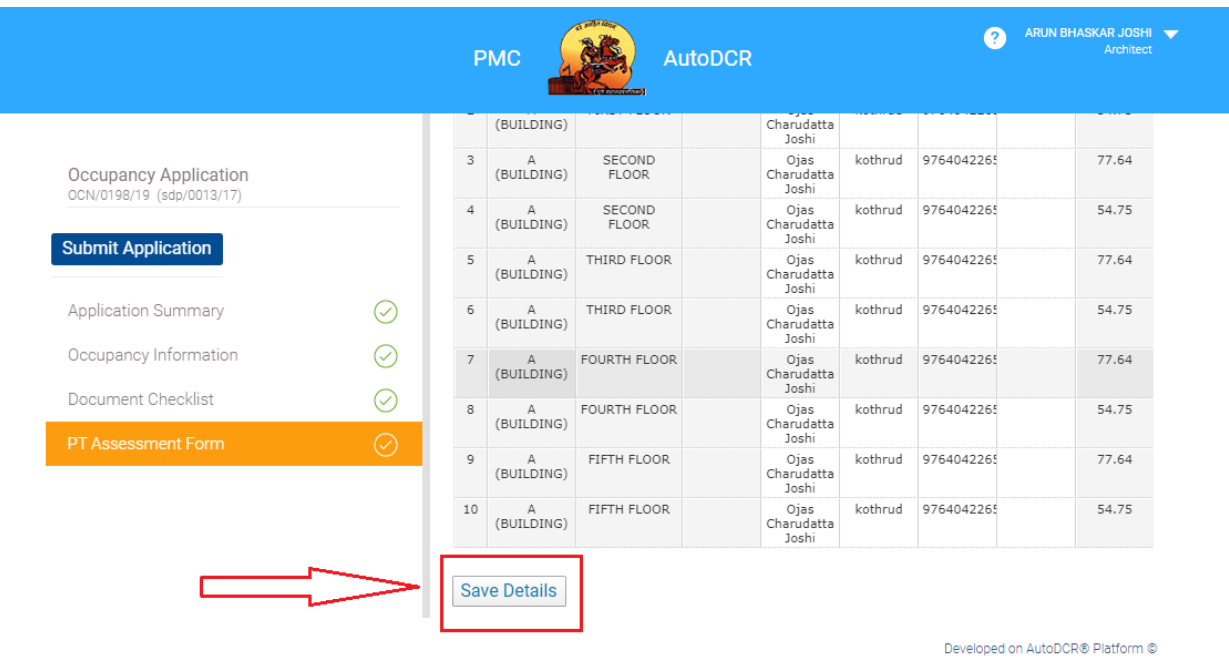

## **3.2.7.4 Document checklist**

- **IF In the "Document Checklist" section user needs to provide scan copy of the documents.**
- Respective documents related to the document name should be attached

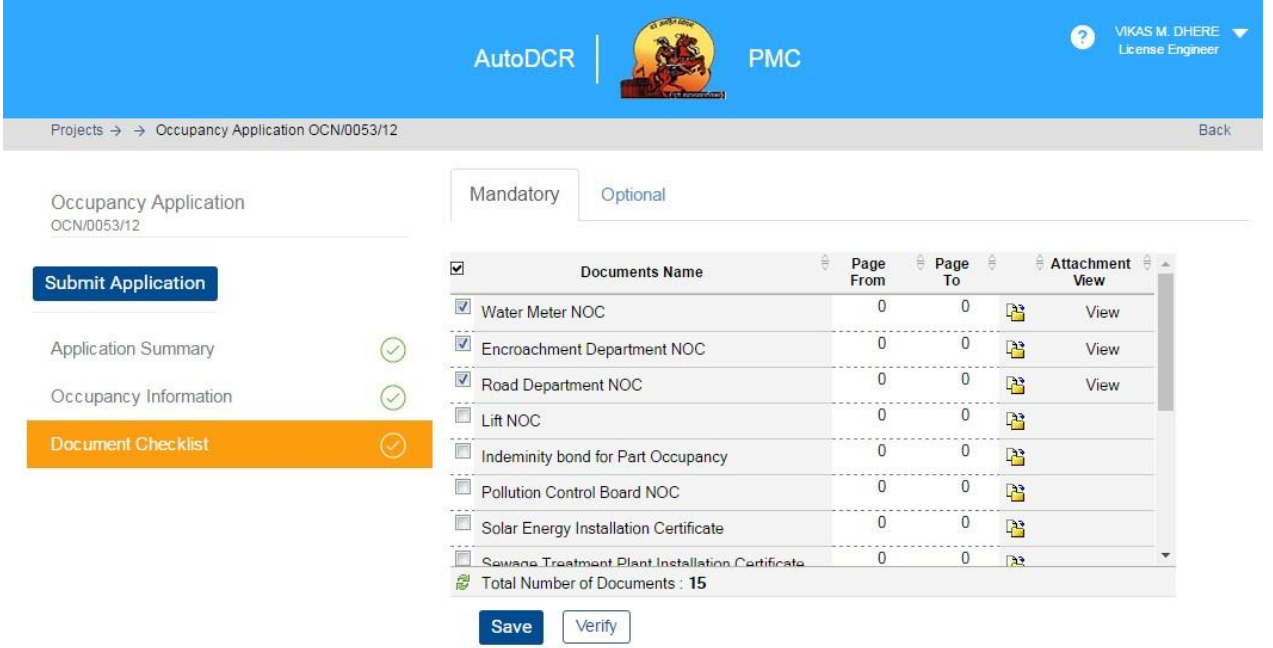

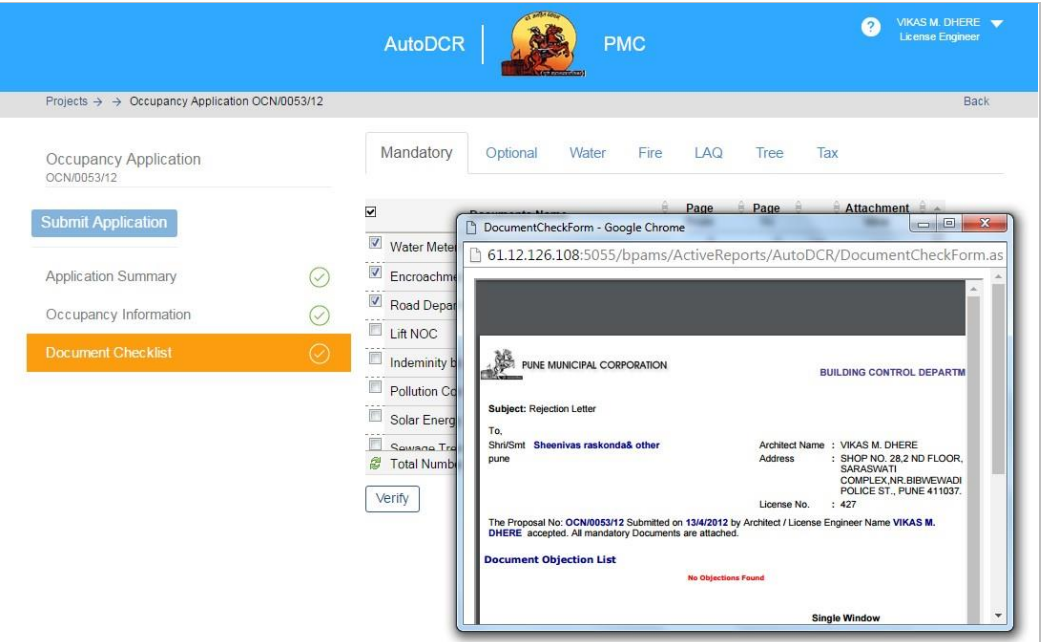

- All mandatory documents need to be attached in this Section.
- **After Attachment Click on "Save" button to save all the documents attached.**
- To verify whether all required documents are attached or not **"Verify"** button is provided as a preliminary check.
- **Attach all mandatory document listed in verify window. After successful attachment this list get** vanish.
- **For every time don't forget to click on "Save" Button after new attachment happen.**

#### **3.2.7.5 Submit Occupancy Application to PMC**

Once all the required sections are filled, user can submit the application for Occupancy with validation check for ensuring to required information in all sections are filled by user. BP department will process this proposal to higher authority to get approval.

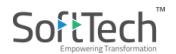

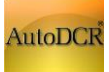

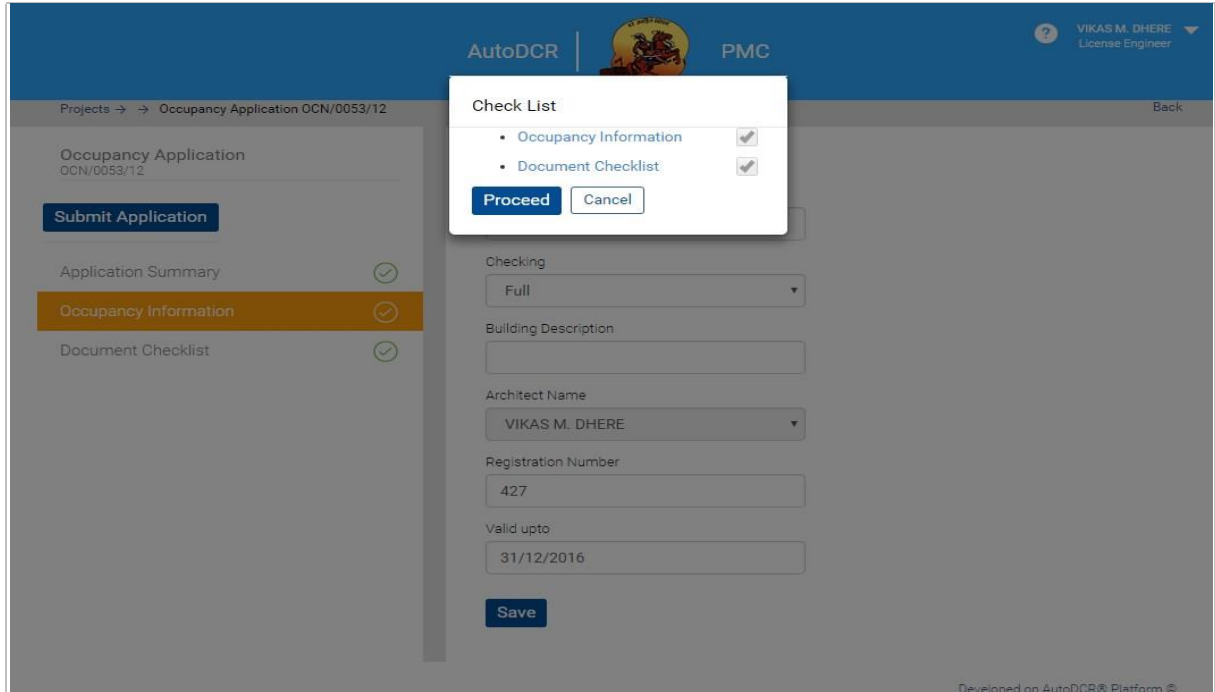

- On performing the above step there is a validation check to verify that all the above information

is properly filled. If any section remains unfilled the user will not able to send the proposal for scrutiny to PMC.

- The "Proceed" button is provided to submit application to Scrutiny cell.
- After successful submission system shows alert message

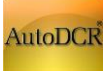

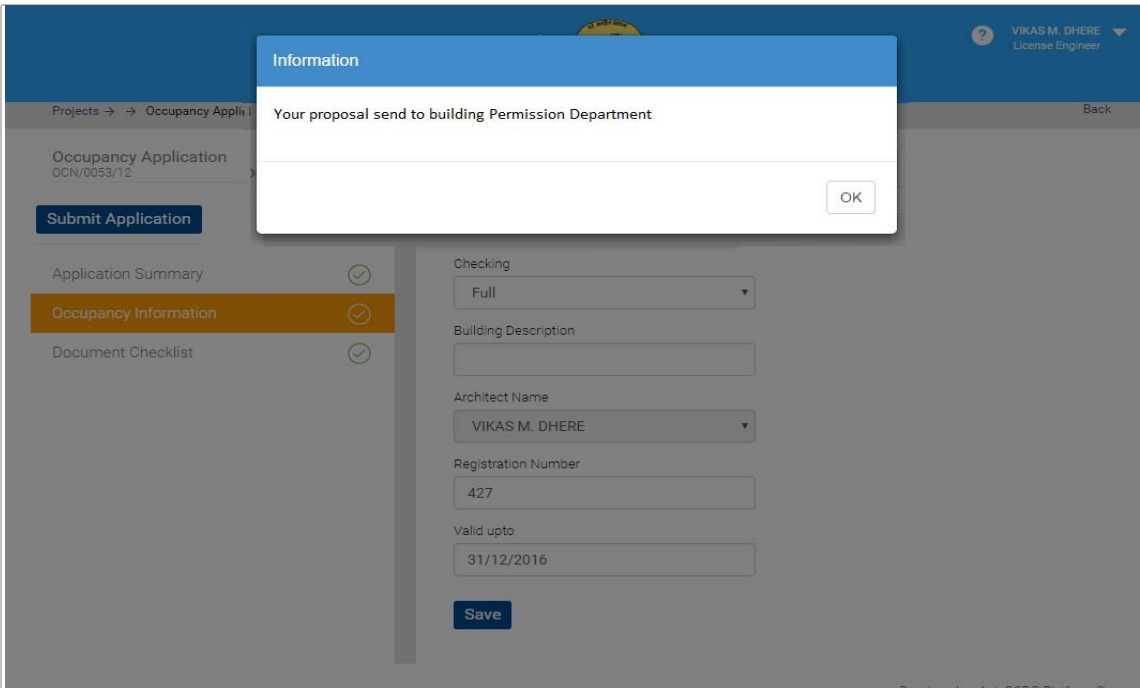

# **3.2.7.7 Officer Login Occupancy Application processing**

Digitally signed **Appendix G** will be available at PMC officer console towards application for Occupancy Officer can add Additional Conditions which will appear in the Occupancy certificate.

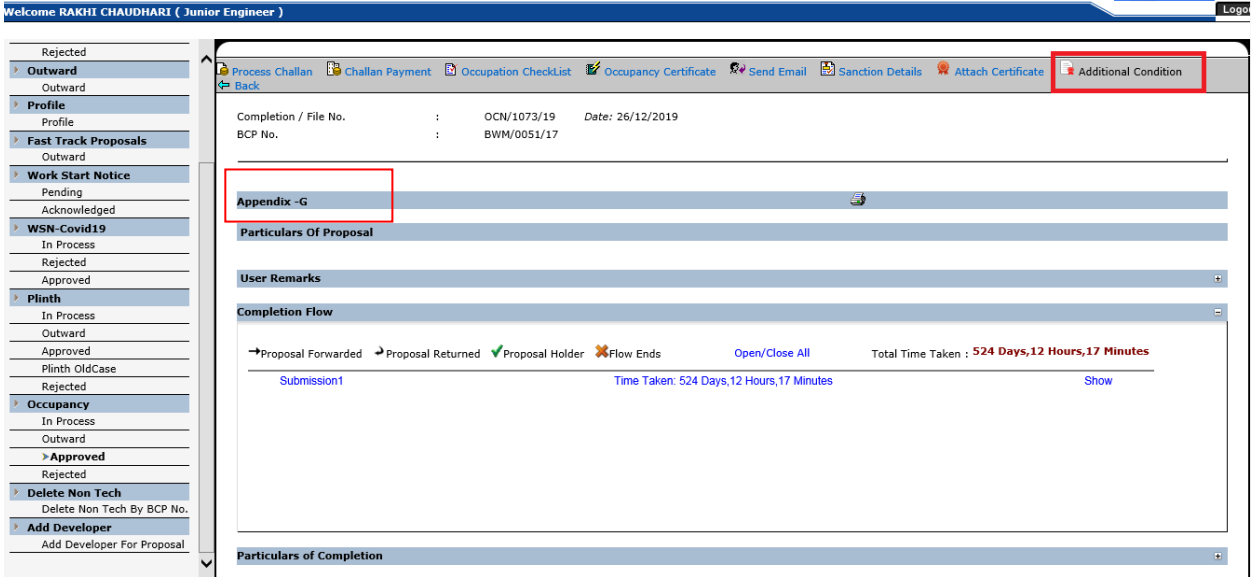

By click on additional condition option one pop up window will be open. By using add option concerned officer will add specific conditions as per applicability. Provision for Update or Delete conditions by using Update and Delete button.

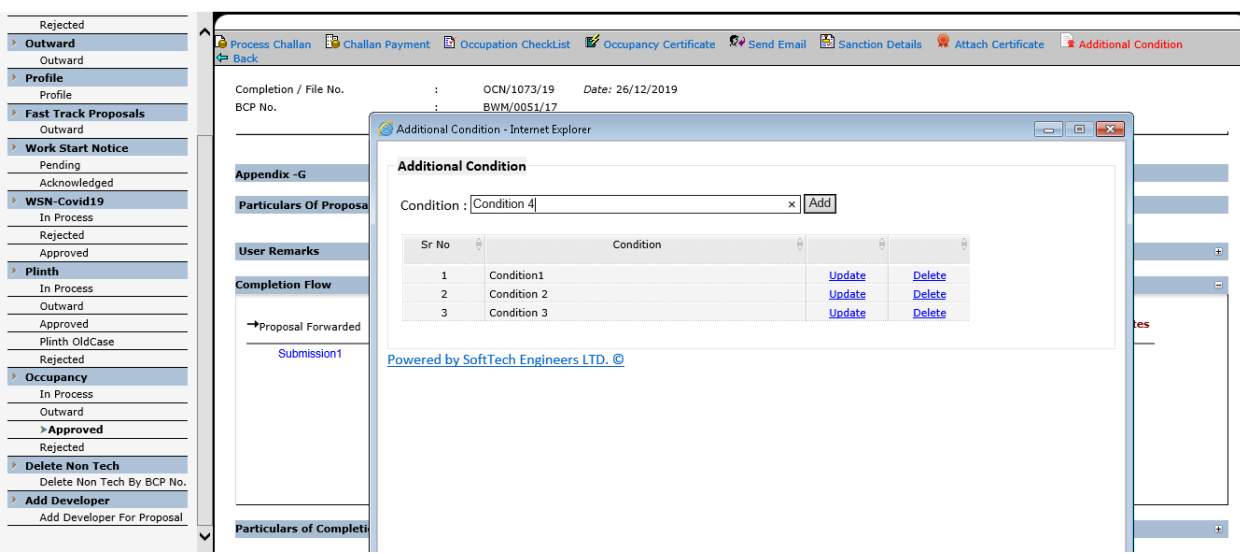

## **3.2.7.7 Proposal Tracking**

#### **In Process Proposals**

─ **Post submission of proposal to the PMC for Occupancy through AutoDCR, proposals will be available in the "In Process" tab in the user Dash board. User can see the details of the proposal on clicking on the OCN/XXXX/YY (if created).** 

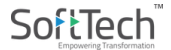

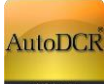

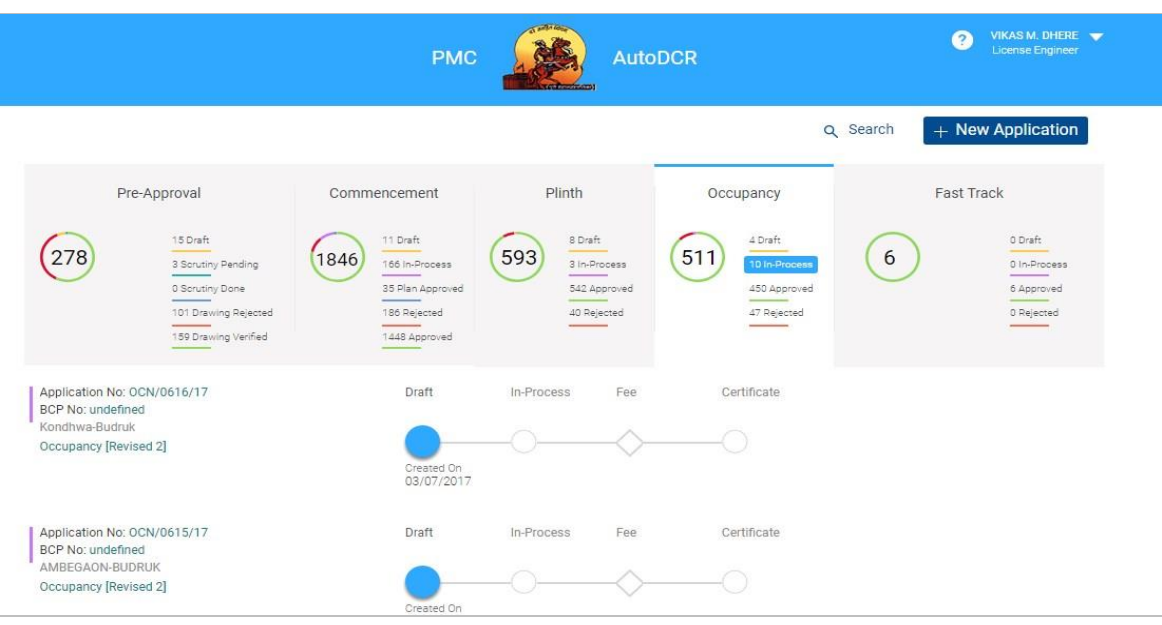

- ─ **Click on "Proposal flow" in Application summary page popup window will be appear.**
- ─ **Click on "show" to view flow**.

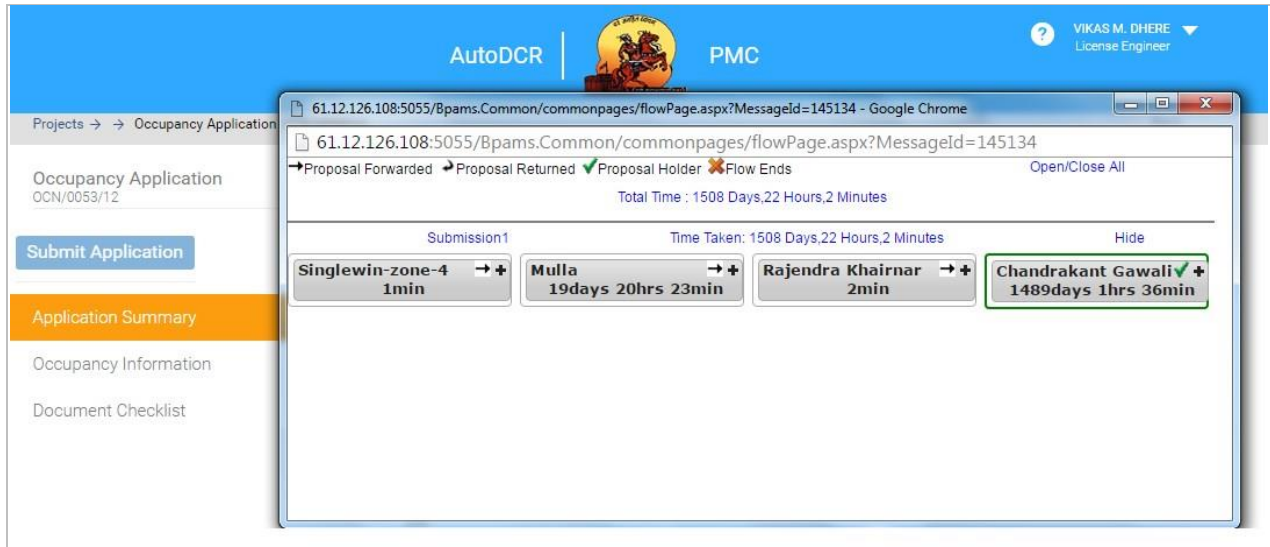

#### **Approved Proposals**

After Approval proposals will be available in the "Approved" tab in the user Dash board. User can see the details of the proposal on clicking on the proposal Number listed in Approved tab

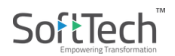

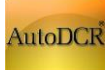

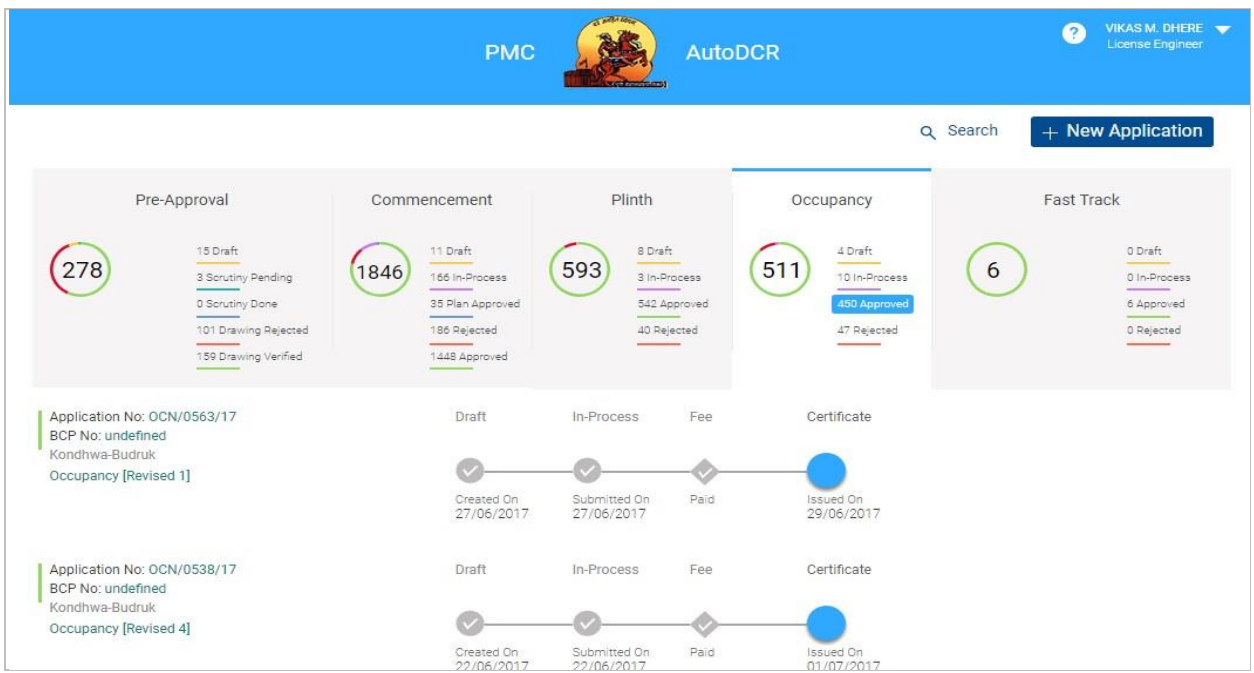

- ─ Click on "View Certificate" in Application summary page popup window will be appearing.
- ─ Applicant will able to view Digital sign certificate in Popup window.

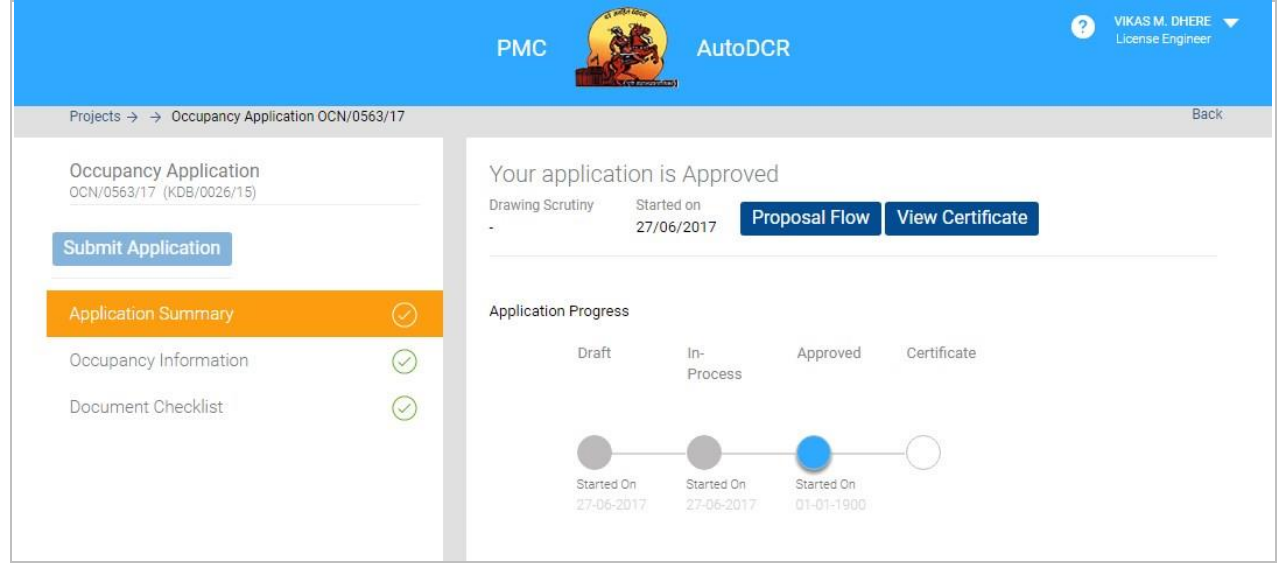

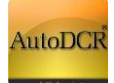

## **3.2.8 Fire Department Help for provisional Fire NOC**

#### **3.2.8.1 Fire Console**

All information provided by Architect and LE will be available for review and approval of Fire NOC (Provisional) like Building and floor details.

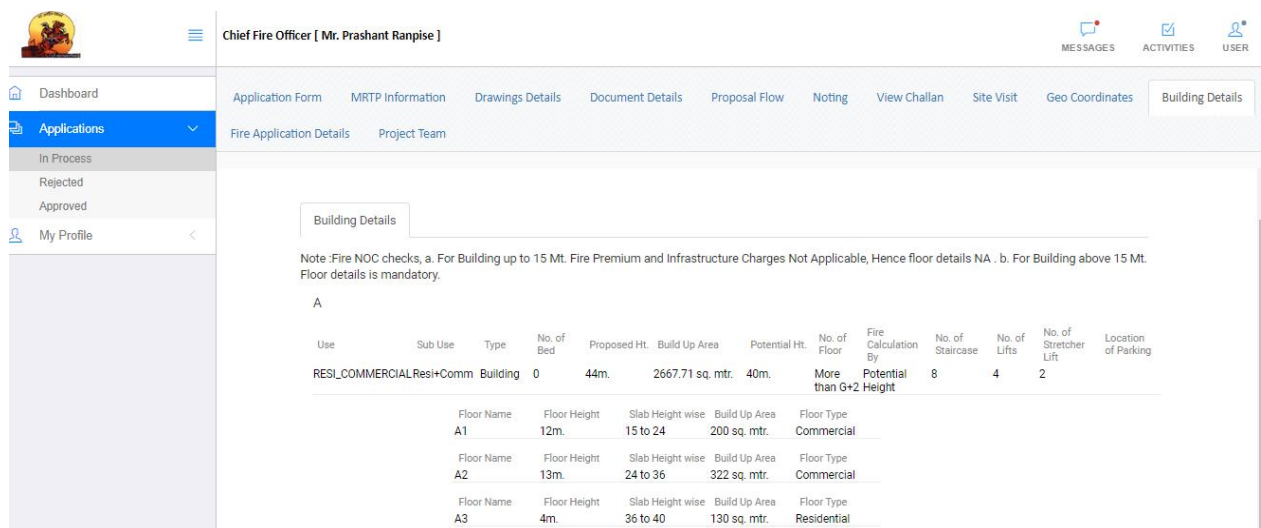

### **3.2.8.1 Fees Calculation**

Auto fees calculation based on Built up area and Height.

Provision for adding Previous paid amount for Revised Cases.

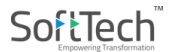

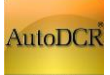

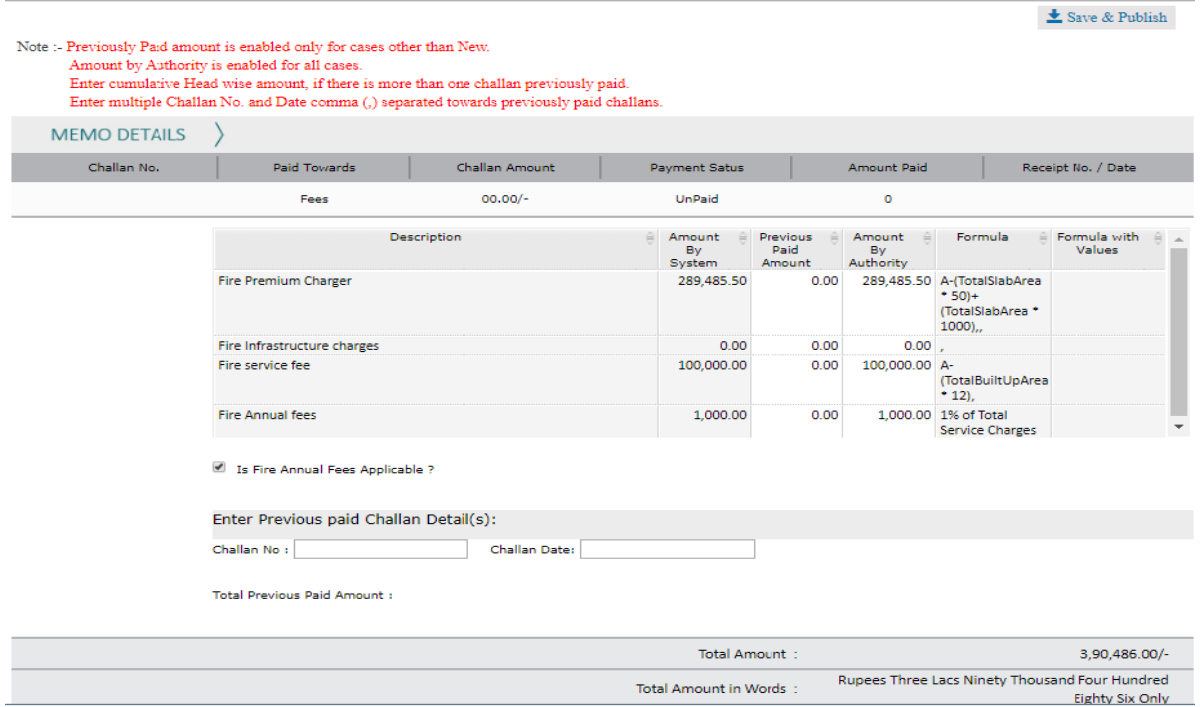

### **3.2.8.1 Note Sheet**

Fire Dept. Note sheet information will be printed on Provisional Fire NOC.

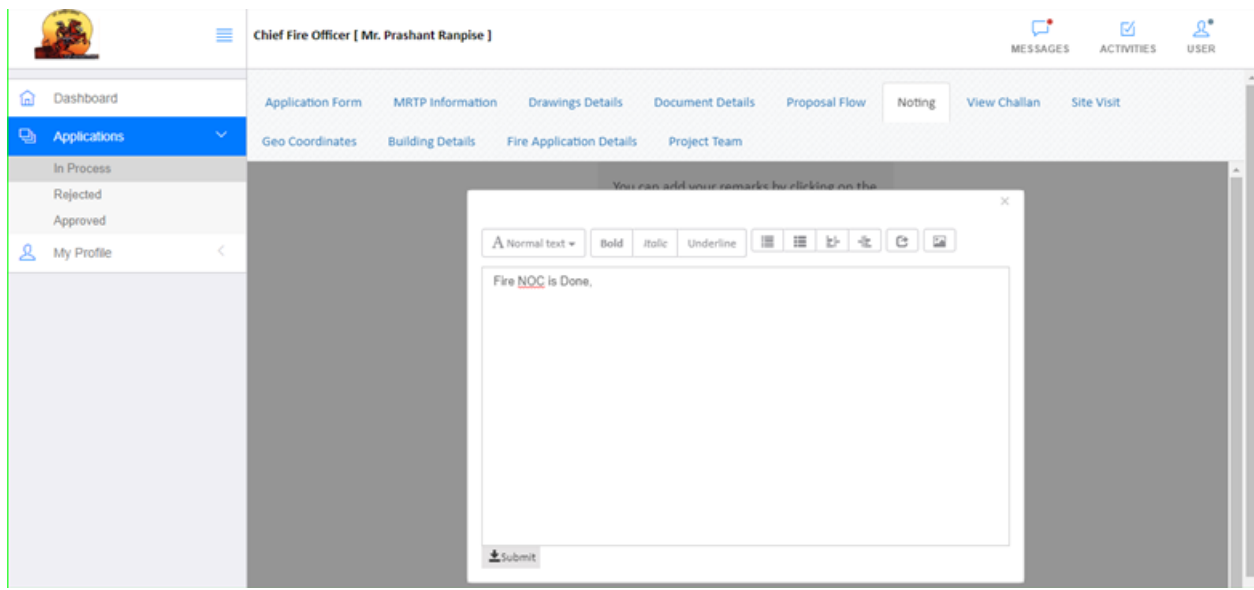

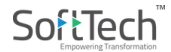

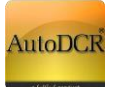

#### **3.2.8.1 Provisional Fire NOC**

Fire NOC will be generated from the system with NOC conditions as the case may be.

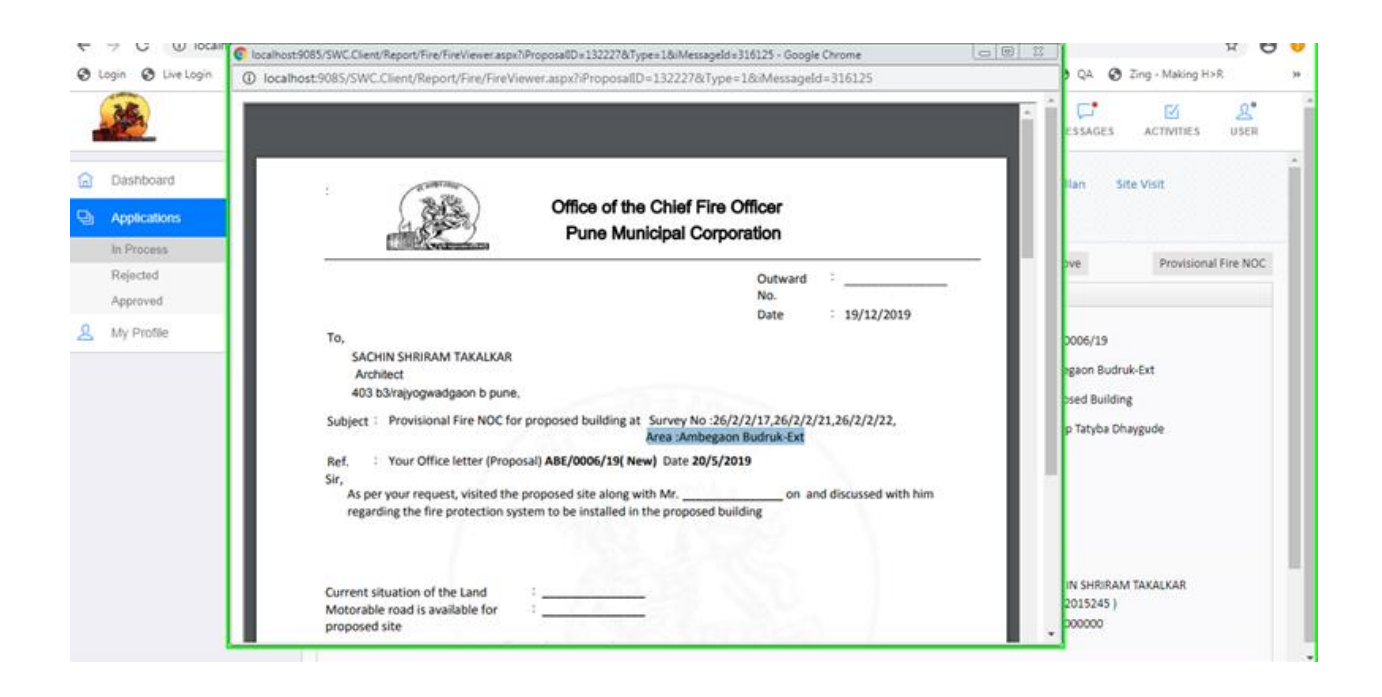

## **3.2.9 Dashboard & Citizen Search**

Citizen can track the status of the proposals submitted at PMC and a consolidated Dashboard gives the high level view of Building Permission Dept. processes.

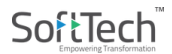

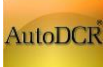

#### **AutoDCR EXECUTE:** THE MANUAL FOR BP PROPOSAL SUBMISSION @ PMC

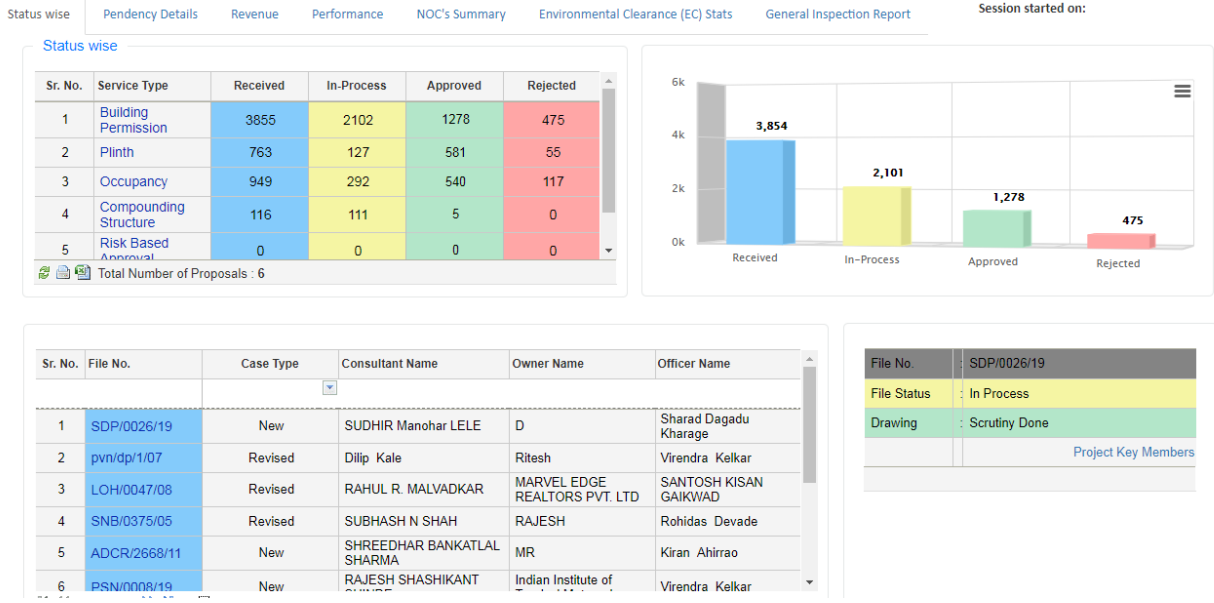

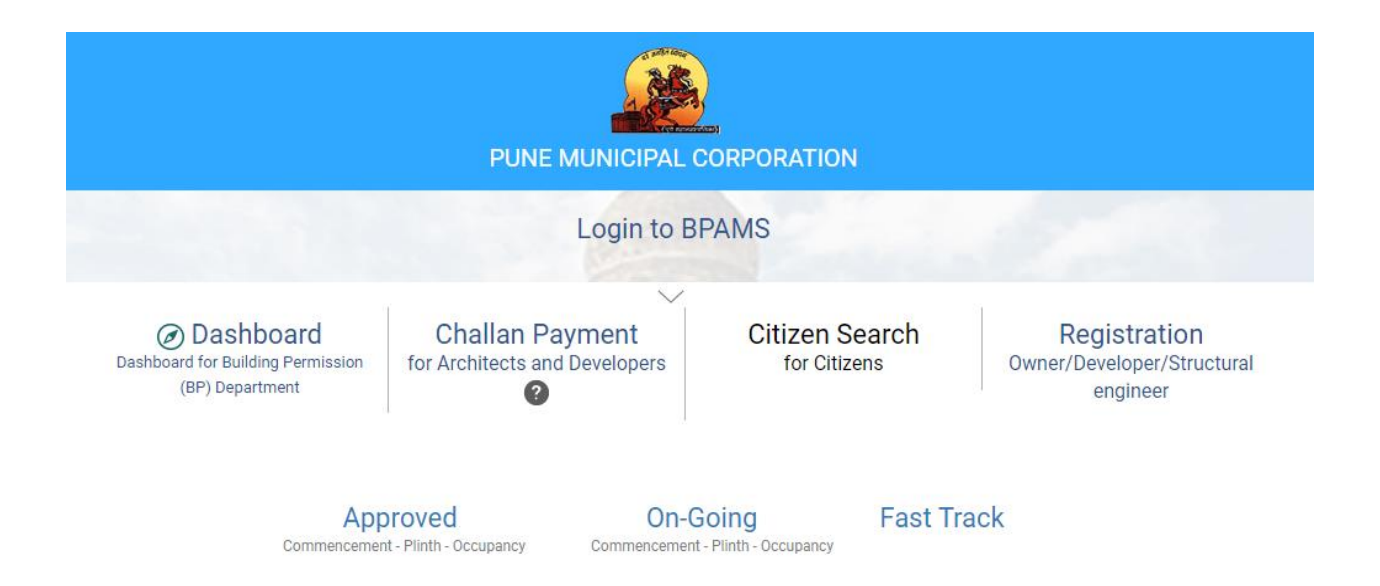

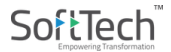

*This is the Last page of this Document*

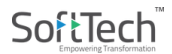